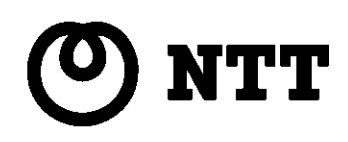

## **NTTFAX D-60** PCプリンタユニット ユーザーズガイド

#### このたびはNTTFAX D-60 PCプリンタユニットを お買い求めいただきまして、まことにありがとうございます。

- ご使用の前に、この「ユーザーズガイド」をよくお読みの うえ、内容を理解してからお使いください。
- お使いになったあとも、本機のそばなどいつも手もとに おいてお使いください。

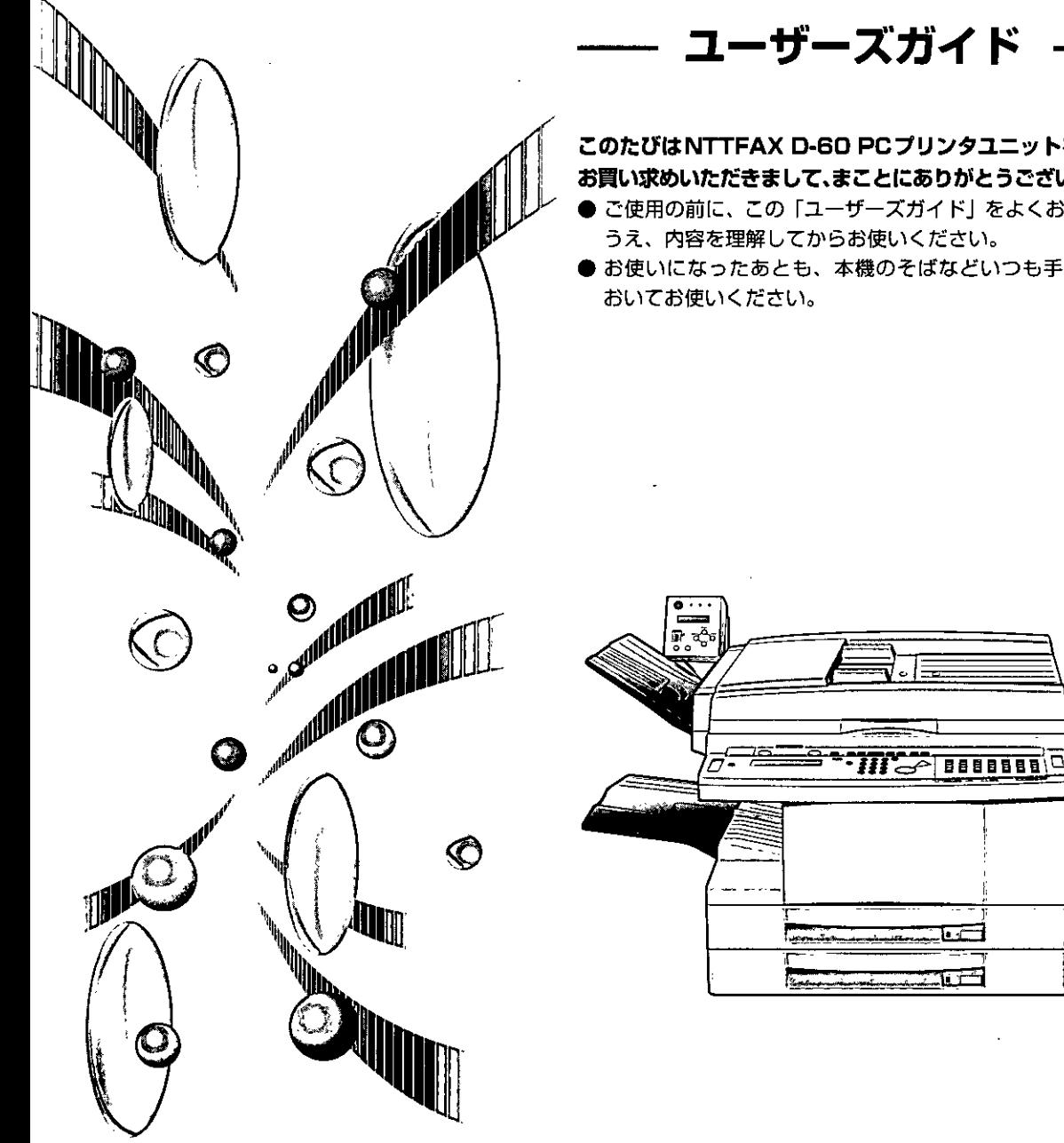

## 安全にお使いいただくために必ずお読みください

この取扱説明書には、あなたや他の人々への危害や財産への損害を未然に防ぎ、本機を安全にお使い いただくために、守っていただきたい事項を示しています。

その表示と図記号の意味は次のようになっています。内容をよく理解してから本文をお読みください。 本書を紛失または損傷したときは、NTT 窓口等でお求めください。

#### 本書中のマーク説明

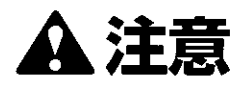

この表示を無視して、誤った取り扱いをすると、人が傷害を負う可能 性が想定される内容および物的損害のみの発生が想定される内容を示 しています。

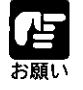

● 操作上必ず守っていただきたい重要事項や制限事項が書かれています。機械 の故障・損傷や誤った操作を防ぐために、必ずお読みください。

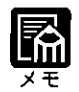

● 操作の参考になることや補足説明が書かれています。お読みになることをお すすめします。

#### 注意

この装置は、情報処理装置等電波障害自主規制協議会 (VCCI) の基準に基づくクラスA情報技術 装置です。この装置を家庭環境で使用すると電波妨害を引き起こすことがあります。この場合に は使用者が適切な対策を講ずるよう要求されることがあります。

●本機の故障、誤動作、不具合、あるいは停電等の外部要因によって、受信文書の全部または一 部が消失したり、通話や録音などの機会を逸したために生じた損害等の純粋経済損害につきま しては、当社は一切その賁任を負いかねますので、あらかじめご了承ください。 ●本機の設置や配線工事および修理には、工事担任者資格を必要とします。無資格者の工事は、 違法となりまた事故のもとになりますので絶対におやめください。

●本書の内容を無断で転載することは禁止されています。

マニュアルの構成について

本機には、次のようなマニュアルが用意されています。目的に応じてマニュアルをお読みいただき、本 機を十分にご活用ください。また、マニュアルはお読みいただいた後も、大切に保管しておいてください。

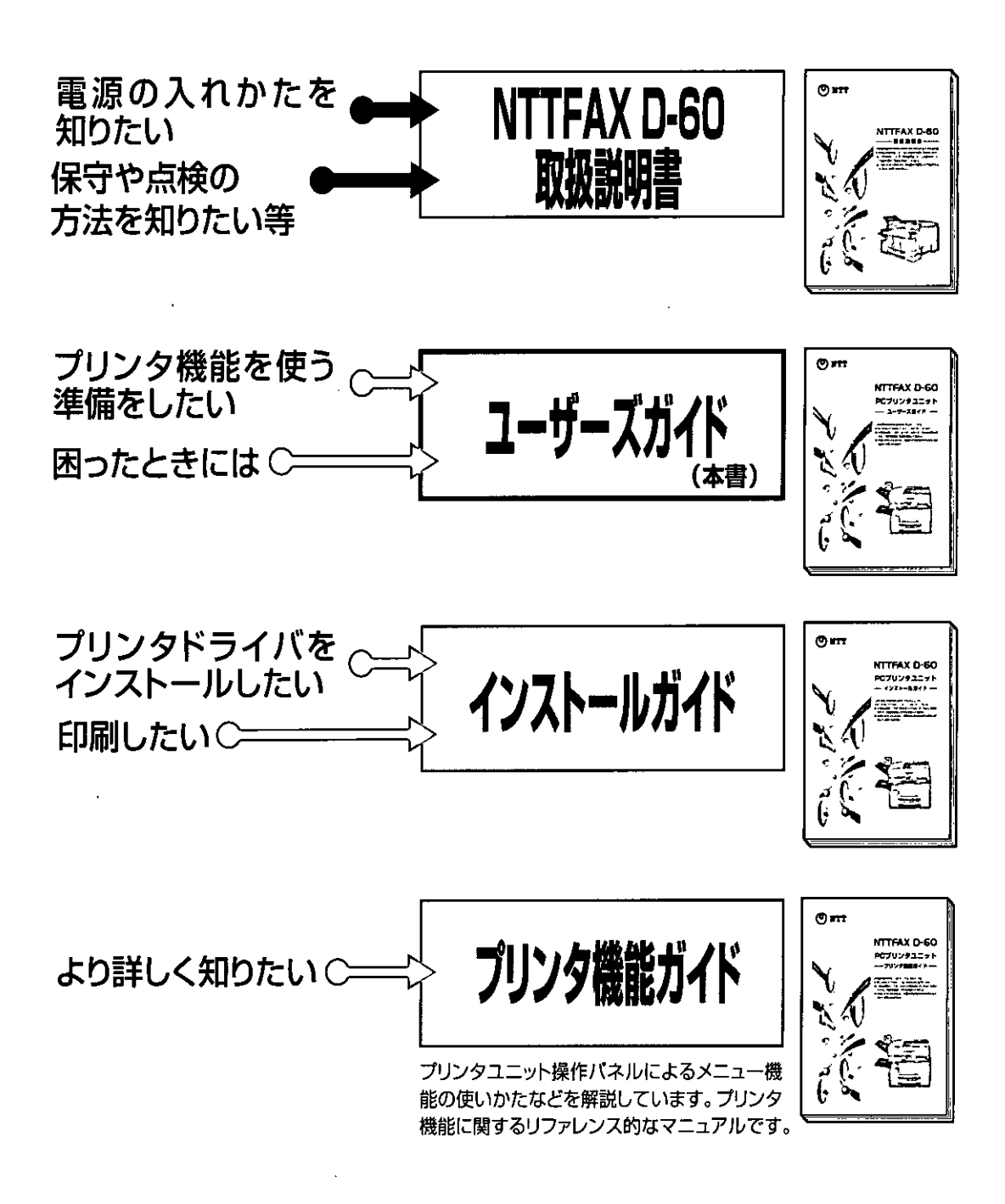

ザーズガイドの使いかた

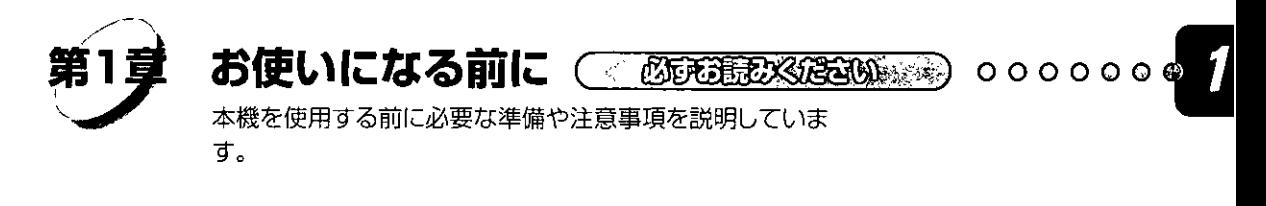

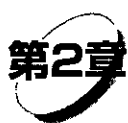

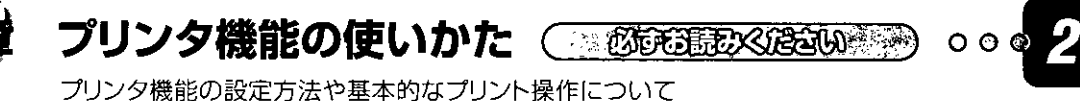

説明しています。

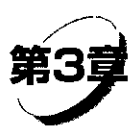

### 困ったときには(夜頭頭水を越ぶあり)

紙づまりが起こったときなどトラブルが起こったときの対処 方法について説明しています。

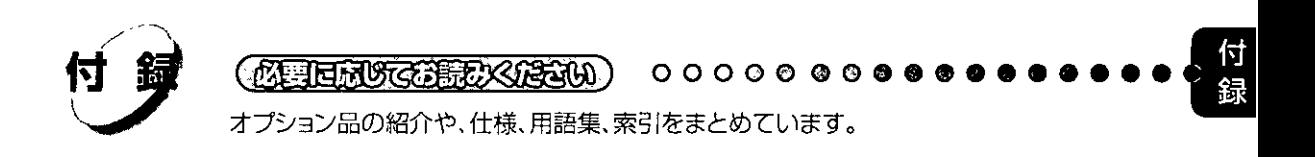

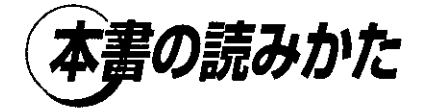

#### ボタンの表記について

本書の説明文中で、本体とプリンタユニットの操作パネルのボタンや画面上のボタンを 表すときは、ボタンの名称を [ ] で囲んでいます。 例) [オンライン] : [オンライン] の表示があるボタンを表しています。

#### イラスト内のボタンやランプ表示について

本書の説明文中に使用しているプリンタユニット操作パネルのイラストで、ランプの状 態は次のように表しています。

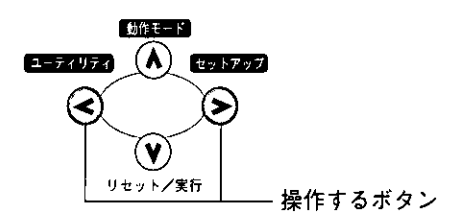

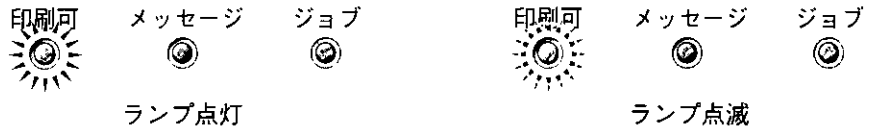

#### 略称について

本書では Microsoft® Windows® を Windows と記述しています。

#### 操作手順について

本書の説明で、手順通りに操作していただきたいところには番号を表示しています。 必ず番号順に操作をしてください。

イラストや画面例左側には、具体的な操作方法や操作の結果を説明しています。

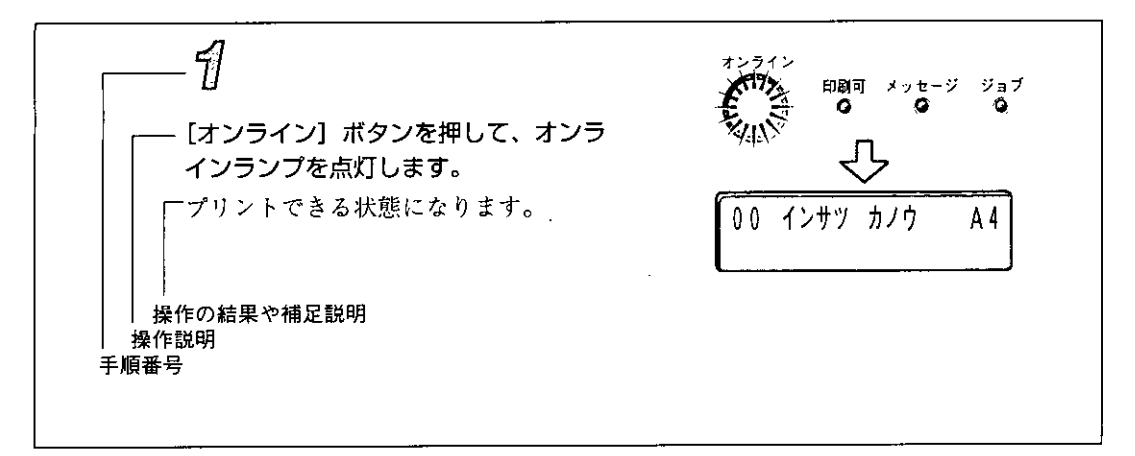

#### ディスプレイの表示について

操作の説明で、ディスプレイの表示と連動するところには、ディスプレイの画面例を表示しています。

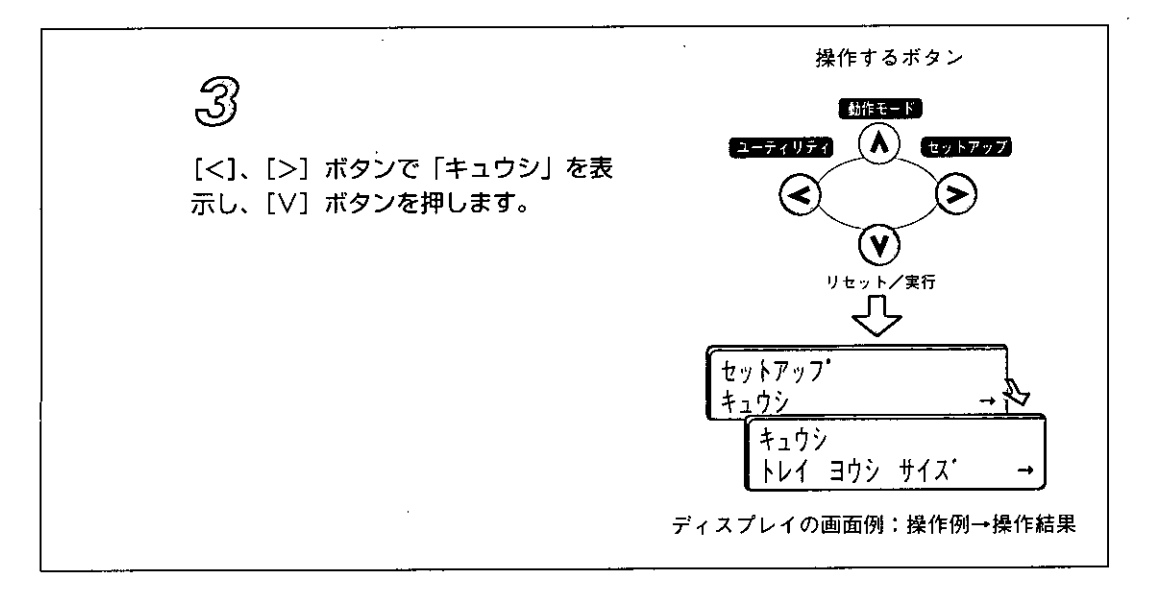

11 1979년 10월 10일<br>대한민국의 대한민국의 대한민국의 대한민국의 1973년<br>1974년 1월 12일 - 대한민국의 대한민국의 대한민국의 대한민국의 대한민국의 대한민국의 대한민국의 대한민국의 대한민국의 대한민국의 대한민국의 대한민국의 대한민국의 대한민국의 대한민국의 대한민국

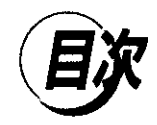

安全にお使いいただくために必ずお読みください 本書中のマーク説明 マニュアルの構成について ユーザーズガイドの使いかた 本書の読みかた

## 第1章 お使いになる前に

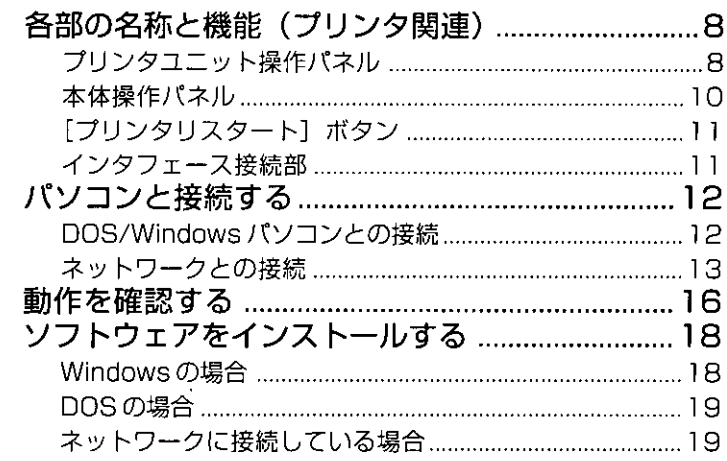

## 第2章 プリンタ機能の使いがた

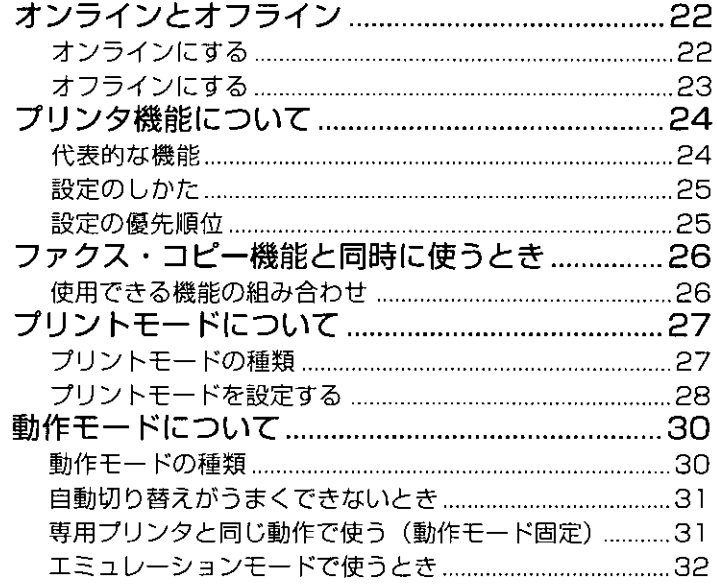

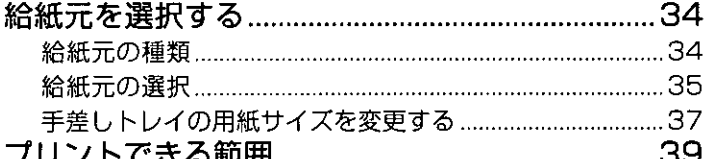

## 第3章 困ったときには

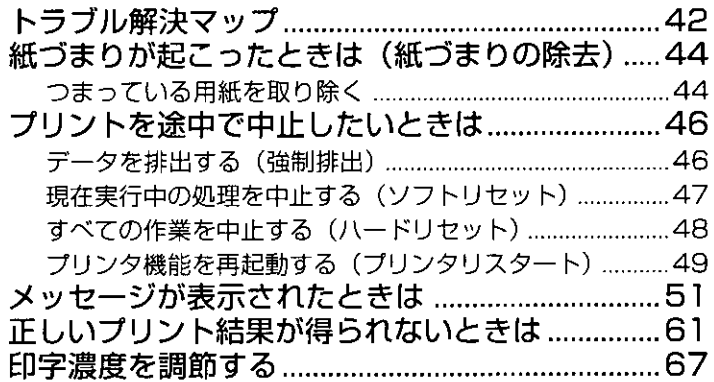

## 付録

 $\overline{1}$ 

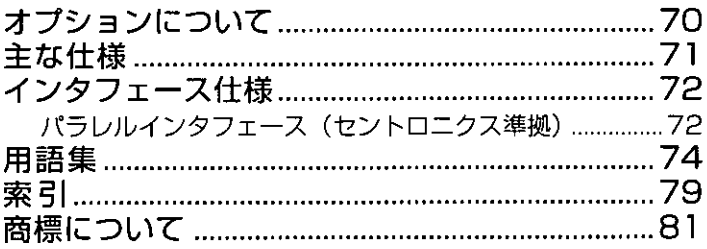

 $\mathcal{L}^{\text{max}}_{\text{max}}$  and  $\mathcal{L}^{\text{max}}_{\text{max}}$  $\label{eq:2.1} \frac{1}{\sqrt{2}}\int_{\mathbb{R}^3}\frac{1}{\sqrt{2}}\left(\frac{1}{\sqrt{2}}\right)^2\frac{1}{\sqrt{2}}\left(\frac{1}{\sqrt{2}}\right)^2\frac{1}{\sqrt{2}}\left(\frac{1}{\sqrt{2}}\right)^2\frac{1}{\sqrt{2}}\left(\frac{1}{\sqrt{2}}\right)^2.$  $\mathcal{L}^{\text{max}}_{\text{max}}$  and  $\mathcal{L}^{\text{max}}_{\text{max}}$  $\label{eq:2.1} \frac{1}{\sqrt{2}}\int_{\mathbb{R}^3}\frac{1}{\sqrt{2}}\left(\frac{1}{\sqrt{2}}\right)^2\frac{1}{\sqrt{2}}\left(\frac{1}{\sqrt{2}}\right)^2\frac{1}{\sqrt{2}}\left(\frac{1}{\sqrt{2}}\right)^2\frac{1}{\sqrt{2}}\left(\frac{1}{\sqrt{2}}\right)^2.$ 

## 第1章

# お使いになる前に

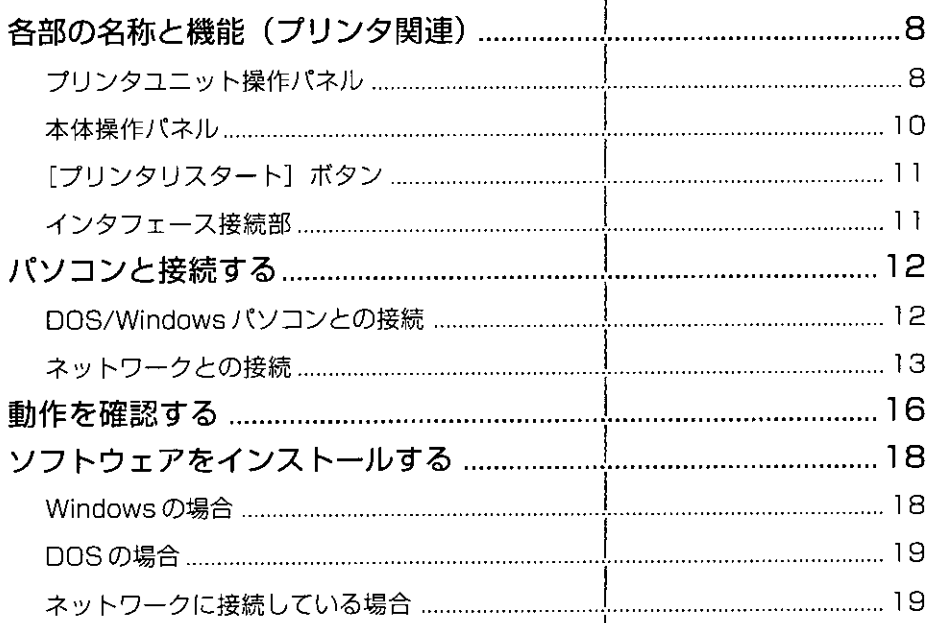

 $\mathbb{R}$  $\frac{1}{2}$ 

De la constitución de la constitución de la constitución de la constitución de la constitución de la constitución

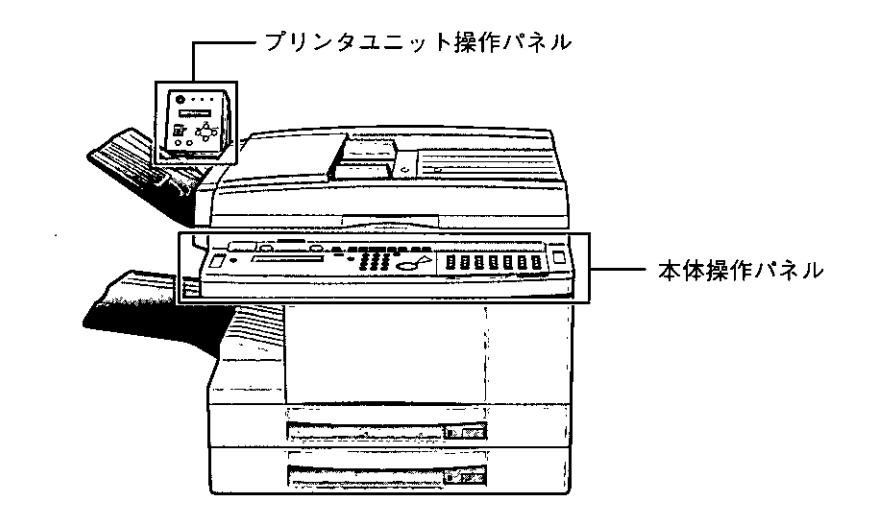

## プリンタユニット操作パネル

プリンタユニット操作パネルには、中央にディスプレイとそれを取り囲むように、合計 4つの表示ランプと7つの操作ボタンがあります。これらの表示ランプ、操作ボタン、 ディスプレイは、それぞれ次のような働きをします。

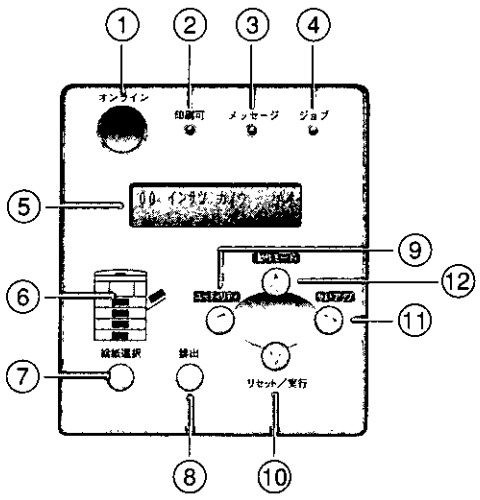

(1) [オンライン] ボタン

コンピュータとの接続をオン (オンライン) /オフ (オフライン) します。 ボタン内部にオンラインランプがあり、オンライン中は点灯し、オフライン中は消 灯します。オンラインからオフラインへの移行中は点滅します。 他の操作ボタンの機能を使うときには、このボタンを押して、オフラインにします。 また、エラーが発生してプリント処理が停止したときに、そのエラーを解除してプ リントを続行させる機能も持っています。

第1章

お使いになる前に

● エラーによっては、このボタンを押しても解除できないことがあります。 ) 本機がパネルオフモードに移行しているときには、オンラインの状態に なっていてもオンラインランプは消灯しますので、ご注意ください。

- ② 印刷可ランプ(緑色) プリント可能な状態のときに点灯します。 電源を入れた直後のウォーミングアップ中は点滅します。
- ③ メッセージランプ(オレンジ色) プリンタ機能に何かトラブルが起こってプリントできない状態のときに点灯します。
- ④ ジョブランプ(緑色) プリントデータの処理中は点滅します。 プリントの実行中(ジョブ中)は点灯します。
- (5) ディスプレイ

プリンタ機能の状態や給紙カセットの状態、メニュー機能の設定項目や設定値を表 示します。

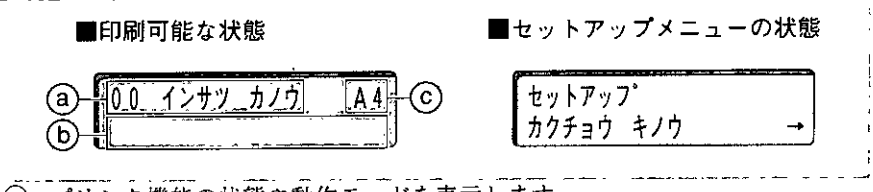

- (a) プリンタ機能の状態や動作モードを表示します。
- 6 簪告メッセージや処理メッセージを表示します。
- (c) 現在選択されている給紙元を用紙サイズまたは略号で表示します。次の用紙は 略号で表示されます。(A4 縦:A4R、A5 縦:A5R、B5 縦:B5R、レター:LT、 レター縦: LTR、リーガル: LG、レジャー: LD、フリー: FR、ハガキ: HG、洋 形4号封筒: Y4、ユーザペーパー: 80~99)

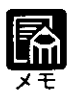

▶ここでいう 「縦」 とは、 用紙の搬送方向 (縦送り・ 横送り) を示します。 用 紙の置きかた(縦置き・横置き)を示すものではありません。

- ⑥ 給紙元表示ランプ(緑色)
	- 選択されている給紙元のランプが点灯します。
- (7) [給紙選択] ボタン

このボタンを押すと給紙選択メニューをディスプレイに表示し、用紙の給紙方法を 切り替えます。給紙方法は、自動、給紙カセット、手差しトレイの3種類です。2段 カセットタイプの場合は給紙カセット1~2が、4段カセットタイプの場合は給紙カ セット1~4が選択できます。選択されている給紙元は、ボタン上部の給紙元表示ラ ンプまたはディスプレイで確認できます。(→P.34)

⑧ 【排出】ボタン

何らかの原因でデータが途中で途切れたり、プリントが中断したりしたような場合、 ジョブランプが点灯したまま(使用中の状態)になることがあります。 このようなときに、このボタンをオフラインの状態にして押すと、メモリにデータ が残っている場合、そのデータを強制的にプリントします。メモリにデータが残っ ていない場合、ジョブを終了します(ジョブランプ消灯)。(→ P.46) オンラインの状態では動作しません。メモリのデータを強制的にプリントしている ときは、「05 ハイシチュウ」 とディスプレイに表示されます。

 $\sim 50$ 

#### (9) [ユーティリティ] (<)ボタン

- オフライン: ユーティリティメニューを表示します。
- オンライン: オンラインの状態では動作しません。
- メニュー: メニューの左側の項目を表示します。
- - オフライン: 1秒以上押し続けると、ソフトリセットを行います。(→P.47) 5秒以上押し続けると、ハードリセットを行います。(→P.48)
	- オンライン: オンラインの状態では動作しません。
	- メニュー: 表示中の項目を選択、または実行します。
	- 電源オン時: このボタンを押しながら電源スイッチをオンにすると、自己診断 (セルフテスト) を実行します。
- (1)[セットアップ](>)ボタン
	- オフライン: セットアップメニューを表示します。
	- オンライン: オンラインの状態では動作しません。
	- メニュー: メニューの右側の項目を表示します。
- (2) 「動作モード】(∧)ボタン オフライン: 動作モードメニューを表示します。 3秒以上押し続けると優先動作エミュレーションメニューを表示
	- します。(→プリンタ機能ガイド)
	- オンラインの状態では動作しません。 オンライン:
	- メニュー: ひとつ前のメニュー(上の階層)へ戻します。

## 本体操作パネル

本体操作パネルには、ファクス機能やコピー機能のためのボタンやディスプレイがあり ます。プリンタ機能では、ワンタッチパネルの3枚目の下にある「プリンタリスタート] ボタンのみ使います。

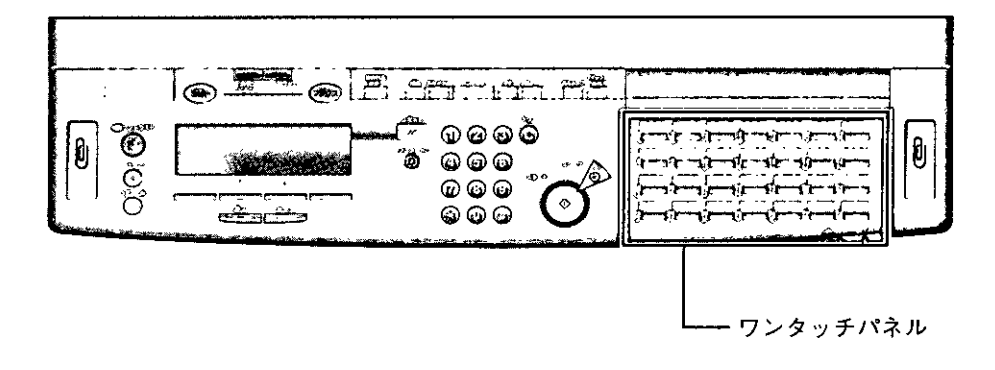

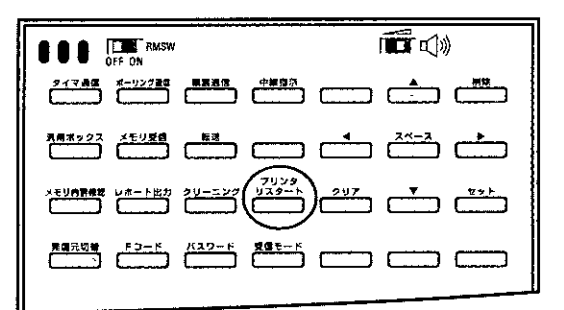

 $\mathcal{L}^{(1)}$ 

## インタフェース接続部

本機とパソコンを接続するときには、本機側面のインタフェース接続部のコネクタを使 います。

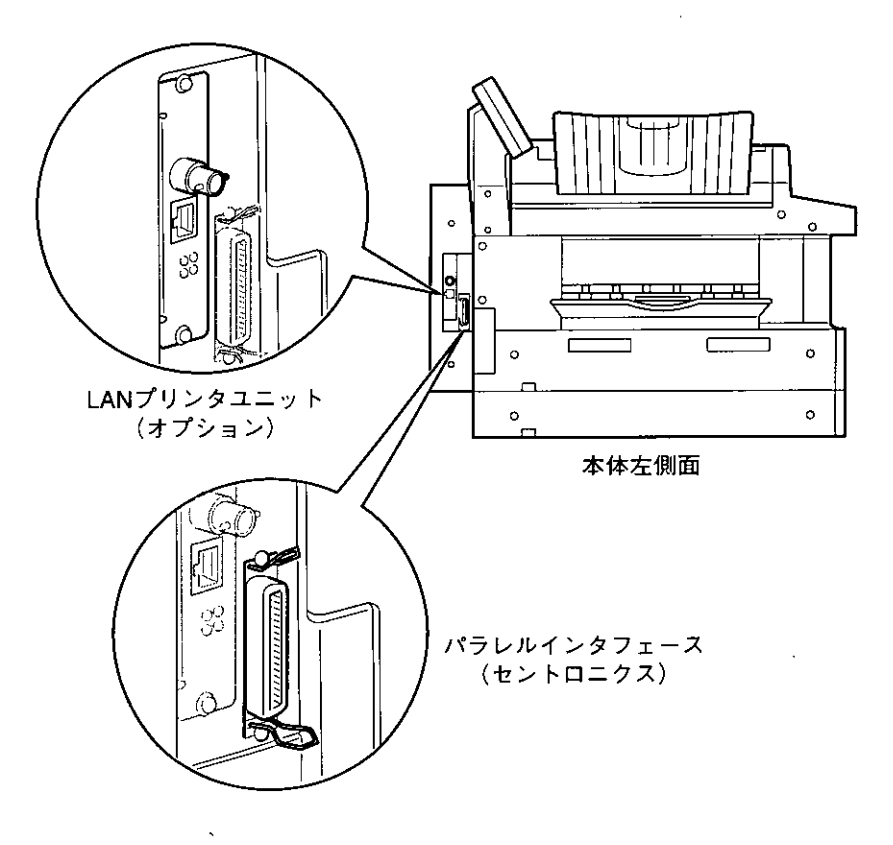

<sup>[</sup>プリンタリスタート] ボタンを押すと、プリンタ機能を再起動できます。(→P.49)

## コンと接続する

本機は、双方向通信対応のパラレルコネクタを標準装備しています。お使いのパソコン に合った双方向通信対応のプリンタケーブル (別売) で、十分な長さのものをご用意く ださい。

また、LANプリンタユニット (オプション) を拡張インタフェースに装着することに より、ネットワークにも接続することができます。お使いのネットワークに合わせて、 LAN プリンタユニット(オプション)とケーブルをご用意ください。

## 、注意

↓ ●必ず電源プラグをコンセントから抜き、パソコンの電源をオフにしてから インタフェースケーブルを接続してください。故障や事故の原因となるこ とがあります。

## DOS/Windows パソコンとの接続

PC-9800 シリーズや IBM PC/AT互換機 (DOS/V パソコン)、その他の DOS/Windows パ ソコンのプリンタポートは、一般的にパラレルインタフェース(セントロニクス準拠) です。お使いのパソコン用のプリンタケーブルで本機のパラレルインタフェース接続部 とパソコンのプリンタポートを接続します。

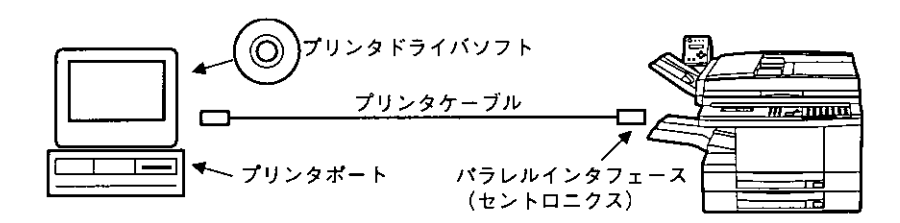

 $\eta$ 

プリンタケーブルのセントロ36ピンコ ネクタ側を本機側面のバラレルコネクタ へ接続し、両側の留め金を掛けます。

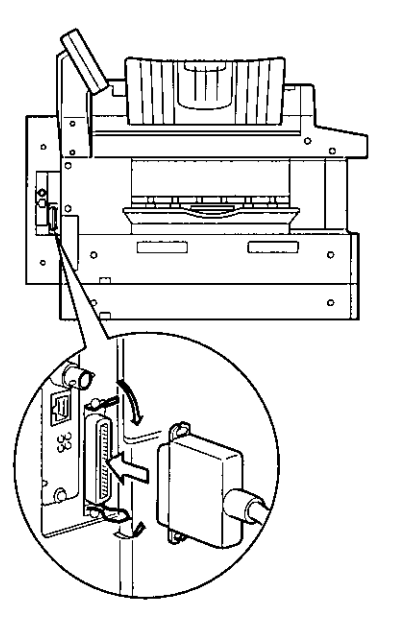

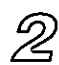

プリンタケーブルの反対側をバソコンの プリンタポートへ接続します。

ï

## ネットワークとの接続

本機に LAN プリンタユニット (オプション) を取り付けると、Ethernet などのネット ワークに直接接続し、ネットワークプリンタとして使用することができます。 LAN プリンタユニット (オプション) は、IPX/SPX、TCP/IPの2種類のプロトコルに 対応し、インタフェースに10BASE-Tおよび10BASE-2ポートを標準装備しています。

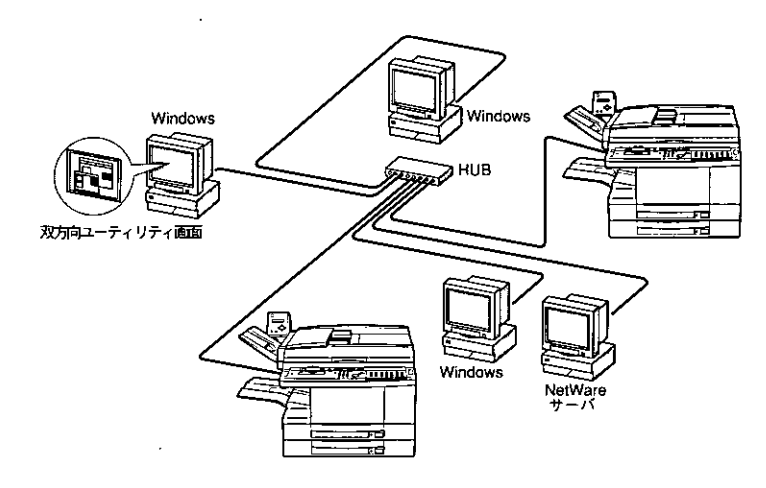

 $\bar{\mathbb{R}}$ 

I LAN プリンタユニット(オプション)の 10BASE-T コネクタと 10BASE-2 コネクタに、同時にネットワークケーブルを接続することはできません。 ▶LAN プリンタユニット(オプション)は、接続されているインタフェース (10BASE-T または10BASE-2)を自動認識します。

#### ■ 10BASE-Tで接続する場合

10BASE-Tで接続して使用する場合、ネットワークの種類に応じて次のようなケーブル が必要です。あらかじめこれらのケーブルを準備してください。

· 10BASE-T用ネットワークケーブル (両端にRJ45コネクタが付いたシールドなしの より対線)

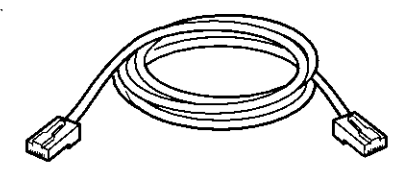

10BASE-Tケーブルで、ネットワーク上のハブとLANプリンタユニット (オプション) の10BASE-Tコネクタを接続します。

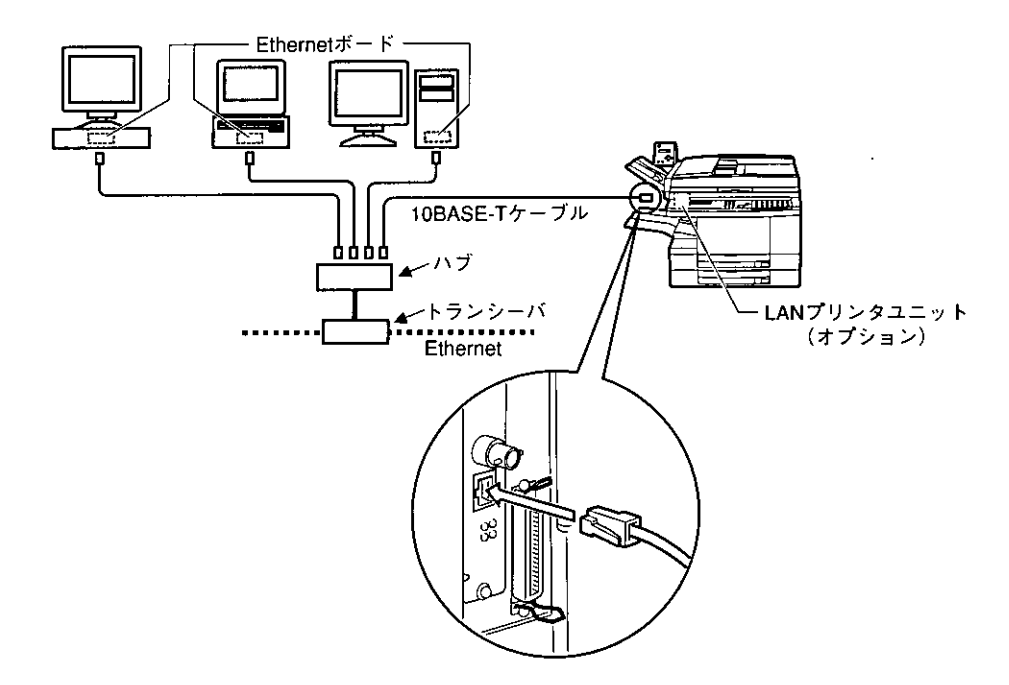

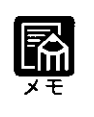

▶ ネットワークケーブルを接続したら、LANプリンタユニット (オプション) の設定、プリンタドライバのインストール作業を行います。詳しくは、LAN プリンタユニット(オプション)に付属のマニュアルをご覧ください。

#### ■ 10BASE-2 で接続する場合

10BASE2で接続して使用する場合、ネットワークの種類に応じて次のようなケーブル やコネクタが必要です。あらかじめこれらのケーブルやコネクタを準備してください。

· 10BASE-2用ネットワークケーブル (両端にBNCコネクタが付いた50Ω同軸ケーブ  $\n *J*\n$ 

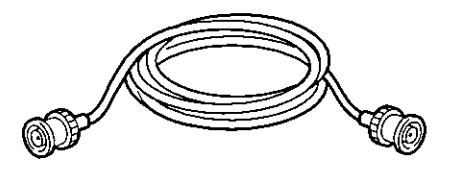

· T 型コネクタ シンターミネータ(ネットワークの終端に接続する場合に必要)

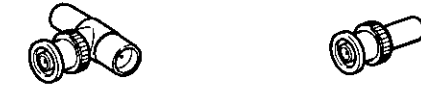

 $\mathbf{E}$ 

ネットワークの途中、または終端にTコネクタを取り付け、LANプリンタユニット(オ プション)の10BASE-2コネクタに接続します。

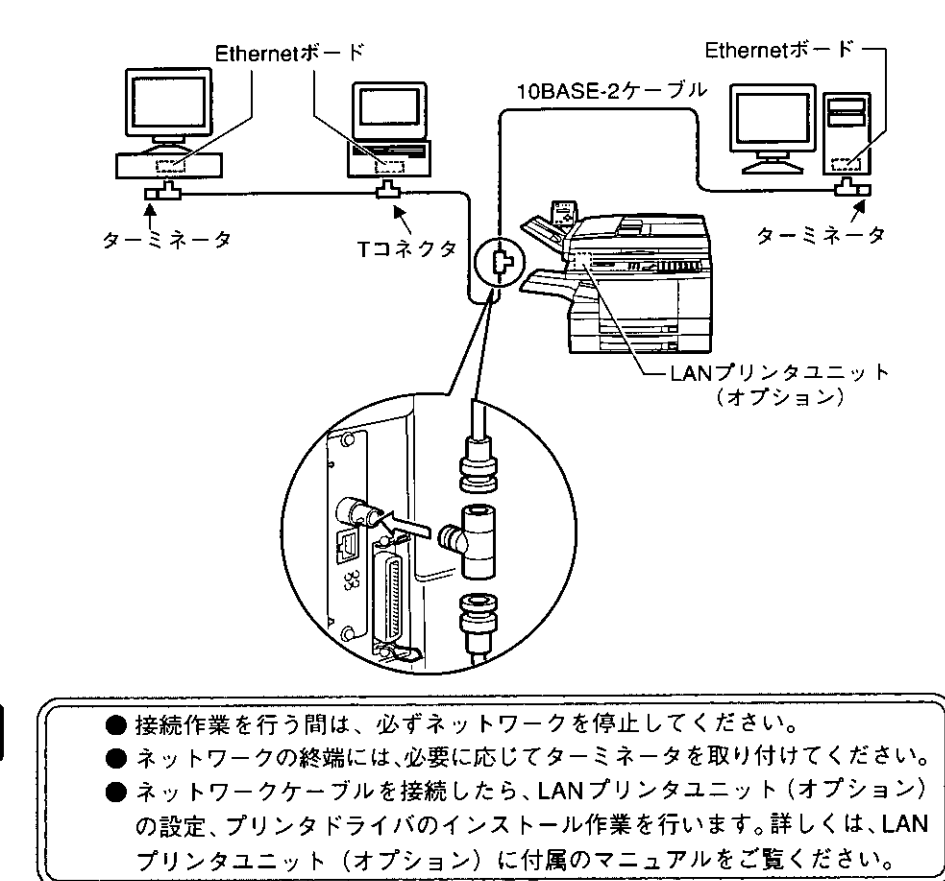

15

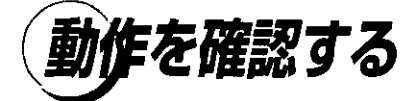

本機には、プリンタ機能の状態や印字品質などを確認するためのテストプリント機能が 付いています。本機を移動したときやプリンタ機能の動作状態をチェックしたいとき は、テストプリントを行い、正しく動作することを確認してください。

## 57

ディスプレイに「00 インサツ カノウ」 と表示されていることを確認します。

## $\mathscr{Z}$

[オンライン] ボタンを押して、オンラ インランプを消灯します。

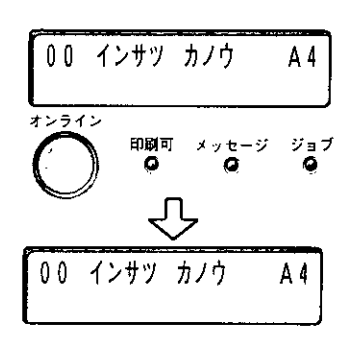

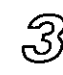

[ユーティリティ] ボタンを押します。

ディスプレイに「ステータス プリント」 と表示されます。

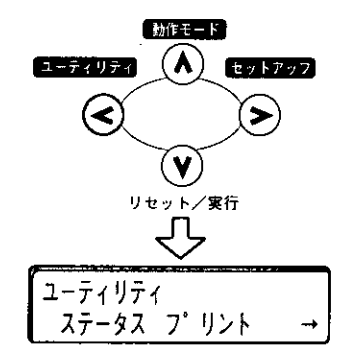

## ⚠

[<]、[>] ボタンを押して「テスト プ リント」を選択し、[V] ボタンを押しま す。

ディスプレイに「テスト プリント」と表 示され、テストプリントを開始します。

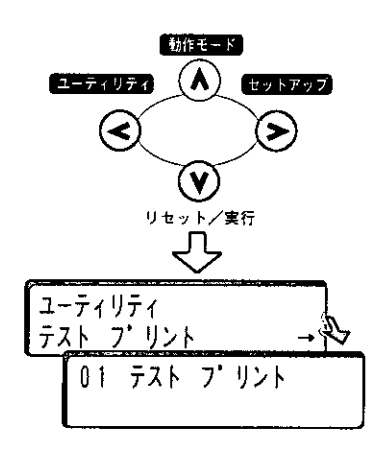

 $\overline{a}$ 

#### テストプリントのプリント内容

プリンタ機能が正常に動作していると、次のようなパターンが表示されます。

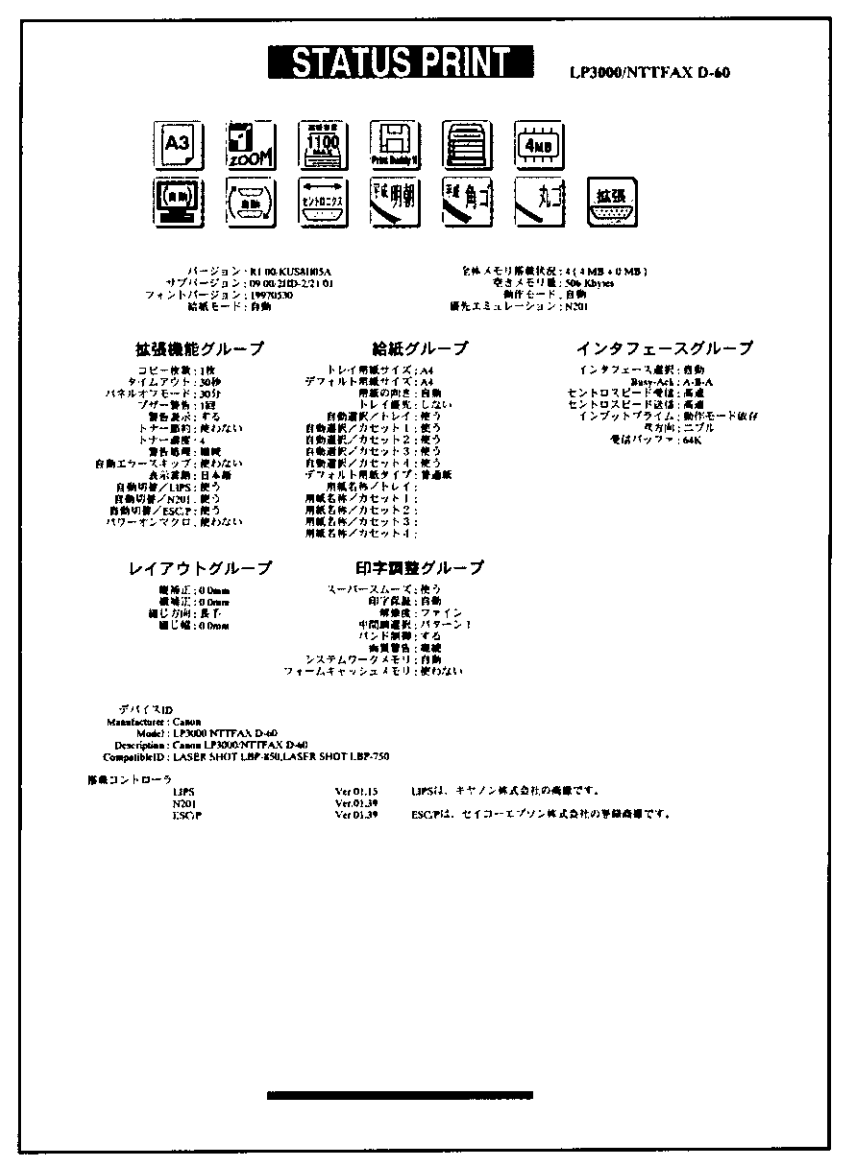

 $\mathcal{L}$ 

## トウェアをインストールする

パソコンからプリントするには、プリンタドライバやユーティリティソフトなどのソフ トウェアをインストールする必要があります。プリンタ機能をお使いになる前にお使い のパソコンやネットワークに合ったソフトウェアをインストールしてください。

### Windows の場合

Windows や Windows NT からプリントするときは、本機に付属のCD-ROM から、プリ ンタドライバやユーティリティソフトをインストールします。 本機には、次のソフトウェアが添付されています。

#### ■ LIPS IV プリンタドライバ

Windowsアプリケーションからプリントするときに必要なソフトウェアです。必ずイン ストールしてください。

#### ■ NetSpot

パソコンからネットワークに接続したプリンタの機能を設定したり、状態を画面に表示 できるプリンタユーティリティソフトです。必要に応じてインストールしてください。

#### $\blacksquare$  Print Buddyll

パソコンからプリンタ機能の状態を画面に表示できるプリンタユーティリティソフトで す。必要に応じてインストールしてください。 Print BuddyII を使用するには、LAN プリンタユニット(オプション)が必要となりま す。

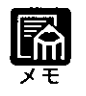

● プリンタドライバやユーティリティソフトの対応OS、インストールのしか た、詳細については、「インストールガイド」をご覧ください。

## DOSの場合

DOSのアプリケーションソフトで本機を使用する場合、各アプリケーションソフトの プリンタ設定で本機または互換性のあるプリンタを選択してプリントします。本機は、 キヤノン (株) のLIPS モードのほか、PC-9800シリーズのN201 エミュレーションモー ド、IBM PC/AT互換機(DOS/V パソコン)の ESC/P エミュレーションモードなどの動 作モードを内蔵していますので、キヤノン(株) 製LIPS プリンタや日本電気(株)製 PC-PR201/80Aプリンタ、ESC/P準拠プリンタを、互換性のあるプリンタとして選択で きます。

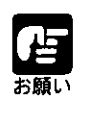

▶ プリンタ設定の方法については、ご使用のアプリケーションソフトに付属 のマニュアルをご覧ください。

) N201 エミュレーションモードおよび ESC/P エミュレーションモードにつ いては、「第2章 プリンタ機能の使いかた/動作モードについて」(→ P.30) をご覧ください。

#### ネットワークに接続している場合

ネットワークに接続している場合は、LANプリンタユニット (オプション) 付属のネッ トワーク管理ソフトと、各クライアントパソコンにプリンタドライバをインストールし ます。インストールのしかたや詳細については、LANプリンタユニット(オプション) に付属のマニュアルをご覧ください。

また、NetWare®でご使用の場合は、NetWare®サーバの設定とNetWare®クライアントソ フトのインストールが必要です。設定やインストールのしかたについては、NetWare®の マニュアルをご覧ください。

 $\mathcal{L}^{\text{max}}_{\text{max}}$  and  $\mathcal{L}^{\text{max}}_{\text{max}}$  $\label{eq:2.1} \frac{1}{\sqrt{2}}\int_{\mathbb{R}^3}\frac{1}{\sqrt{2}}\left(\frac{1}{\sqrt{2}}\right)^2\frac{1}{\sqrt{2}}\left(\frac{1}{\sqrt{2}}\right)^2\frac{1}{\sqrt{2}}\left(\frac{1}{\sqrt{2}}\right)^2\frac{1}{\sqrt{2}}\left(\frac{1}{\sqrt{2}}\right)^2.$ 

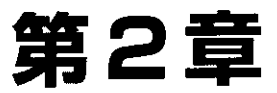

**THE REAL PROPERTY OF A REAL PROPERTY** 

## プリンタ機能の使いかた

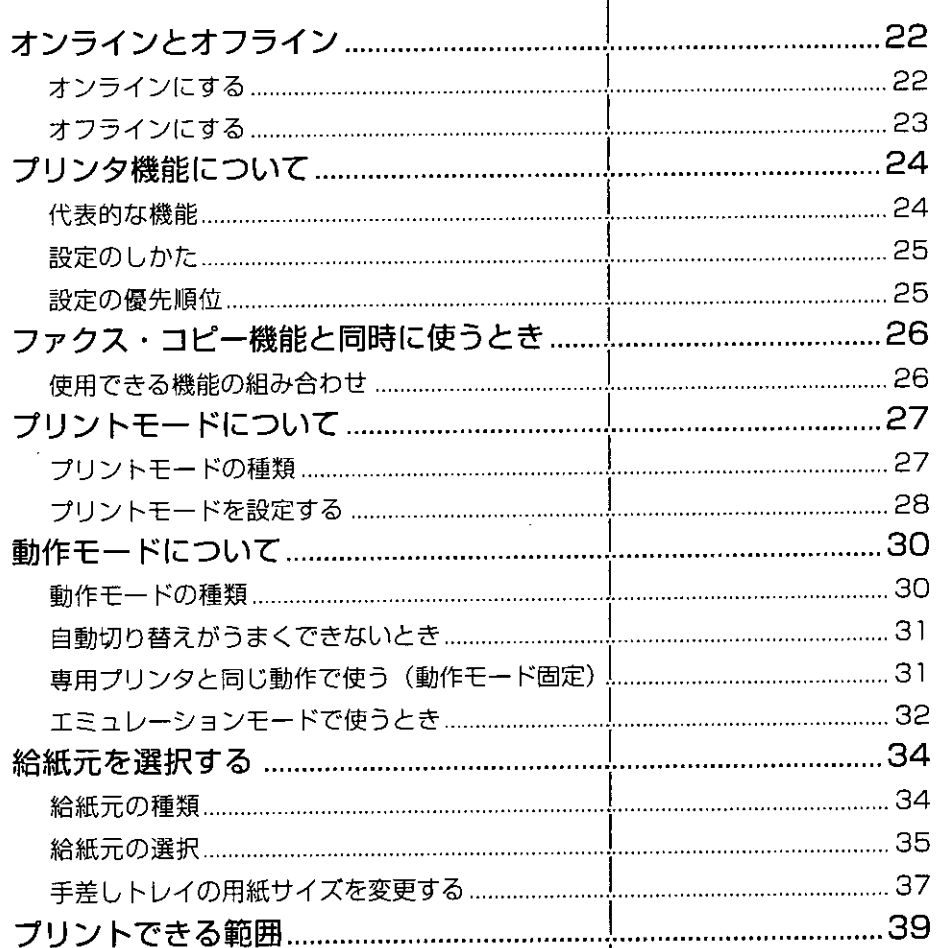

# ラインとオフライン

本機がパソコンからデータを受け取り、プリントできる状態を「オンライン |、パソコ ンとの接続が切り離され、データが受け取れない状態を「オフライン」といいます。プ リンタユニット操作パネルでメニューを操作するときは、本機をオフラインにしてから 行います。

## オンラインにする

パソコンからプリントするときは、本機がオンラインの状態になっていることが必要で す。プリントするときは、本機がオンラインになっていることを確認してください。オ ンラインになっていないときは、次の手順でオンラインにします。電源をオンにしたと きは、自動的にオンラインの状態になります。

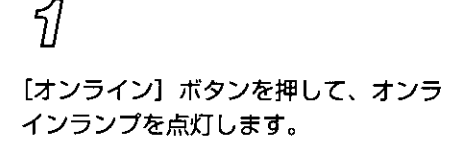

プリントできる状態になります。

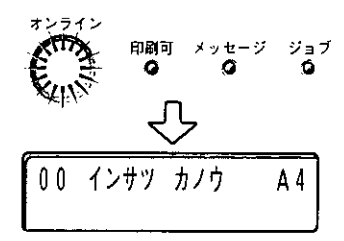

甴 របោ

- プリンタ機能がエラー状態(メッセージランプが点灯またはメッセージの数 字部分が点滅状態)のときは、オンラインになりません。エラーの原因を取 り除いてからオンラインにしてください。
- ▶プリント中は、絶対に本体のカバーやカセットを開けないでください。プリ ンタ機能が停止し、プリントできなくなる場合があります。

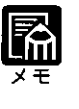

▶パネルオフモードが設定されている場合は、オンラインの状態でもパネルオ フモードに移行するとオンラインランプが消灯します。データが送られてき たり、プリンタユニット操作パネルに触れると、自動的にオンライン表示に 戻ります。

## オフラインにする

プリンタユニット操作パネルからメニューの操作や給紙方法の選択、用紙サイズの設定 などをするときは、必ずオフラインの状態になっていることが必要です。プリンタユ ニット操作パネルのボタンを使うときは、次の手順でオフラインにします。

51

[オンライン] ボタンを押して、オンラ インランプを消灯します。

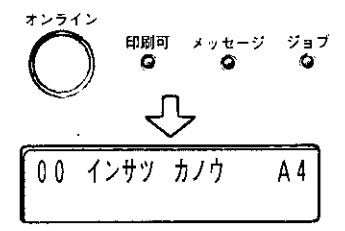

プリンタユニット操作パネルで設定でき る状態になります。

ジが表示され、プリントできません。

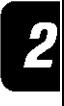

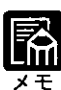

お願し

 $\kappa = 10^{-4}$ 

) 本機は、オフラインにしたまま5分間以上放置すると、自動的にオンライン 状態になります。ただし、プリンタ機能がエラー状態 (メッセージランプが 点灯またはメッセージの数字部分が点滅状態)のとき、またはメニュー機能 や給紙方法の選択、用紙サイズの設定などの操作中は、自動的にはオンライ ンになりません。

● 本機をオフラインにしたままパソコンからプリントすると、「プリンタの準 備ができていません。」、「プリンタが接続されていません。」などのメッセー

● プリント中は、絶対に本機のカバーやカセットを開けないでください。プリ

ンタ機能が停止し、プリントできなくなる場合があります。

# ソタ機能について

本機は、拡大/縮小プリントや複数ページ印刷、綴じしろの設定など、いろいろな機能 を持っています。これらの機能を設定するには、プリンタユニット操作パネル、プリン タドライバ、ユーティリティソフトの3つの方法があり、それぞれの方法によって設定 できる項目が多少異なります。

## 代表的な機能

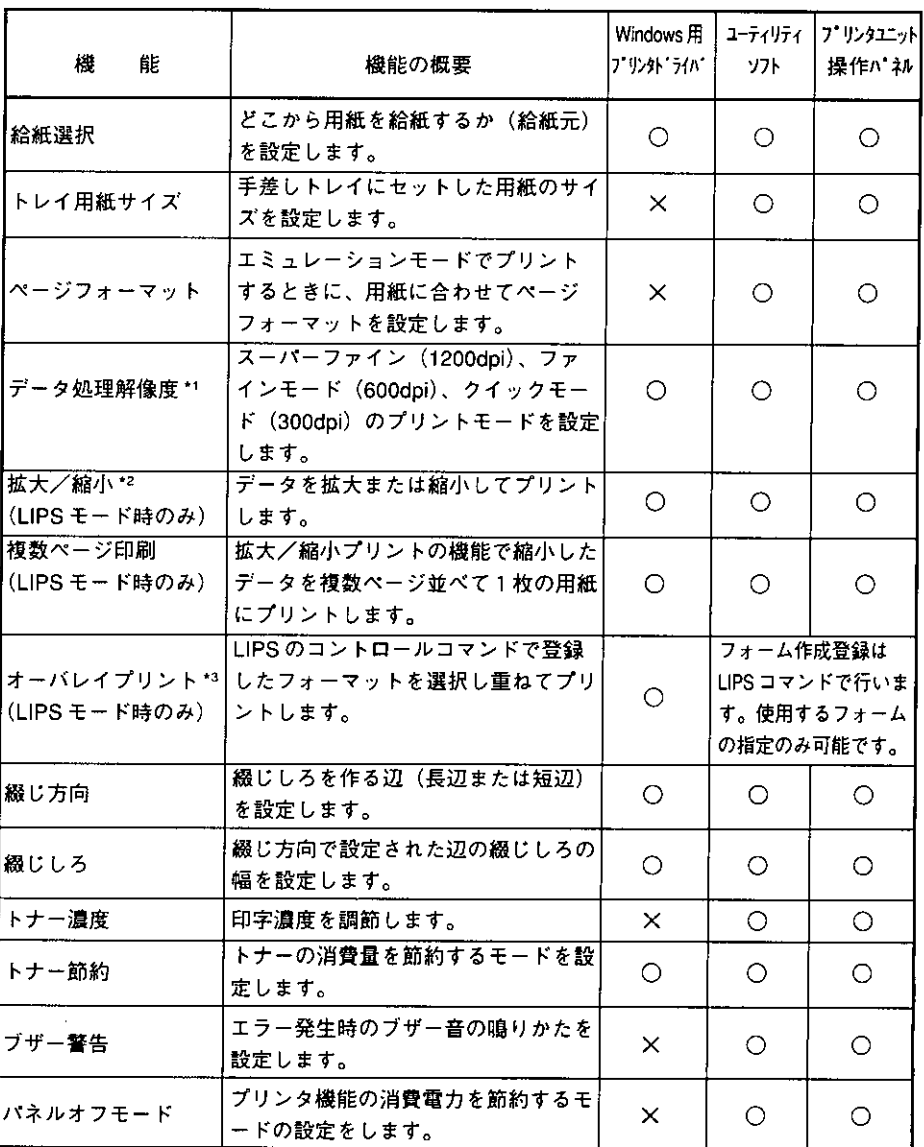

● ○印は設定可能、×印は設定できないことを表しています。

▶ \* 1、\* 2、\* 3 の機能は、Windows 用プリンタドライバとユーティリティソフト、プリン タユニット操作パネルとで設定内容やプリント結果に違いがありますのでご注意ください。 詳細については、「インストールガイド」や「プリンタ機能ガイド」をご覧ください。

## 設定のしかた

本機のプリンタ機能は、プリンタドライバやユーティリティソフト、プリンタユニット 操作パネルで、それぞれ次のように設定して使います。

a sa mga kalawang kalawang kalawang kalawang kalawang kalawang kalawang kalawang kalawang kalawang kalawang ka

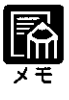

▶プリンタドライバ、ユーティリティソフトのインストール方法や操作のしか たについては、「インストールガイド」をご覧ください。 ● プリンタユニット操作パネルからの操作方法については、「プリンタ機能ガ イドーをご覧ください。

#### ■プリンタドライバ

本機に付属のプリンタドライバをパソコンにインストールし、プリンタ設定画面または プロパティ画面を表示して設定します。

#### ■ユーティリティソフト「NetSpot」

本機に付属のユーティリティソフト「NetSpot」をパソコンにインストールし、NetSpot のプリンタ設定画面で設定します。

#### ■プリンタユニット操作パネル

本機をオフラインにし、プリンタユニット操作パネルのボタンでメニューを選択して設 定します。

#### 設定の優先順位

設定した項目は、設定と同時に有効になりますが、プリンタドライバやアプリケーショ ンソフトとプリンタ機能のメニュー項目に同じ機能がある場合、プリンタドライバやア プリケーションソフトの設定が優先されます。

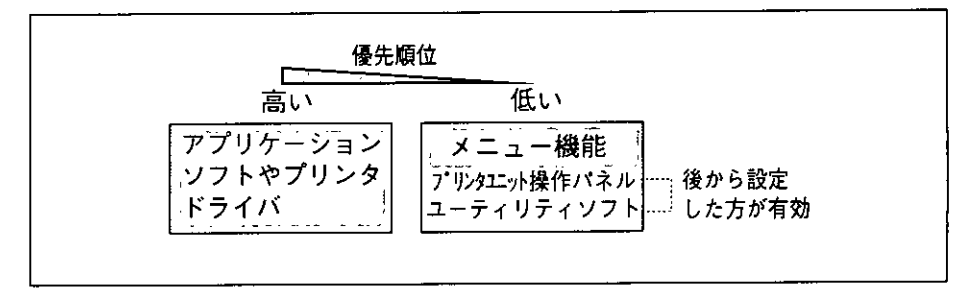

## クス・コピー機能と同時に使うとき

ファクス機能、コピー機能、プリンタ機能を同時に使うことができますが、組み合わせ によって、どちらが優先的に処理されるかが決まっています。使用できる機能の組み合 わせについては、次の表をご覧ください。

## 使用できる機能の組み合わせ

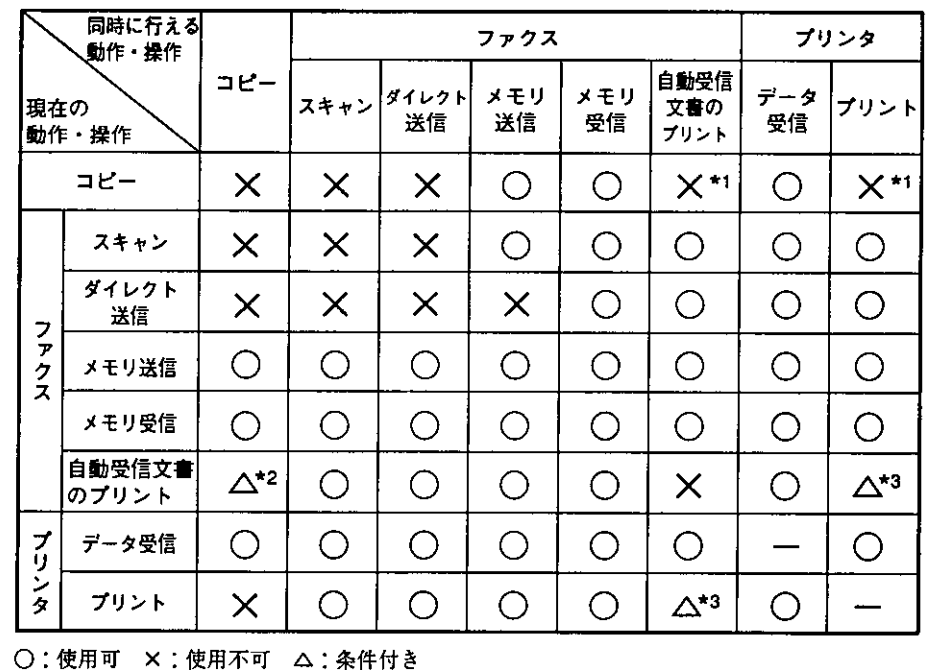

\*1 ファクス機能とプリンタ機能のプリントは、コピー終了後にプリントされます。

\*2 コピー機能は、ファクス機能でプリント中でも割り込んでプリントできます。

\*3 ファクス機能、プリンタ機能のプリントを同時に行う場合、次のページのデータが先に準備さ れた機能が優先されます。優先順位はデータの状況にもよりますが、通常はプリンタ機能のプ リントが優先されます。

#### ■プリントが待たされる場合の表示

コピーやファクス動作中にプリントを行おうとした場合、プリンタユニット操作パネル のディスプレイに次のようなメッセージが表示されます。

02 7' リント タイキチュウ

この表示が消えると、プリントが開始されます。

## リントモードについて

本機には、スーパーファインモード、ファインモード、クイックモードの3つのプリン トモードがあり、目的に応じて使い分けることができます。

### プリントモードの種類

各プリントモードには、それぞれ次のような特徴があります。

#### ■スーパーファインモード

スーパーファインモードは、リアル1200dpiの超高解像度モードです。きめ細かい階調 表現力で、写真などの中間階調をリアルに再現できます。グラデーションの入ったグラ フィックや写真が多いデータをプリントする場合に適したモードです。

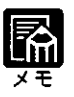

 $\mathcal{L}$  .

● スーパーファインモード使用時は、プリンタ増設 RAM モジュール(オプ ション)が 8MB 以上必要です。詳しくは「プリンタ機能ガイド」をご覧く ださい。

▶スーパーファインモードは、LIPS モードでのプリント時に使用可能です。 その他のエミュレーションモードでは使用できません。

#### ■ファインモード

ファインモードは、600dpiの高解像度モードです。文字や線画などの線や階調を滑らか に再現できます。一般的な文書や表を高速に印刷する場合に適したモードです。

#### ■クイックモード

クイックモードは、300dpiの解像度でプリントするモードです。Windowsの出力で高解 像度モードに対応していないアプリケーションソフトなどの出力に適したモードです。 データ処理が300dpiで行われ、プリント処理がさらに速くなる場合があります。

## プリントモードを設定する

プリントモードは、工場出荷状態では、「ファイン」が設定されています。プリントモー ドの設定は、プリンタドライバとプリンタユニット操作パネルのいずれからも設定でき ます。プリンタドライバの操作については、「インストールガイド」をご覧ください。 プリントモードを本機のプリンタユニット操作パネルで設定するときは、次の手順で行 います。

「オンライン〕ボタンを押して、オンラ インランプを消灯します。

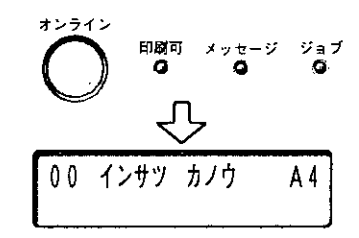

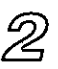

ร/

[セットアップ] ボタンを押します。

メニュー機能が使える状態になります。

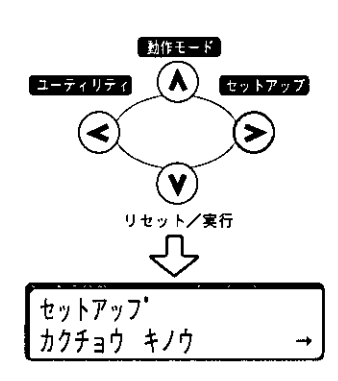

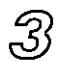

[<]、[>] ボタンで「インジ チョウ セイ」を表示し、[V] ボタンを押しま す。

拡張機能の設定項目が表示されます。

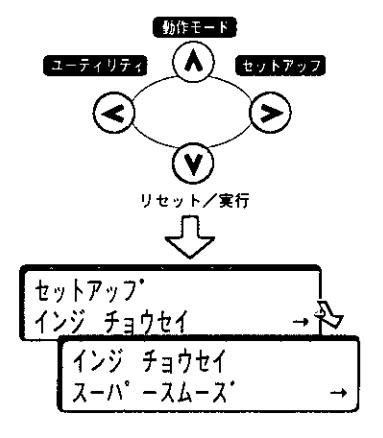

 $\mathbb{A}$ 

[<]、[>] ボタンで「カイゾウド」を 表示し、[V] ボタンを押します。

解像度の設定値が表示されます。

THE REPORT OF THE PARTNER OF THE PARTNER OF THE REPORT OF THE PARTNER.

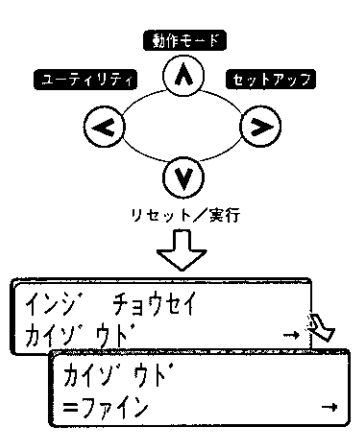

हो है।

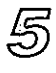

[<]、[>] ボタンで目的の解像度を表 示し、[V] ボタンを押します。

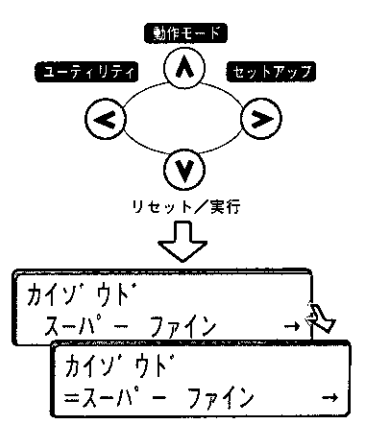

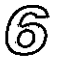

[オンライン] ボタンを押して、オンラ インランプを点灯します。

プリントできる状態になります。

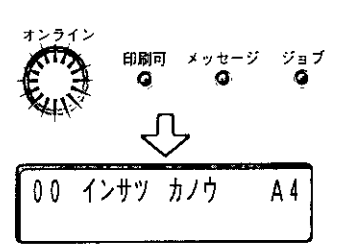

## モードについて

本機は、LIPSモード、PC-9800シリーズの N201 エミュレーションモード、IBM PC/AT 互換機 (DOS/V パソコン) の ESC/P エミュレーションモードの3種類の動作モードを 内蔵しています。プリントデータを受信すると、プリントデータを判別し、自動的に データに応じた動作モードに切り替えてプリントします。

このため、通常は工場出荷時の設定のままで各種パソコンに対応できますが、自動切り 替えがうまくできないときや、いままで使用していたプリンタと同じ設定で使いたいと きなどは、優先的に処理する動作モードを設定したり、いずれかの動作モードに固定し たりすることができます。

#### 動作モードの種類

本機は、内蔵の LIPS モード/ N201 エミュレーションモード/ ESC/P エミュレーショ ンモードを使用できます。

 $\bullet$  LIPS  $E - F$ 

LIPS は、キヤノン(株)が開発したページプリンタをコントロールするためのコマ ンド体系です。LIPSに対応しているアプリケーションソフト (一太郎、Lotus 1-2-3、 桐など)はこのモードでプリントします。Windows では、付属の Windows 用プリン タドライバを組み込むと、自動的に LIPS モードでプリントされます。

#### ● N201 エミュレーションモード

日本電気 (株) 製シリアルプリンタ [PC-PR201/80A] の動作をエミュレートする (ま ねをする) モードです。PC-9800 シリーズのコンピュータで、LIPS に対応していな いアプリケーションソフトを使用しているときはこのモードでプリントします。日 本電気(株)が提唱する201PLのコマンド体系に準拠しています。

#### ● ESC/P エミュレーションモード

IBM-PC/AT互換機 (DOS/Vパソコン)、AXパソコンで標準的に使用されているESC/ P準拠プリンタの動作をエミュレートする (まねをする) モードです。これらのコン ピュータで、LIPSに対応していないアプリケーションソフトを使用しているときは このモードでプリントします。 セイコーエプソン (株) が提唱する ESC/P-J84のコマ ンド体系に準拠しています。

### 自動切り替えがうまくできないとき

本機の動作モード設定を「自動選択」(工場出荷時のままの状態)で使用中に、N201や ESC/PデータがLIPSでプリントされるなど、動作モードの自動切り替えがうまくいか ない場合は、プリンタ機能を次のように設定してみてください。

次の設定を変更しても自動切り替えがうまくいかないときは、プリントデータに合った 動作モードに固定してプリントしてください。

●優先エミュレーションを切り替えたい動作モードに設定する

優先エミュレーションの工場出荷時の設定は「N201」になっています。この設定を プリントするデータに合わせて「ESC/P」や「LIPS」、「なし」に変更します。

#### ●自動切り替えの設定で不要な動作モードを自動切り替えの対象から外す

自動切り替えの工場出荷時の設定は、すべての動作モードが「使う」になっていま す。この設定を、不要な動作モードを「使わない」に設定します。

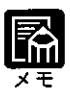

▶優先エミュレーション、動作モードの自動切り替えの 設定、動作モードの 固定はユーティリティソフト、プリンタユニット操作パネルのどちらからで もできます。ユーティリティソフトからの設定方法についてはインストール ガイド 第4章「NetSpotを使用してプリンタの管理をするには」、プリン タユニット操作パネルからの設定方法についてはプリンタ機能ガイド 第2 章「3 メニューの操作の流れ」をご覧ください。

### 専用プリンタと同じ動作で使う (動作モード固定)

本機を使用しているコンピュータ専用のプリンタと同じ動作で使いたいときは、自動切 り替えを解除し、動作モードをLIPS、N201エミュレーションモード、ESC/Pエミュレー ションモードのいずれかに固定することができます。

● PC-9800 シリーズなど日本電気(株)製のコンピュータ

→ N201 エミュレーションモードに固定

● IBM-PC/AT互換機 (DOS/V パソコン) やAX パソコン → ESC/P エミュレーションモードに固定

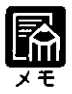

- N201エミュレーションモードまたはESC/Pエミュレーションモードでプリ ントする場合、ページフォーマットの設定が必要です。ページフォーマット については次ページをご覧ください。
- ●動作モードの設定はユーティリティソフト、プリンタユニット操作パネルの どちらからでもできます。ユーティリティソフトからの設定方法については インストールガイド、プリンタユニット操作パネルからの設定方法について はプリンタ機能ガイド 第2章[3 メニューの操作の流れ]をご覧ください。

 $\boldsymbol{2}$ 

## エミュレーションモードで使うとき

本機をN201エミュレーションモードやESC/Pエミュレーションモードで使用する場合、 いままで使用していた用紙やアプリケーションで指定していた用紙の種類に合わせ、本 機のページフォーマットを設定する必要があります。

#### ■N201のページフォーマット設定

いままでPC-PR201/80Aなど日本電気 (株) 製のプリンタで使用していた用紙の種類や アプリケーションで指定していた用紙の種類に合わせ、次の7種類のページフォーマッ トから選択します。本機を購入したまま(工場出荷時)の状態では「実寸縦」に設定さ れています。

用紙を縦に使って実寸でプリントします 実寸縦:

実寸横: 用紙を横に使って実寸でプリントします

10"→ A4 縦:10 × 11 インチの連続用紙用に作成したデータを A4 に縮小してプリントします 15"→ A4 横: 15 X 11 インチの連続用紙用に作成したデータを A4 に縮小してプリントします 15" → B4 横:15 X 11 インチの連続用紙用に作成したデータを B4 に縮小してプリントします 実寸縦用のデータを2/3に縮小し、用紙を縦に使ってプリントします 2/3 縦: 2/3 横: 実寸横用のデータを2/3に縮小し、用紙を横に使ってプリントします

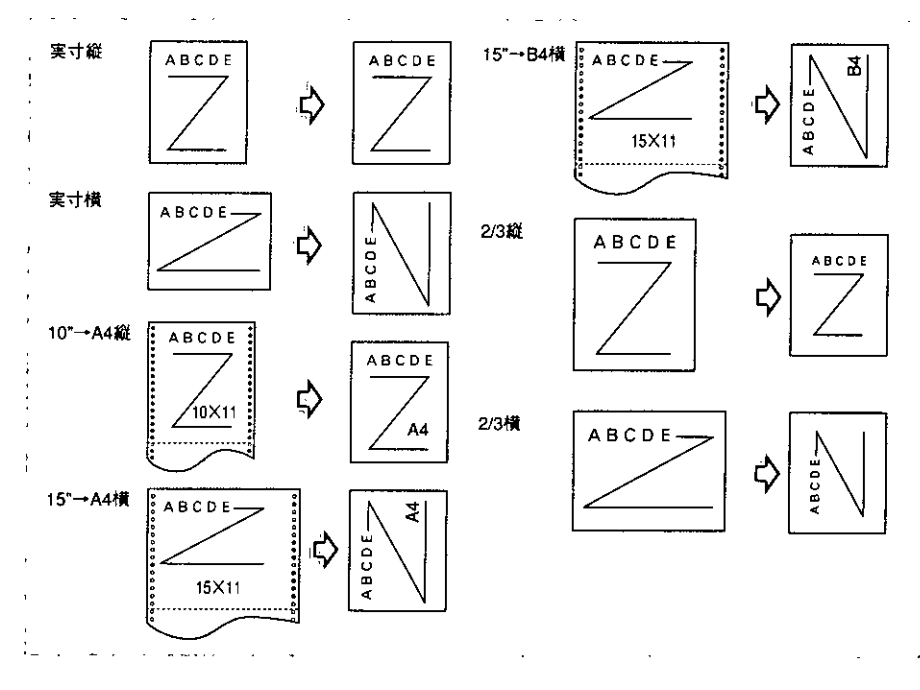

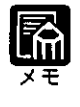

▶用紙サイズは、「10" → A4 縦」 「15" → A4 横 | では A4、「15" → B4 横 | では B4 が標準ですが、給紙元が設定(給紙選択)されているときは、設定され ている給紙元の用紙にプリントします。

2

第2章

プリンタ機能の使いかた

#### ■ESC/Pのページフォーマット設定

いままでESC/P準拠プリンタで使用していた用紙の種類やアプリケーションで指定して いた用紙の種類に合わせ、次の7種類のページフォーマットから選択します。本機を購 入したまま(工場出荷時)の状態では「実寸縦」に設定されています。

#### A4 用紙を縦に使ってプリントします 実寸縦:

実寸横: A4 用紙を横に使ってプリントします

10" → A4 縦:10 × 11 インチの連続用紙用に作成したデータを A4 に縮小してプリントします 15" → A4 横:15 X 11 インチの連続用紙用に作成したデータを A4 に縮小してプリントします 15" → B4 横:15 X 11 インチの連続用紙用に作成したデータを B4 に縮小してプリントします B4 → A4 縦: B4 サイズ用のデータを A4 に縮小し、用紙を縦に使ってプリントします B4 → A4 横: B4 サイズ用のデータを A4 に縮小し、用紙を横に使ってプリントします

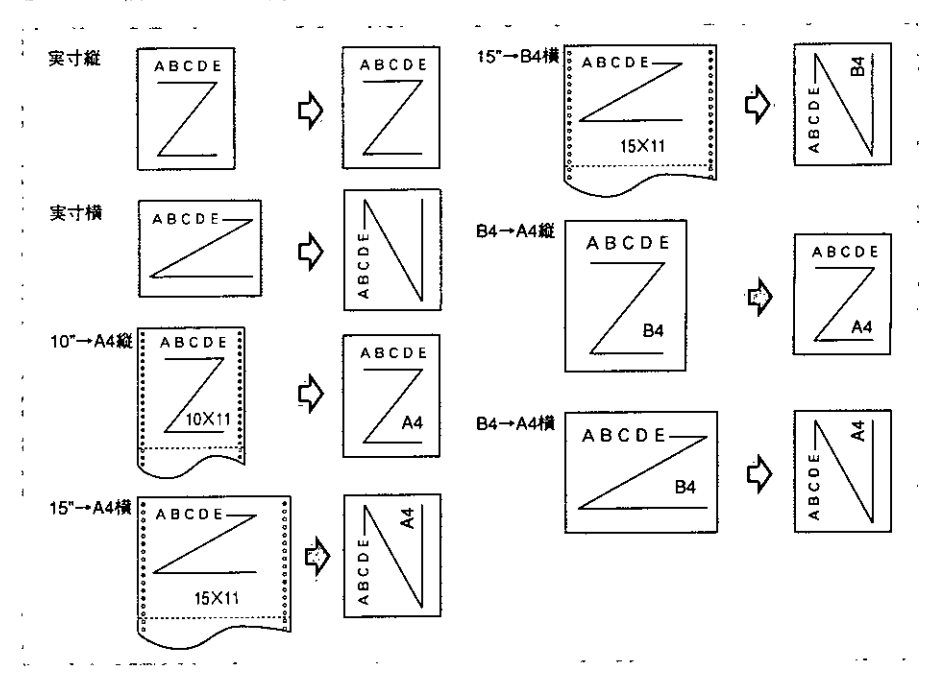

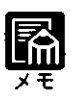

▶用紙サイズは、「10" → A4 縦」「15" → A4 横」「B4 → A4 縦」「B4 → A4 横」 では A4、「15" → B4 横」 では B4 が標準ですが、給紙元が設定(給紙選択) されているときは、設定されている給紙元の用紙にプリントします。
【論

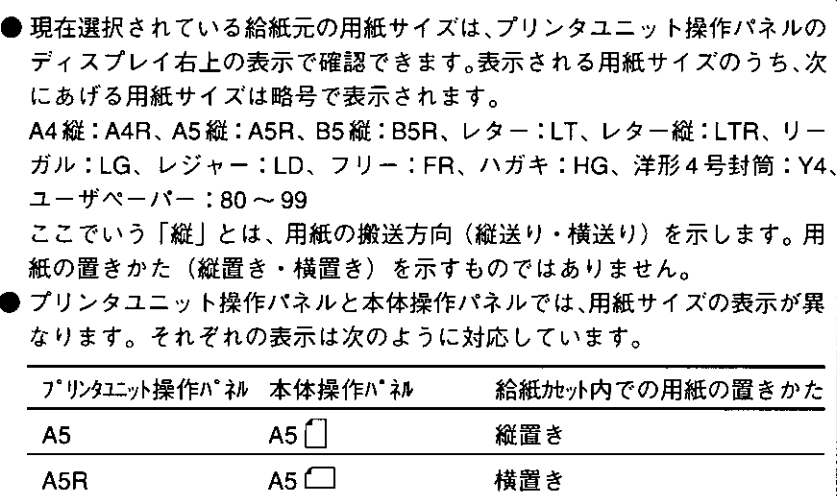

縦置き

横置き

縦置き

横置き

横置き

横置き

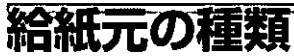

**B5** 

B<sub>5</sub>R

 $A4$ 

A4R

**B4** 

A<sub>3</sub>

本機には、本体右側に手差しトレイ、下部に給紙カセットが標準装備され、2段カセッ トタイプと4段カセットタイプの2種類のタイプがあります。

#### 自動給紙できる最大枚数

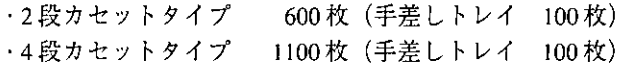

 $BS$ 

 $BS$ 

 $A4$ 

A4 $\Box$ 

 $BA$ 

 $A3$   $\Box$ 

### 給紙元の選択

**All the second contract of the contract of the contract of the contract of the contract of the contract of the** 

本機の給紙選択は、工場出荷時の状態では「ジドウ」に設定してあり、アプリケーショ ンソフトで設定されたサイズの用紙を自動的に探して給紙します。プリント中に用紙が なくなっても他の給紙元に同じサイズの用紙があれば、自動的に切り替え給紙します。 給紙元は、プリンタドライバやユーティリティソフト、プリンタユニット操作パネルで 選択できます。プリンタドライバやユーティリティソフトの操作については、「インス トールガイド」をご覧ください。プリンタユニット操作パネルで給紙元を選択するとき は、次の手順で行います。

[オンライン] ボタンを押して、オンラ インランプを消灯します。

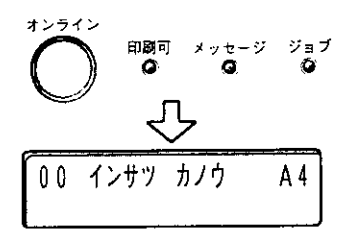

 $\mathbb{R}$  and  $\mathbb{R}$  .

プリンタユニット操作パネルで設定でき る状態になります。

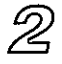

รา

「給紙選択」ボタンを押します。

ディスプレイに「キュウシ モード」と 表示されます。

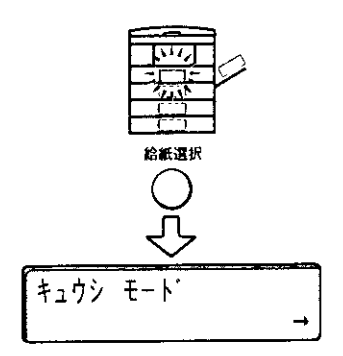

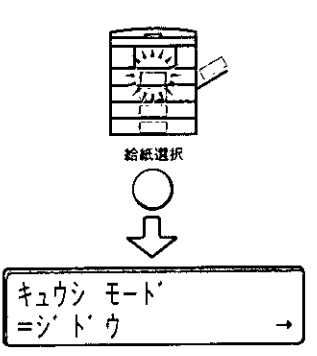

2

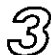

[給紙選択] ボタンまたは [V] ボタン を押します。

 $\mathscr{A}$ 

[給紙選択] ボタンまたは [<]、[>] ボ タンを押して、給紙元を選択します。

**RATHLE AND RELEASE AND RELEASE OF A CONTRACT OF A CONTRACT OF A CONTRACT OF A CONTRACT OF A CONTRACT OF A CONTRACT OF A CONTRACT OF A CONTRACT OF A CONTRACT OF A CONTRACT OF A CONTRACT OF A CONTRACT OF A CONTRACT OF A CON** 

給紙選択ボタンを押すたびに、使用可能 な給紙元表示ランプが [ジドウ]→ 「ト  $\nu$   $\left\{ \rightarrow$   $\left[ \uparrow$   $\uparrow$   $\vee$   $\uparrow$   $\left[ \downarrow$   $\right]$   $\rightarrow$   $\left[ \uparrow$   $\uparrow$   $\uparrow$   $\vee$   $\uparrow$   $\uparrow$  2] → [カセット3] (4段カセットタイプの 場合)→ [カセット4] (4段カセットタ イプの場合)の順で点灯します。

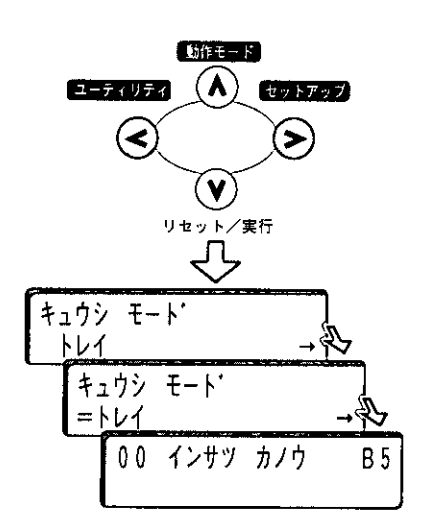

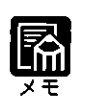

|2段カセットタイプでは、給紙元表示ランプの下側2つは点灯しません。

給紙元が変更され、ディスプレイ右上に 選択した給紙元のサイズが表示されます。 「ジドウ」を選択したときは、給紙カ セット1のサイズが表示されます。

தி

[オンライン] ボタンを押して、オンラ インランプを点灯します。

プリントできる状態になります。

 $\bar{\mathbb{R}}$ 

● 操作の途中、ボタンを押さない状態が5秒以上続いた場合、または誤操作を した場合は、そのとき表示していた設定値を設定し、オフライン状態に戻り ます。

オンライン

ΩO

印刷可

インサツ カノウ

 $A<sub>4</sub>$ 

- 操作の途中で [オンライン] ボタンを押すと、 そのとき表示していた給紙元 を設定し、オンライン状態に戻ります。
- 給紙元が表示された状態で [∨] ボタンを押すと、 そのとき表示していた給 紙元を設定し、オフライン状態に戻ります。

### 手差しトレイの用紙サイズを変更する

手差しトレイに用紙をセットしたときは、セットアップメニューで用紙サイズを設定し ます。定形サイズの用紙や封筒は、そのサイズを設定します。定形外の用紙は、「フリー」 または 「ユーザペーパー」 に設定します。 手差しトレイの用紙サイズ設定は、 工場出荷 状態では「A4」に設定されています。手差しトレイの用紙サイズは、プリンタユニッ ト操作パネル、ユーティリティソフトのどちらからでも設定できます。ユーティリティ ソフトの操作については、「インストールガイド」をご覧ください。

プリンタユニット操作パネルで手差しトレイの用紙サイズを設定するときは、次の手順 で行います。

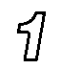

「オンライン】ボタンを押して、オンラ インランプを消灯します。

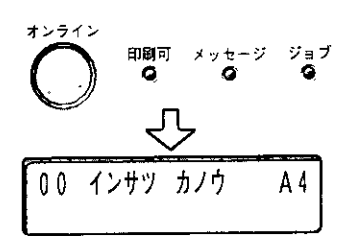

プリンタユニット操作パネルで設定でき る状態になります。

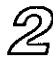

「セットアップ」ボタンを押します。

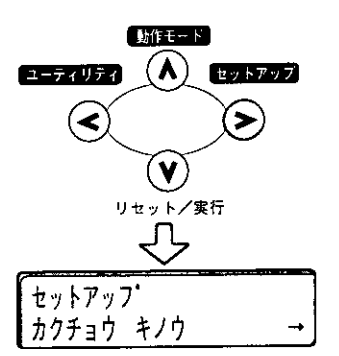

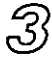

[<]、[>] ボタンで「キュウシ」を表 示し、[V] ボタンを押します。

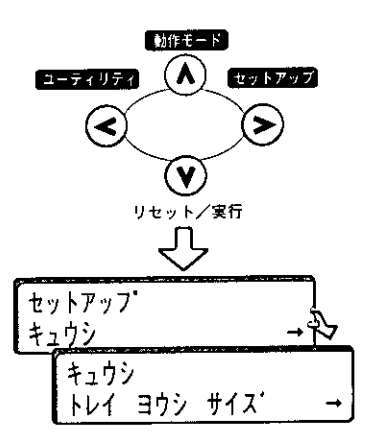

 $\mathscr{Q}$ 

5

[<]、[>] ボタンで「トレイ ヨウシ サイズ」を表示し、[V] ボタンを押し ます。

[<]、[>]ボタンでトレイ用紙サイズ

用紙サイズの左に「=」が表示され、「ト

レイ ヨウシ サイズ」が設定されま

を選び、[V] ボタンを押します。

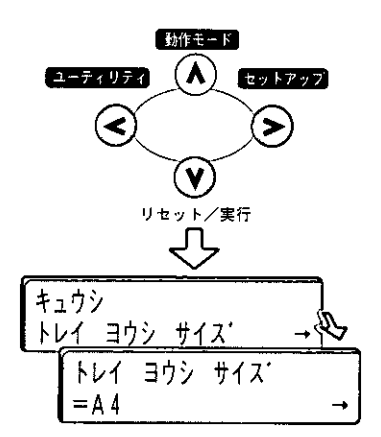

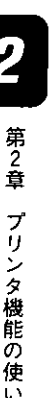

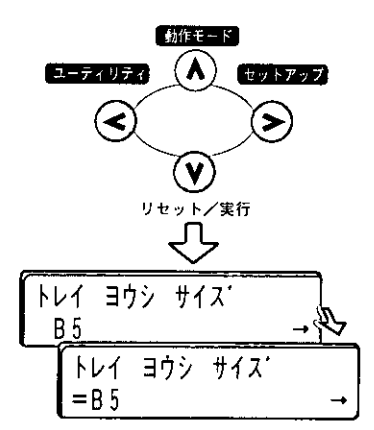

印刷可 メッセージ<br>(C) (C)

00 インサツ カノウ

 $\frac{3}{2}$ a $\frac{7}{2}$ 

 $A<sub>4</sub>$ 

ගි

す。

[オンライン] ボタンを押して、オンラ インランプを点灯します。

プリントできる状態になります。

お願い

▶ 不定形サイズの用紙をセットしたときは、 トレイ用紙サイズを 「フリー」 に 設定してプリントしてください。 ● 手差しトレイの用紙サイズ設定とパソコン側の用紙サイズ設定は必ずー致さ せてください。一致していないと [PC XX ヨウシ ニ コウカン | のメッセー ジが表示されます。(→ P.59)

# プソントできる範囲

本機でプリントできる領域は、次の範囲です。

●普通紙、厚紙、OHP フィルム、ラベル紙(フルブリード紙を除く)

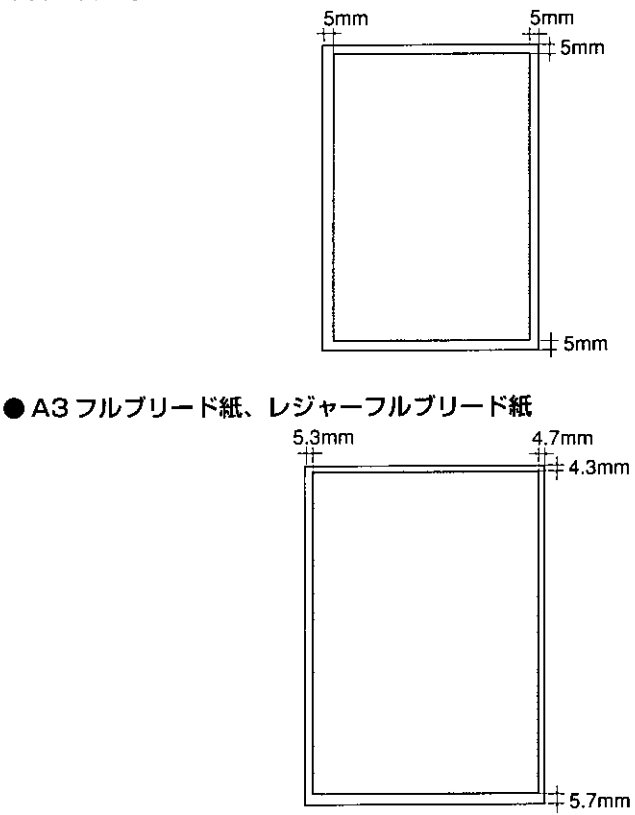

※ただし、上端 5mm、下端 10mm、左右端 7.5mm の範囲は、正常にプリントされないことが あります。

●ハガキ

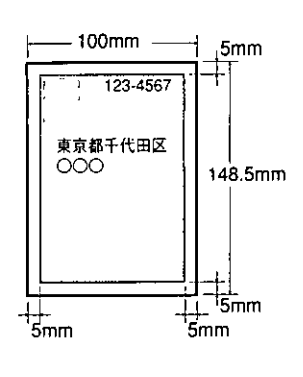

●封筒  $10<sub>mm</sub>$ 105mm -123-4567 ○○○東京都千代田区 235mm  $++10$ mm  $10$ mm $++10$ mm

l,

2 第2章 プリンタ機能の使いかた

 $\mathcal{L}^{\text{max}}_{\text{max}}$  and  $\mathcal{L}^{\text{max}}_{\text{max}}$ 

# 第3章

 $\mathbb{Z}^2$  as

# 困ったときには

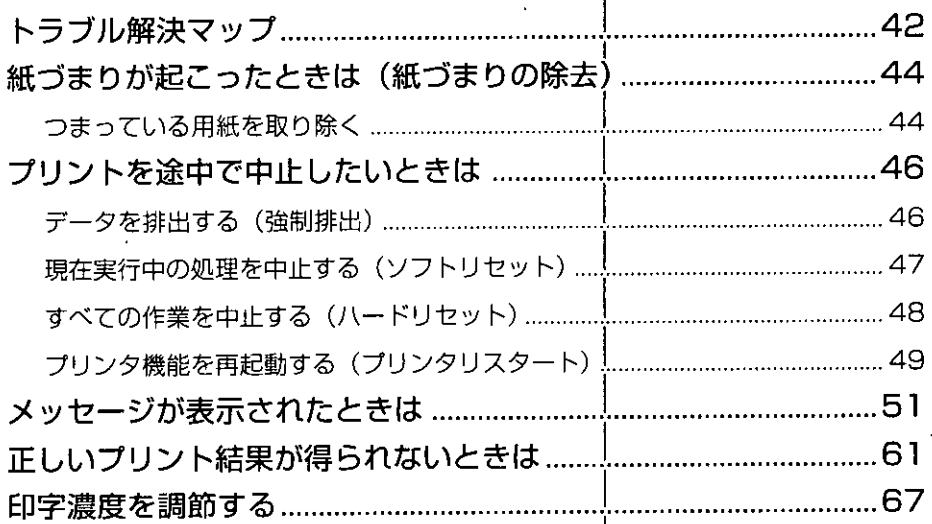

ज़्यूरोप करते ।<br>जन्म

 $\tau$  , see and  $\tau_{\rm crit}$ 

トラブル解決マップ

プリントできないときや困ったときは、このマップで参照先を探してください。

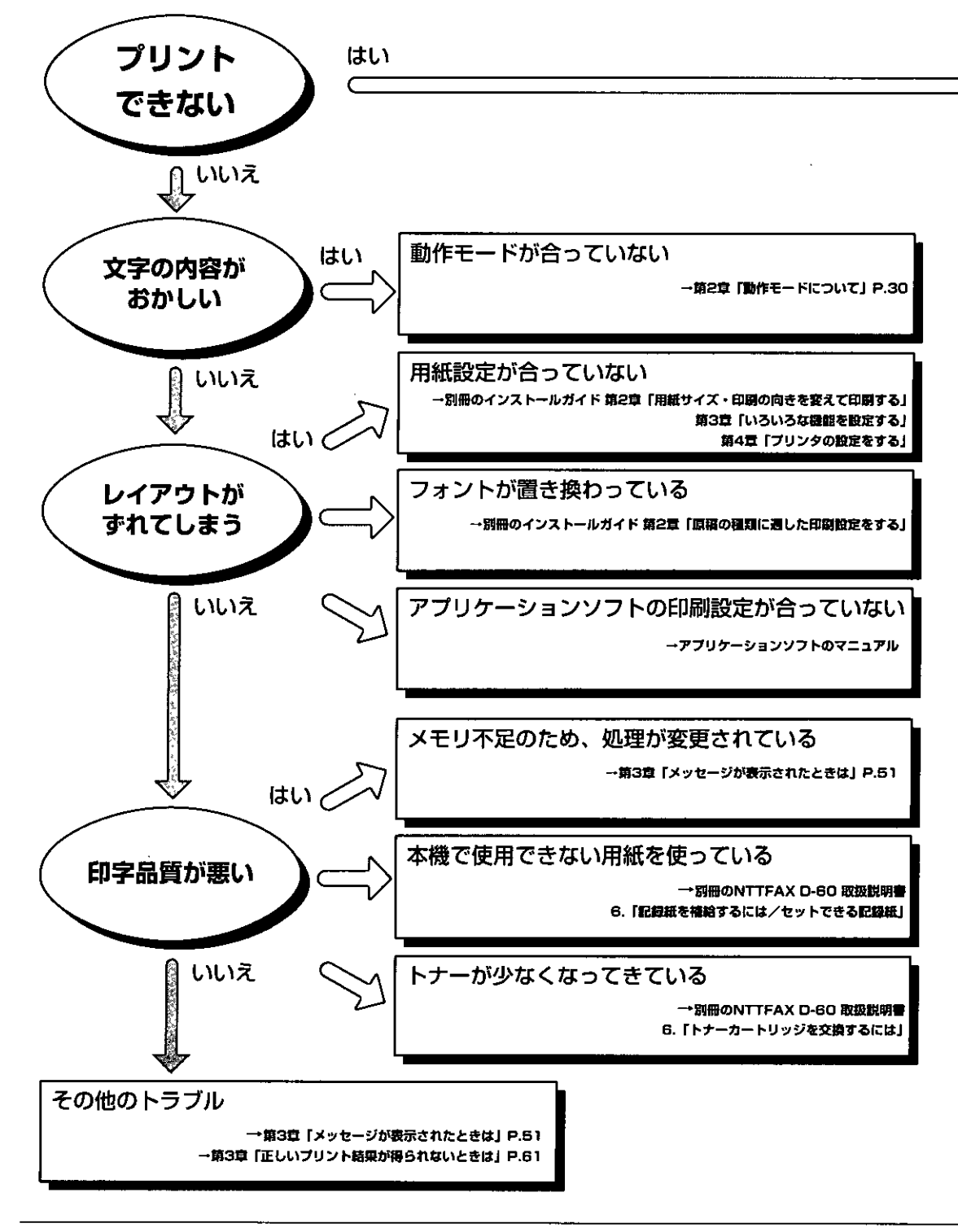

困ったときには

POST THE REAL PROPERTY.

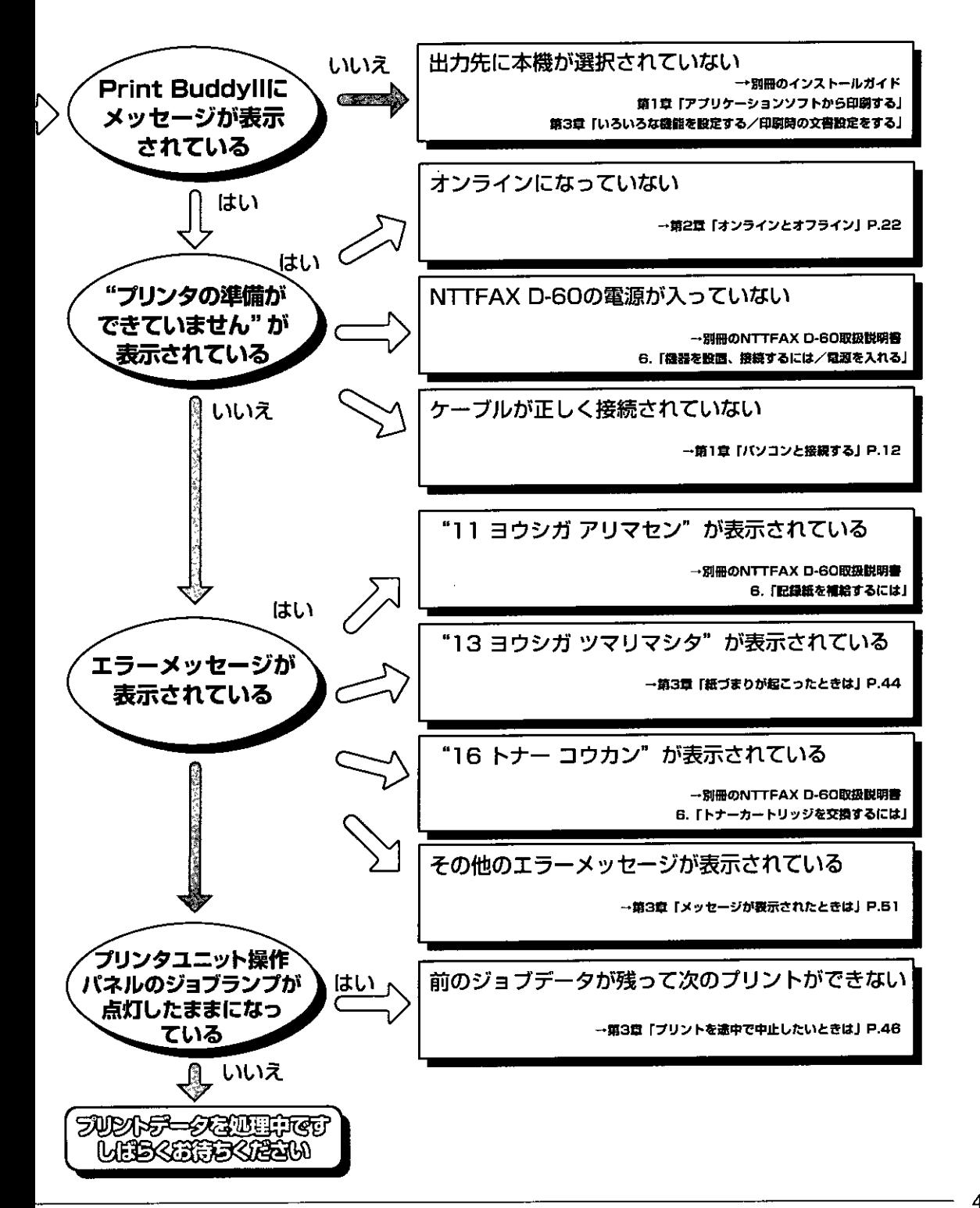

an di kacamatan di kacamatan San Tanah Kabupatén Kabupatén Kabupatén Kabupatén Kabupatén Kabupatén Kabupatén J<br>Kabupatén Jawa Kabupatén Jawa Kabupatén Tanah Kabupatén Jawa Kabupatén Jawa Kabupatén Jawa Kabupatén Jawa Kabu

## ヷまりが起こったときは (紙づまりの除去)

プリント中に、何らかの理由で紙づまりが起こると、ピーという警告音が鳴り、プリン タユニット操作パネルのディスプレイに「13 ヨウシガーツマリマシタ」というメッ セージが表示されます。

紙づまりが起こったら、紙づまりの位置を確認し、つまった用紙を取り除いてくださ  $V_{\alpha}$ 

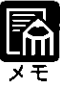

▶紙づまりが起こったときのメッセージは、プリンタユニット操作パネルと本 体操作パネル両方のディスプレイに表示されます。それぞれのメッセージは 次のように対応しています。 プリンクァーット操作パネル **\*休保作:34** 

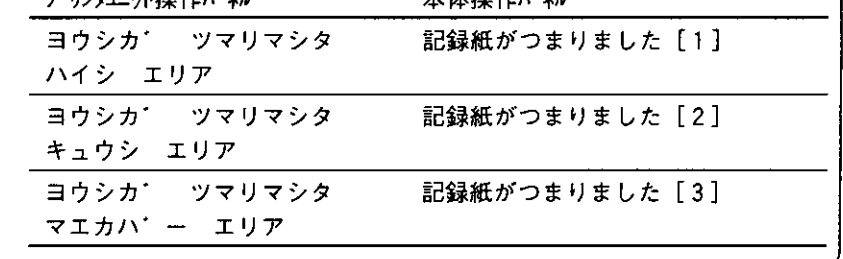

## つまっている用紙を取り除く

紙づまりが起こったときは、次の手順でつまった用紙を取り除き、プリントを再開しま す。手順通りに用紙を取り除いても紙づまりのメッセージが消えないときは、まだ用紙 の断片などが内部に残っている可能性があります。再度本機の各部を点検し、つまって いる用紙を完全に取り除いてください。

プリンタユニット操作パネルのディスプレイに[00 インサツ カノウ]のメッセージ が表示されたら、オンライン状態に戻します。中断したページからプリントが再開され ます。

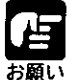

● つまっている用紙を取り除くときは、本機の電源はオンのままで作業を行っ てください。電源をオフにすると、プリント中のデータが消去されてしまい ます。

● 無理に取り除くと、用紙が破れたり、内部の装置を傷めることがあります。 用紙を取り除くときは、位置ごとに正しい方向へ引き出してください。 ● 用紙が破れているときは、残りの紙片も探して取り除いてください。

3

 $\tau = 21$ 

## ร/

本体操作パネルのディスプレイのメッ セージを参考にして、紙づまりの位置を 探します。

紙づまりの位置の探しかたについては NTTFAX D-60 取扱説明書 6. 「記録紙が つまったら」をご覧ください。

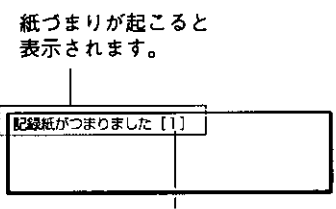

紙づまりが起こった場所が番号で 表示されます。

## $\mathscr{D}$

つまった用紙を取り除きます。

つまった紙の取り除きかたについては NTTFAX D-60 取扱説明書 6. 「記録紙が つまったら| をご覧ください。

## 3

つまった紙をすべて取り除いたら、各カ バーを閉めてプリンタユニット操作バネ ルのディスプレイのメッセージを確認し ます。

紙づまりがなくなると、メッセージラン プが消灯し、「00 インサツ カノウ」が 表示されます。エラーメッセージが残っ ているときは、再度点検してください。

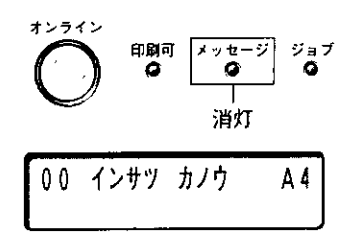

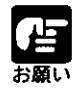

▶手差しトレイ部に紙がつまった場合、またはカバーを開けずにつまった用紙 を取り除いた場合は、エラーメッセージが消えないことがあります。このよ うな場合は、前カバーを一度、開けてから閉め直してください。

Á,

[オンライン] ボタンを押して、オンラ インランプを点灯します。

中断したページからプリントが再開され ます。

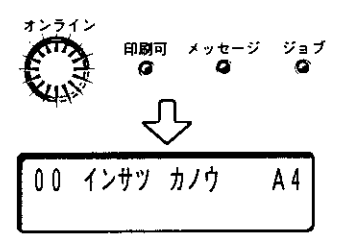

1994 – 1994 – 1995 – 1995 – 1996 – 1997 – 1996 – 1997 – 1996 – 1997 – 1998 – 1998 – 1998 – 1998 – 1998 – 1998<br>Azərbaycan Maria Maria Maria Maria Maria Maria Maria Maria Maria Maria Maria Maria Maria Maria Maria Maria Mar

# **ノントを途中で中止したいときは**

パソコン側の操作でプリントを中止しても、すでに本機に一部データが送られている場 合、プリントジョブが終わらないことがあります。そのような場合に、データを排出し て本機側の印刷処理を終わらせたり、本機側で現在実行中の処理やすべての作業を中止 することができます。

## ー夕を排出する (強制排出)

パソコン側でプリントを中止した場合や受信したデータが1ページ分に満たない場合に は、本機のメモリにプリントデータが残ってジョブが正しく終了しないことがありま す。そのままでは、次のデータを受け取ることができず、次のプリントができません。 このようなときは、次の手順で強制的にプリントデータを排出してください。 データ排出の操作を行ってもジョブランプが消灯しないときは、「ソフトリセット」を 行ってください。(→P.47)

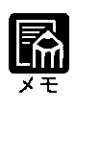

▶ プリントデータが本機のメモリに残ったまま、またはプリントデータがない のにジョブが終了しない場合、ジョブランプが点灯しています。 ● ジョブタイムアウト時間が設定されているときは、設定されている時間が経 過すると、1ページ分に満たないデータも自動的に排出されます。工場出荷 時の状態では、ジョブタイムアウトは「30秒」に設定されています。

「オンライン〕ボタンを押して、オンラ インランプを消灯します。

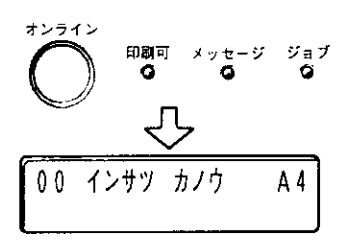

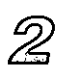

รใ

[排出] ボタンを押します。

ディスプレイに「05 ハイシチュウ」と表 示され、メモリに残っているデータがプ リントされます。

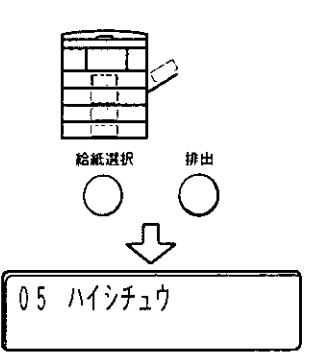

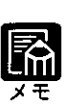

▶排出途中に再度[排出] ボタンを押すと、強制排出を中止します。ただし 中止されたページのデータは消去されます。

3

「オンライン〕ボタンを押して、オンラ インランプを点灯します。

プリントできる状態になります。

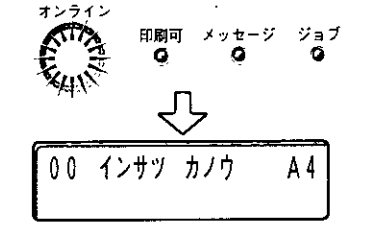

## 現在実行中の処理を中止する(ソフトリセット)

現在実行中の処理だけを中止したいときは、次のような操作で「ソフトリセット」を実 行します。ソフトリセットは、そのとき実行しているインタフェースで受信したデータ のみを消去します。実行されていないインタフェースで受信されているデータには影響 しません。

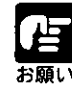

- 必ずパソコン側でプリント中止の操作を行ってから本機側でプリント中止 〈ソフトリセット)の操作を行ってください。 ● ソフトリセットを行うと、そのときプリント中のデータは消されますので、 再度パソコンからプリントし直してください。
- ●すでにメモリに受信されたデータでも、他のインタフェースのデータであれ ば、オンラインに戻すとプリントされます。

オンライン

印刷可

00 インサツ カノウ

 $\frac{1}{2}$ 

ジョブ

A4

3

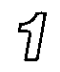

「オンライン」ボタンを押して、オンラ インランプを消灯します。

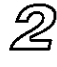

「リセット] ボタンを押し続け、「ソフト リセット」と表示されたら放します。

約1秒で表示されます。そのまま5秒以 上押し続けると「ハード リセット」の操 作になります。

「ソフトリセット」の表示が消えたらリ セットが完了します。

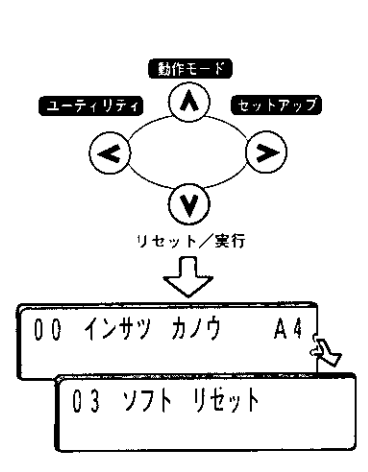

 $2 - 1 - 1$ 

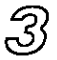

[オンライン] ボタンを押して、オンラ インランプを点灯します。

プリントできる状態になります。

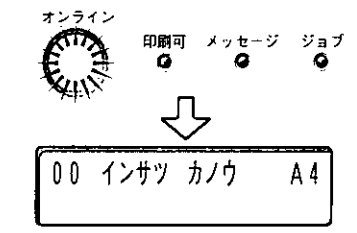

化去化

## すべての作業を中止する(ハードリセット)

- 이 그는 2007년 10월 20일 : 12월 20일 10월 20일 10월 20일 10월 20일 10월 20일 10월 20일 10월 20일 10월 20일 10월 20일 10월 20일 10월 20일<br>대한민국의 대한민국의 대한민국의 대한민국의 대한민국의 대한민국의 대한민국의 대한민국의 대한민국의 대한민국의 대한민국의 대한민국의 대한민국의 대한민국의 대한민국의 대한민국의 대한민국의 대한민국의 대

何らかの理由で、すべての処理やすでにメモリに受信されたデータをクリアしたいとき は、次のような操作で「ハードリセット」を実行します。ハードリセットは、すべての インタフェースに受信されたプリントデータや処理中のジョブ、本機メモリ内のプリン トデータを消去します。

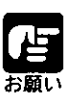

- データの受信中にリセットした場合、まだメモリに受信していないデータ は、リセット処理後に受信されます。ただし、正しくプリントされないこと があります。
- 他のインタフェースのデータでも、すでにメモリに受信されたデータはすべ て消去されます。ネットワークで使用しているときは、他のパソコンからの データに影響しないように注意してこの操作を行ってください。

51

[オンライン] ボタンを押して、オンラ インランプを消灯します。

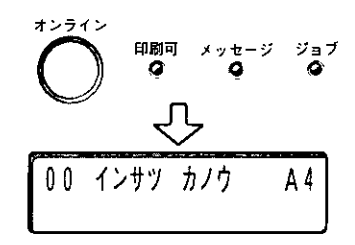

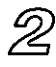

[リセット] ボタンを押し続け、「ハード リセット」と表示されたら放します。

「ハード リセット」が表示されるまで (約5秒)押し続けます。5秒以下の場合、 「ソフトリセット」の操作になります。

「ハードリセット」の表示が消えたらリ セットが完了します。

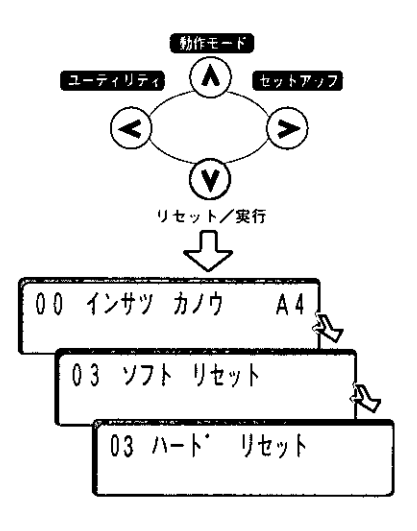

3

[オンライン] ボタンを押して、オンラ インランプを点灯します。

プリントできる状態になります。

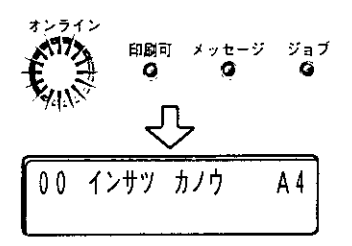

## プリンタ機能を再起動する (プリンタリスタート)

A BARA SERIES AND STRAIGHT AND STRAIGHT

ハードリセットを行おうとしても、プリンタユニット操作パネルからのボタン操作がで きないときは、次のような操作で「プリンタリスタート」を実行します。プリンタリス タートは、すべてのインタフェースで受信されたプリントデータや処理中のジョブ、プ リンタメモリ内のプリントデータを消去します。

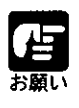

● データの受信中にプリンタリスタートした場合、まだメモリに受信していな いデータは、プリンタリスタート処理後に受信されます。ただし、正しくプ リントされないことがあります。 ▶他のインタフェースのデータでも、すでに本機のメモリに受信されたデータ

はすべて消去されます。ネットワークで使用しているときは、他のパソコン からのデータに影響しないように注意してこの操作を行ってください。 ▶本機の電源をオンにした直後、またはプリンタリスタートを実行した直後の 自己診断中には、プリンタリスタートを実行しないでください。

รใ

ワンタッチパネルを3枚開き、 [プリンタリスタート]ボタンを押しま す。

本体操作パネルにメッセージが表示され ます。

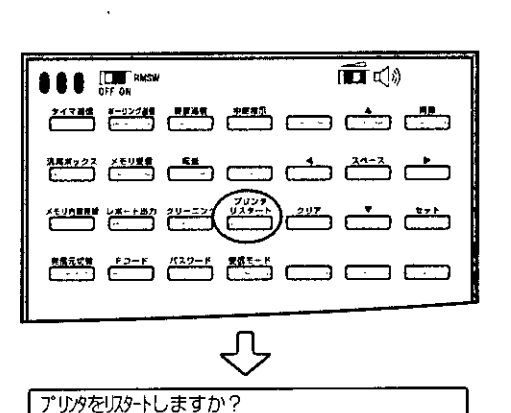

はい

Π

Π

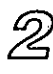

[はい] (画面選択) ボタンを押します。

プリンタユニット操作パネルの表示が消 えます。

3

いいえ

しばらくすると、プリンタユニット操作 パネルのランプやディスプレイが点灯し てプリンタ機能やオプションの状態を自 己診断します。

自己診断の結果異常がなければ、オンラ インランプと印刷可ランプ、選択されて いる給紙元表示ランプが点灯し、ディス プレイに「00 インサツ カノウ」と表 示されてプリント可能な状態になりま す。

00 インサツ カノウ A4

## メッセージが表示されたときは

プリンタ機能の使用中に、何らかの理由でプリントが不可能な状態になると、ブザーが 鳴り、メッセージランプが点灯してディスプレイにエラーメッセージを表示します。ま た、プリントに支障はないが、何らかの処置が必要な状況が発生すると、ディスプレイ の下段に整告メッセージを表示します。

これらのメッセージが表示されたときは、メッセージに応じて次のような処置を行って ください。

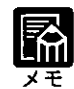

- 複数の警告メッセージが同時に発生しているときは、警告メッセージを交互 に表示します。
- エラーメッセージが同時に発生しているときは、警告メッセージは表示され ません。
- セットアップメニューの「ケイコク ヒョウジ」を「ツカワナイ」に設定す ると、(警告メッセージ)の付いているメッセージは表示されません。
- <エラースキップ可>の付いているメッセージは、[オンライン] ボタンを 押すとエラーを回避 (エラースキップ) してプリントを継続できますが、プ リントデータが欠落したり、正しくプリントされなかったりします。 処理を中断したいときは、ソフトリセットの操作を行い、原因を取り除いて から [オンライン] ボタンを押して再度プリントし直してください。

11 ヨウシガ アリマセン

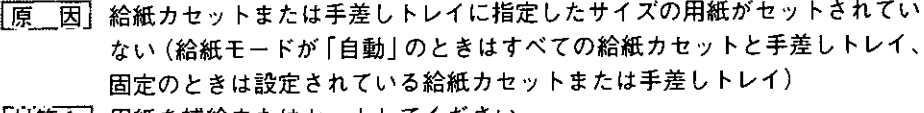

- |対策1| 用紙を補給またはセットしてください。
- 「対策2] [給紙選択] ボタンで別の給紙元を選択してください。
- 参照先 「第2章 プリンタ機能の使いかた/給紙元を選択する」(→P.34)

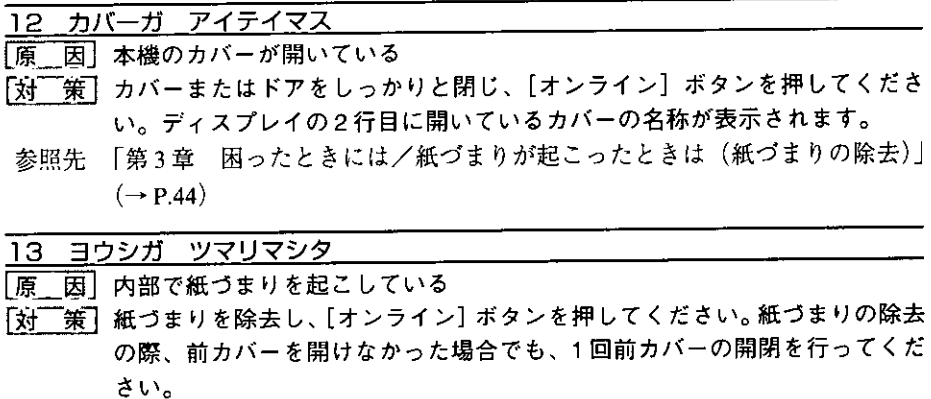

参照先 「第3章 困ったときには/紙づまりが起こったときは(紙づまりの除去)」  $(\rightarrow P.44)$ 

3

e de la composición de la constitución de la constitución de la constitución de la constitución de la constituc

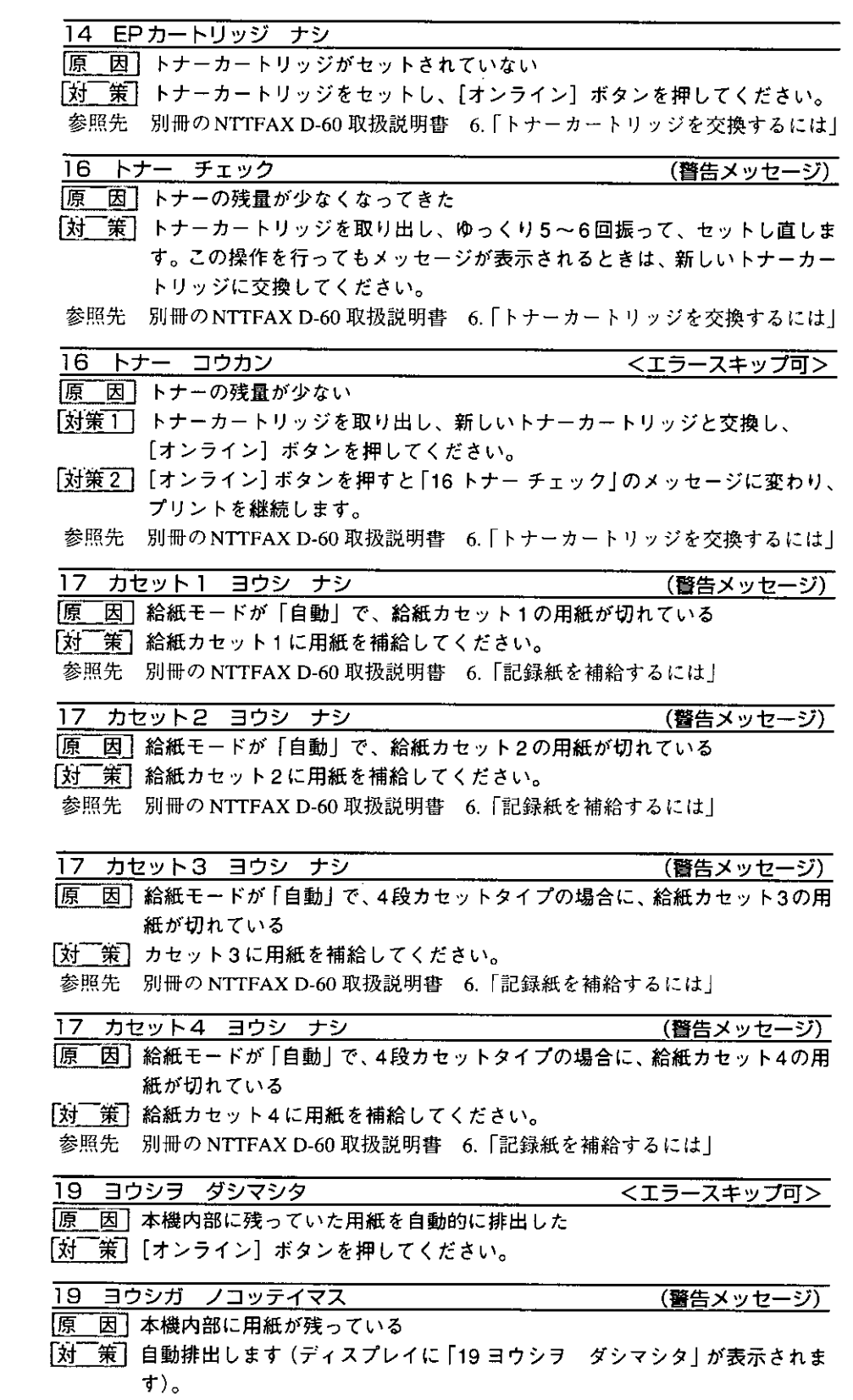

ï

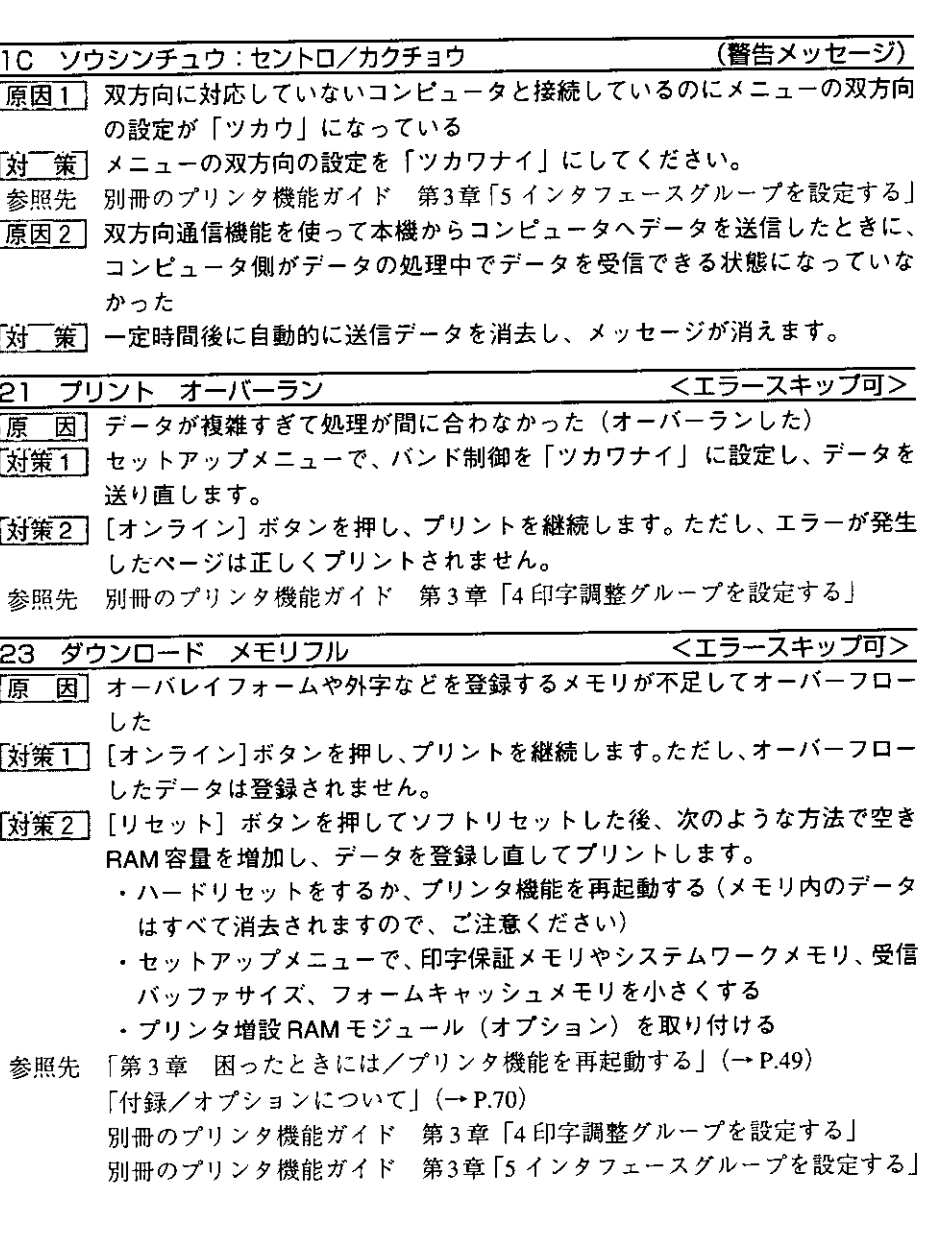

#### 26 システムメモリ フル

<エラースキップ可>

- |原 因 | システムのデータ処理(主に図形処理や文字処理)時に、処理に必要なワー クメモリが不足した
- 【対策1】[オンライン] ボタンを押し、プリントを継続します。ただし、エラーが発生 したデータは正しくプリントされません。
- 「対策2][リセット] ボタンを押してソフトリセットした後、 セットアップメニューで システムワークメモリの容量を増やし、プリントし直します。セットアップ メニューで必要なシステムワークメモリ容量が確保できないときは、次のよ うな方法で空き RAM 容量を増加します。
	- ・ハードリセットをするか、プリンタ機能を再起動する (メモリ内のデータ はすべて消去されますので、ご注意ください)
	- ・セットアップメニューで、印字保証メモリや受信バッファサイズ、フォー ムキャッシュメモリを小さくする
	- ・プリンタ増設 RAM モジュール(オプション)を取り付ける
- 参照先 「第3章 困ったときには/プリンタ機能を再起動する」(→ P.49) 「付録/オプションについて」(→ P.70) 別冊のプリンタ機能ガイド 第3章「4印字調整グループを設定する! 別冊のプリンタ機能ガイド 第3章 「5 インタフェースグループを設定する」

ジョブカイシ フカノウ 27 <エラースキップ可> 「原 因」指定したエミュレーションが存在しない 「対策 1 】 [オンライン] ボタンを押し、 プリントをスキップします。 そのジョブは無視 され、次のプリントができるようになります。

「対策2」本機に内蔵のエミュレーションを指定します。

28 ビョウガメモリ フル <エラースキップ可> 「原 因 |印字保証メモリが不足して処理ができなかった 「対策1] [オンライン] ボタンを押し、プリントを継続します。ただし、エラーが発生

したデータは正しくプリントされないことがあります。 [対策2] [リセット] ボタンを押してソフトリセットした後、セットアップメニューで 印字保証メモリの容量を増やし、プリントし直します。

セットアップメニューで必要な印字保証メモリ容量が確保できないときは、 次のような方法で空き RAM 容量を増加します。

- ・ハードリセットするか、プリンタ機能を再起動する (メモリ内のデータは すべて消去されますので、ご注意ください)
- ・セットアップメニューで、システムワークメモリや受信バッファサイズ、 フォームキャッシュメモリを小さくする
- ・プリンタ増設 RAM モジュール(オプション)を取り付ける
- 参照先 「第3章 困ったときには/プリンタ機能を再起動する」(→ P.49) 「付録/オプションについて」(→ P.70) 別冊のプリンタ機能ガイド 第3章「4印字調整グループを設定する」 別冊のプリンタ機能ガイド 第3章 「5 インタフェースグループを設定する」

 $2.52 - 2.8 + 2.5$ 

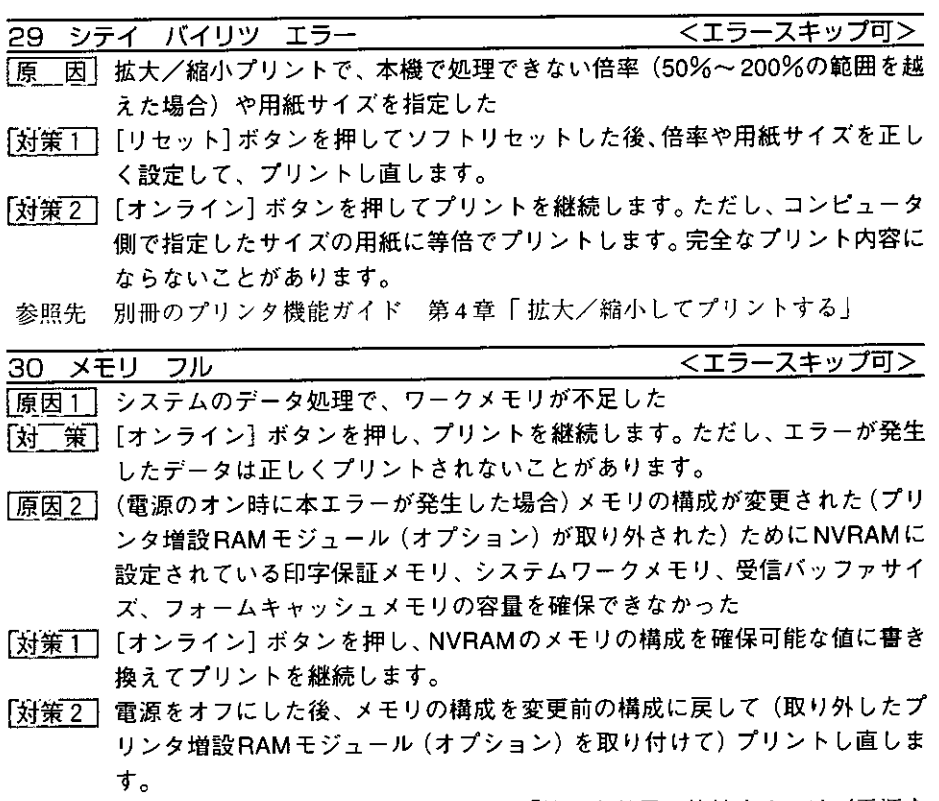

参照先 別冊の NTTFAX D-60 取扱説明書 6.「機器を設置、接続するには/電源を 入れる」 「付録/オプションについて」(→P.70)

別冊のプリンタ機能ガイド 第3章「4印字調整グループを設定する」

 $\boldsymbol{3}$ 第3章 困ったときには

**THE COMPANY OF A COMPANY OF A STATE OF THE REAL PROPERTY OF A STATE OF A STATE OF A STATE OF A STATE OF A STATE OF A STATE OF A STATE OF A STATE OF A STATE OF A STATE OF A STATE OF A STATE OF A STATE OF A STATE OF A STATE** 

33 ワークメモリ フル

<エラースキップ可>

- ||因||各動作モード専用のワークメモリが確保できない| 原
- [対策1] [オンライン] ボタンを押し、 プリントを継続します。 ただし、 エラーが発生 したデータは正しくプリントされません。

) 「オンライン] ボタンを押してプリントを継続する場合、登録済み のオーバレイやマクロなどのデータが削除されることがあります のでご注意ください。

- 「対策2][リセット] ボタンを押してソフトリセットした後、次のような方法で RAM の空き容量を増加し、プリントし直します。
	- ・ハードリセットをするか、プリンタ機能を再起動する (メモリ内のデータ はすべて消去されますので、ご注意ください)
	- ・セットアップメニューで、印字保証メモリやシステムワークメモリ、受信 バッファサイズ、フォームキャッシュメモリを小さくする
	- ・プリンタ増設 RAM モジュール(オプション)を取り付ける

参照先 「第3章 困ったときには/プリンタ機能を再起動する」(→ P.49) 「付録/オプションについて」(→ P.70) 別冊のプリンタ機能ガイド 第3章「4印字調整グループを設定する」 別冊のプリンタ機能ガイド 第3章 [5 インタフェースグループを設定する] 別冊の NTTFAX D-60 取扱説明書 6.「機器を設置、接続するには/電源を 入れる!

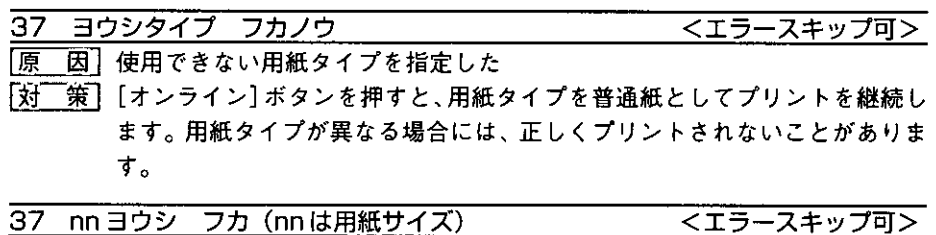

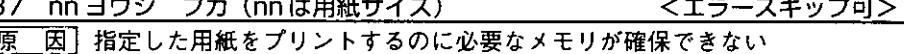

- 「対策11 [オンライン] ボタンを押し、 プリントをスキップします。 そのプリントジョ ブは無視され、次のプリントができるようになります。
- [対策2] [リセット] ボタンを押してソフトリセットした後、セットアップメニューで 印字保証メモリを増やし、プリントし直します。
- 「対策3] [リセット] ボタンを押してソフトリセットした後、次のような方法で RAM の空き容量を増加し、プリントし直します。
	- · ハードリセットをするか、プリンタ機能を再起動する (メモリ内のデータ はすべて消去されますので、ご注意ください)
	- ・セットアップメニューで、システムワークメモリや受信バッファサイズ、 フォームキャッシュメモリを小さくする
	- ・プリンタ増設 RAM モジュール(オプション)を取り付ける

参照先 「第3章 困ったときには/プリンタ機能を再起動する」(→ P.49) 「付録/オプションについて」(→ P.70)

- 別冊のプリンタ機能ガイド 第3章「4印字調整グループを設定する」
- 別冊のプリンタ機能ガイド 第3章 [5 インタフェースグループを設定する |

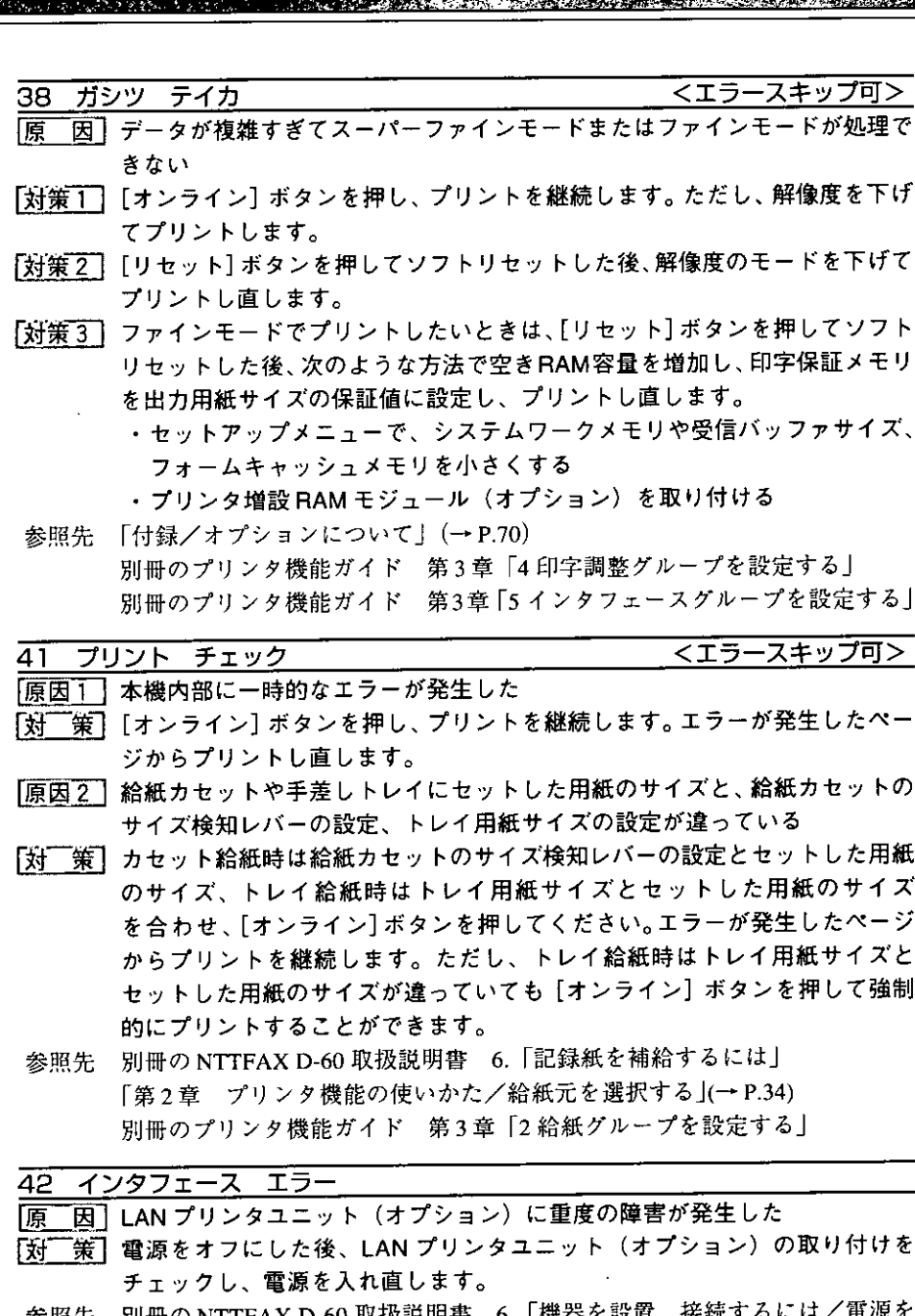

参照先 - 別冊の NTTFAX D-60 収扱説明薔 - 6. 1 機器を設直、接続す 电仮て 入れる」

LAN プリンタユニット (オプション) の取扱説明書

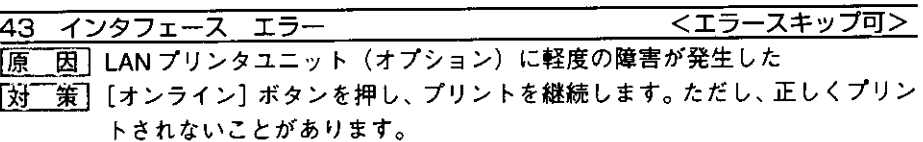

 $\boldsymbol{\hat{\epsilon}}$ 

第3章 困ったときには

スーパー ファイン フカ <エラースキップ可> 51

- |原 因」印字保証メモリが不足してスーパーファインでプリントができなかった
- 「対策 T 】 [オンライン] ボタンを押し、 プリントを継続します。 ただし、 ファインモー ドでプリントします。
- 参照先 「第3章 プリンタ機能の使いかた/プリントモードについて」(→P.27)
- [対策2] [リセット] ボタンを押してソフトリセットした後、セットアップメニューで 印字保証メモリを出力用紙サイズの保証値に設定し、プリントし直します。 セットアップメニューで必要な印字保証メモリ容量が確保できないときは、 次のような方法で空き RAM 容量を増加します。
	- ・セットアップメニューで、システムワークメモリや受信バッファサイズ、 フォームキャッシュメモリを小さくする
	- ・登録されているデータを削除する
	- ・プリンタ増設 RAM モジュール(オプション)を取り付ける
	- 参照先 「付録/オプションについて」(→ P.70) 別冊のプリンタ機能ガイド 第3章 「4印字調整グループを設定する」 別冊のプリンタ機能ガイド 第3章 [5 インタフェースグループを設定する]

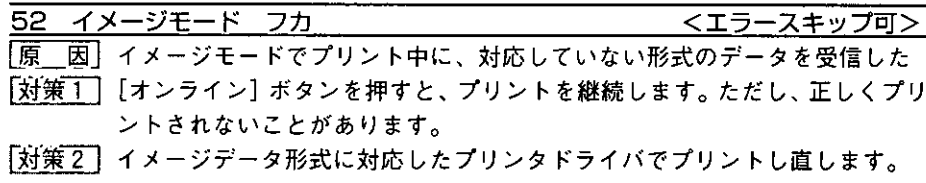

ヌリツブシメイレイ フカ

<エラースキップ可>

- 「原 因」スーパーファインモードでプリント中に、塗り潰し命令(指定した閉領域を 塗りつぶしてプリントするように命令する、LIPSコントロールコマンド)を 受信した
- 「対策 1 】 [オンライン] ボタンを押すと、 プリントを継続します。 ただし、 正しくプリ ントされないことがあります。
- 「対策2】[リセット] ボタンを押してソフトリセットした後、セットアップメニューの データ処理解像度の設定をファインモードまたはクイックモードにして、プ リントし直します。
- 参照先 「第2章 プリンタ機能の使いかた/プリントモードについて」(→ P.27)

5F-nn サービス コール (nn には2桁の英数字)

|原 \_因」本機内部に結露が発生した

- 「対策1】プリンタユニット操作パネルのディスプレイのみに「サービスコール」が表 示されている場合は、本機を設置してある環境に2時間以上放置して、周囲 の温度や湿度に慣らしてください。
- 「対策2]プリンタユニット操作パネルのディスプレイに「サービスコール」が表示さ れ、本体操作パネルのディスプレイにシステムエラー番号 (##0322~ ##0330)が表示されている場合は、当社のサービス取扱所にご連絡くださ い。
- 参照先 別冊の NTTFAX D-60 取扱説明書 6. 「エラー番号/メッセージ一覧/シス テムエラー番号」

l,

 $\boldsymbol{\beta}$ 

第3章 困ったときには

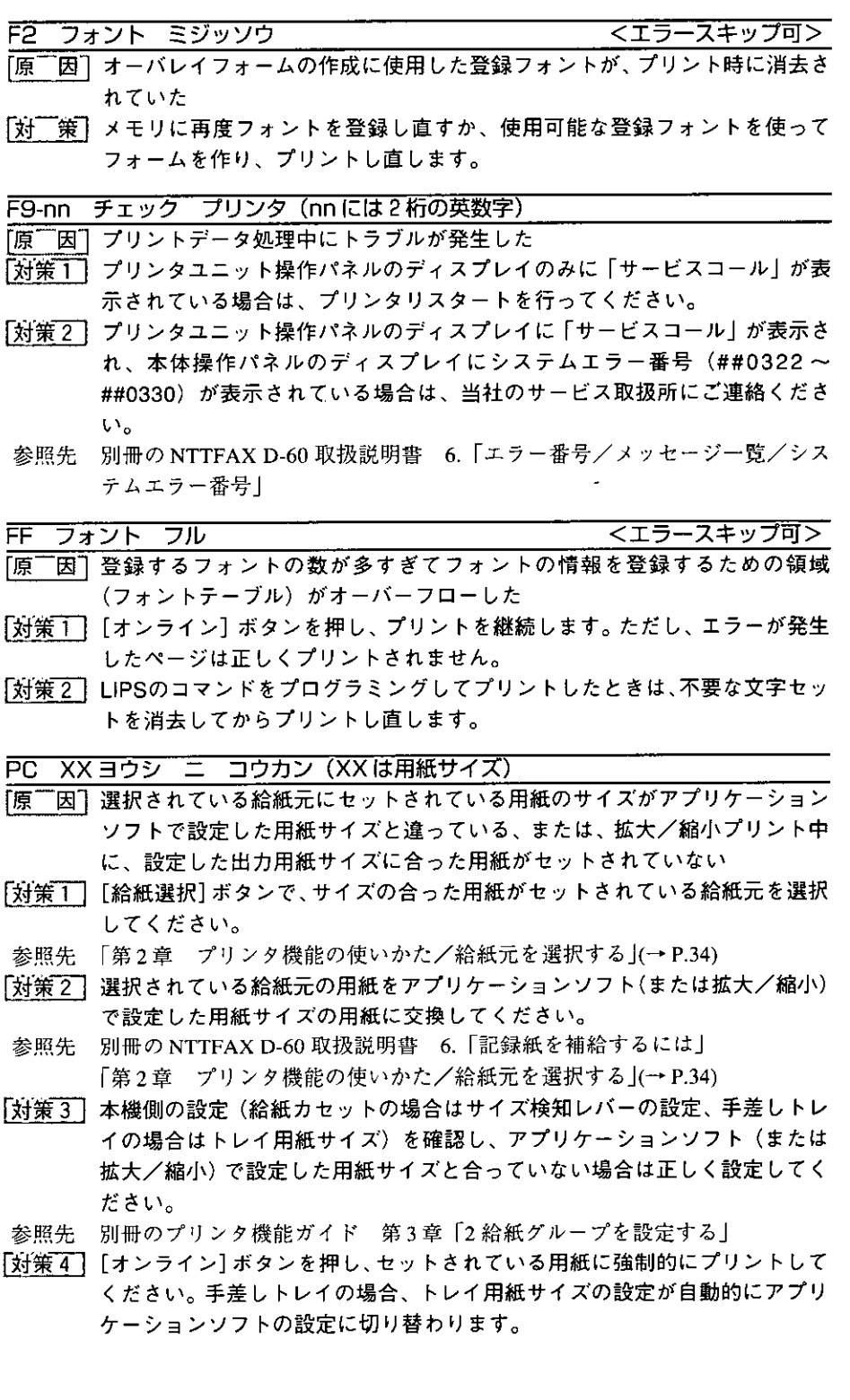

 $\hat{\mathcal{A}}$ 

-

 $\sum_{i=1}^n\frac{1}{2^i}$ 

nn-nn サービス コール (nn には2桁の英数字)

- 「原 『因】本機の内部機構にトラブルが発生した
- 「対策1] プリンタユニット操作バネルのディスプレイのみに 「サービスコール」 が表 示されている場合は、プリンタリスタートを行ってください。
- 「対策2] プリンタユニット操作パネルのディスプレイに「サービスコール」が表示さ れ、本体操作パネルのディスプレイにシステムエラー番号 (##0322~ ##0330)が表示されている場合は、電源をいったんオフにし、3秒以上待っ てから電源を入れ直してください。メッセージが消えることがあります。こ の操作をしてもメッセージが消えないときは、当社のサービス取扱所にご連 絡ください。
- 参照先 別冊の NTTFAX D-60 取扱説明書 6. 「エラー番号/メッセージ一覧/シス テムエラー番号」

# 正しいプリント結果が得られないときは

本機の使用中に、トラブルかなと思われるような症状が起ったら、症状に応じて次のよ うな処置をします。

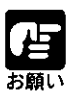

▶ディスプレイにメッセージが表示されたときは、「メッセージが表示された ときは」(→ P.51) をご覧ください。

#### ■動作のトラブル

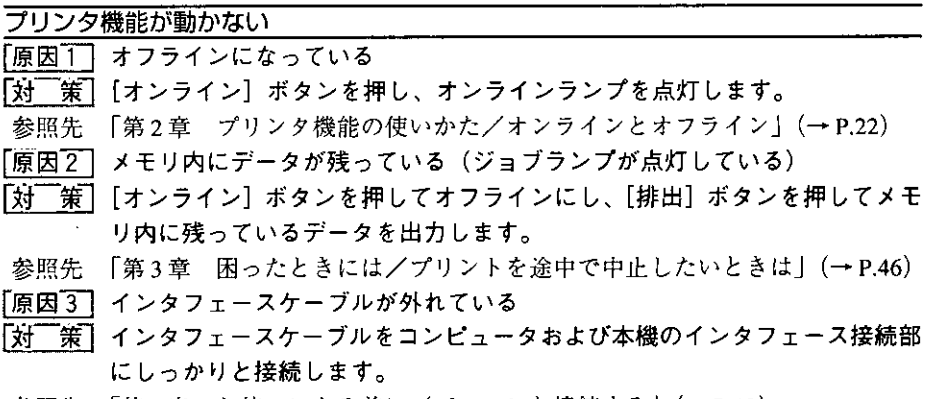

参照先 「第1章 お使いになる前に/パソコンと接続する」(→ P.12)

#### ■プリンタユニット操作パネルのトラブル

プリンタユニット操作パネルのランプがつかない

- 「原因」 雷源がオンになっていない
- 「対 ̄策】電源をオンにしてください。
- 「原因2」パネルオフモードになっている
- 「対 ̄策]プリントデータを送るか、 プリンタユニット操作パネルのボタンをどれか押 すとプリント可能な状態に戻ります。
- 参照先 別冊の NTTFAX D-60 取扱説明書 6.「機器を設置、接続するには/電源を 入れる」

プリンタユニット操作パネルのボタンが機能しない

「原因1- オンラインになっている

- 「対 ̄策】[オンライン] ボタンを押し、オフライン状態にします。
- 参照先 「第2章 プリンタ機能の使いかた/オンラインとオフライン」(→ P.22)
- 「原因2」メモリ内にデータが残っている(ジョブランプが点灯している)
- [対|[策] [オンライン] ボタンを押してオフラインにし、 [排出] ボタンを押します。
- 参照先 「第3章 困ったときには/プリントを途中で中止したいときは」(→P.46)

第3章

困ったときには

#### ■用紙送りのトラブル

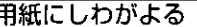

- 「原因´^ ̄ 給紙カセットに用紙が正しくセットされていない 「対 ̄策]給紙カセットに用紙を正しくセットしてください。 参照先 別冊の NTTFAX D-60 取扱説明書 6. 「記録紙を補給するには」
- 
- [原因2] 手差しトレイに用紙を斜めにセットした
- 「対| 策] 手差しトレイにまっすぐに用紙をセットしてください。
- 参照先 別冊の NTTFAX D-60 取扱説明書 6. 「記録紙を補給するには」

#### ■印字品質のトラブル

#### 印字がかすれる(白く抜ける)

- 因]トナーカートリッジの寿命がきている、またはトナーが均一になっていない 原 (片寄っている)
- 「対| 策] トナーカートリッジを取り出し、ゆっくり5~6回振ってトナーをならして セットし直します。それでも同じ症状が出るときは、新しいトナーカート リッジに交換します。
- 参照先 別冊のNTTFAX D-60 取扱説明書 6. 「トナーカートリッジを交換するには」

#### 白いすじが入る 「原因「 ̄】トナーカートリッジの寿命がきている、またはトナーが均一になっていない 「対 ̄ 策】 トナーカートリッジを取り出し、ゆっくり5〜6回振ってトナーをならして セットし直します。それでも同じ症状が出るときは、新しいトナーカート

- 参照先 別冊の NTTFAX D-60 取扱説明書 6. 「トナーカートリッジを交換するには」
- 「原因2」トナーカートリッジが劣化、あるいは損傷している

リッジに交換します。

- 「対||策] 新しいトナーカートリッジに交換してください。
- 参照先 別冊のNTTFAX D-60 取扱説明書 6.「トナーカートリッジを交換するには」

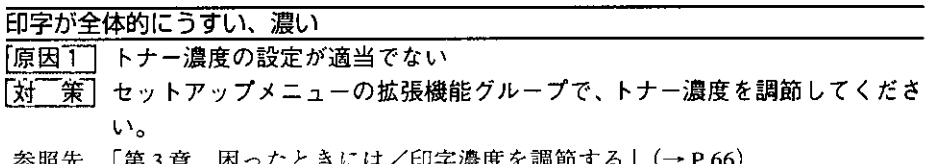

- 
- 「原因2]セットアップメニューのトナー節約が「ツカウ」に設定されている
- 「策】セットアップメニューの拡張機能グループで、トナー節約を「ツカワナイ」に 設定してください。
- 参照先 別冊のプリンタ機能ガイド 第3章「1 拡張機能グループを設定する」

#### TERRITORIA DE LA CONSTITUCIÓN DE LA CONSTITUCIÓN DE LA CONSTITUCIÓN DE LA CONSTITUCIÓN DE LA CONSTITUCIÓN DE L

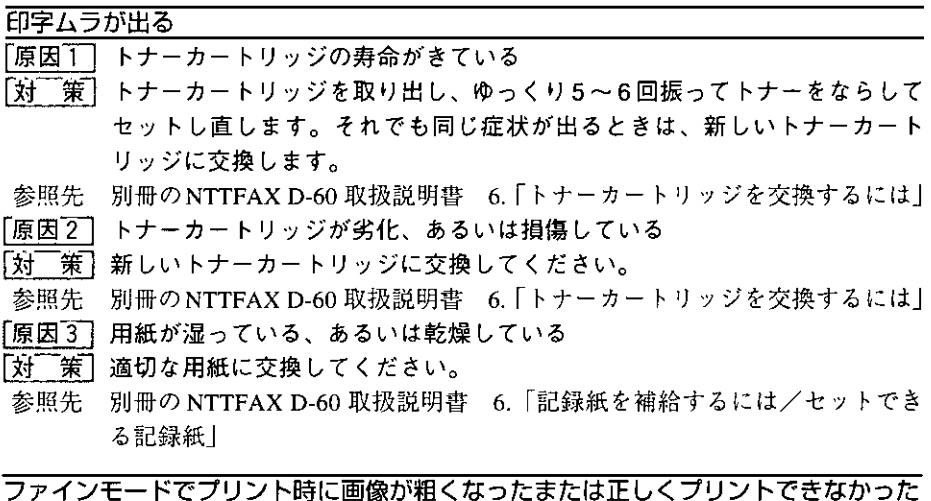

「原 「因】データが複雑、あるいは多量すぎて処理ができなかった

[対| 策] エラーメッセージ「38 ガシツ テイカ」(→ P.57) をご覧ください。

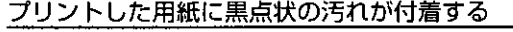

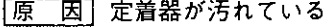

- 「対| 策] 定着器ローラを清掃してください。
- 参照先 別冊の NTTFAX D-60 取扱説明書 6. 「トナーカートリッジを交換するには /定着器ローラのクリーニングをする」

#### **■フォントのトラブル**

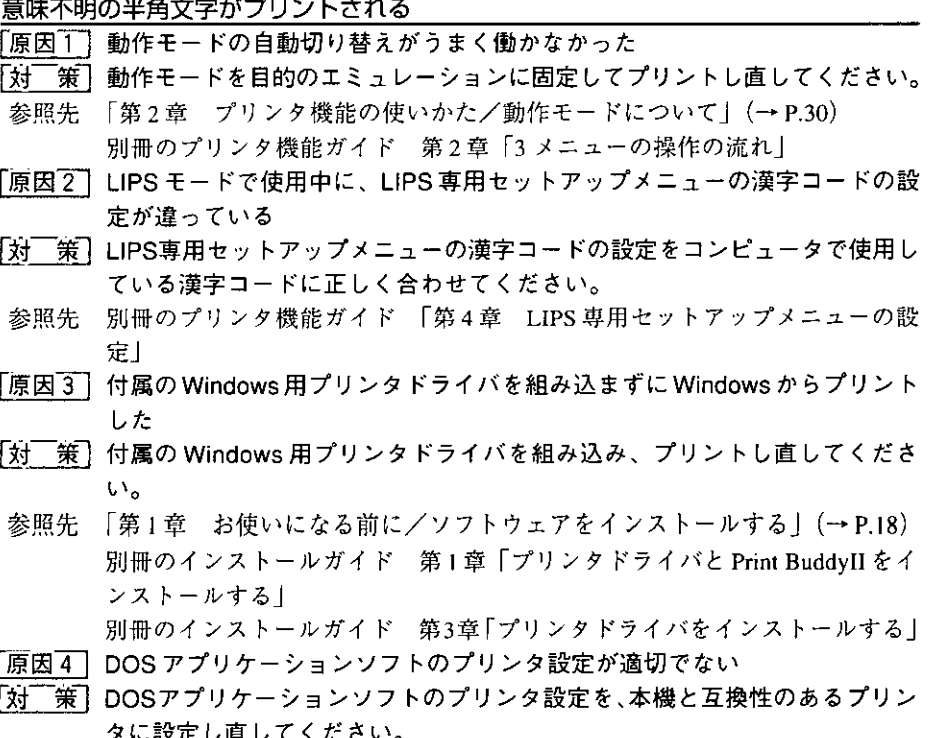

参照先 「第1章 お使いになる前に/ソフトウェアをインストールする」(→ P.18)

3 第3章 困ったときには

指定した書体と違う書体で印字される

- |原 因 | Windows用プリンタドライバでTrueType フォントの置き換えが設定されて いる
- 「対 ̄策]Windows用プリンタドライバでTrue Typeフォントの置き換えを正しく設定 し直し、プリントし直してください。
- 参照先 別冊のインストールガイド 第2章「原稿の種類に適した印刷設定をする」

#### ■その他のトラブル

白紙のページがプリントされない

- 「原」因]LIPS モードでプリント中に、LIPS セットアップメニューの「ハクシセツヤ ク」が「ツカウ」になっている
- 「対||策| 白紙のページをプリントするときは、LIPSセットアップメニューの「ハクシ セツヤク」を「ツカワナイ」に設定します。
- 参照先 別冊のプリンタ機能ガイド 第4章 「白紙ページを排出しないようにする」

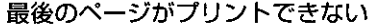

|因| データの終わりを表すコマンドが来ない(ジョブランプが点灯している) 原

- [対 ̄策][オンライン] ボタンを押してオフラインの状態にし、[排出] ボタンを押し ます。(印刷機能のないアプリケーションソフトでプリントした場合、最後の ページのデータが1ページに満たないと、そのままメモリ内に残ってしまい ます。)
- 参照先 「第3章 困ったときには/プリントを途中で中止したいときは!(→P.46)

データが用紙をはみだした(用紙の周囲のデータがプリントされない)

- 「原因1」 データのサイズより小さな用紙をセットした
- 「対 ̄策】データのサイズに合った用紙をセットするか、 用紙サイズに合わせた縮小率 で縮小印刷をしてください。
- 参照先 別冊のプリンタ機能ガイド 第4章「拡大/縮小してプリントする」
- 「原因2」用紙をセットする位置が合っていない
- 「対「策」用紙を正しくセットし、プリントし直してください。
- 参照先 別冊の NTTFAX D-60 取扱説明書 6. 「記録紙を補給するには」
- 「原因3」余白なしで、用紙いっぱいのデータをプリントした
- 「対 ̄策]データの周囲に 5mm 以上(封筒は 10mm 以上)の余白を取ってプリントし 直してください。(用紙の周囲 5mm(封筒は 10mm)の範囲にはプリントで きません。)
- 参照先 「第2章 プリンタ機能の使いかた/プリントできる範囲」(→P.39) アプリケーションソフトのマニュアル
- 「原因4 | N201 モードや ESC/P モードの「ページフォーマット」の設定が合っていな Ū١
- 「対 ̄策]N201 モードや ESC/P モードの「ページフォーマット」を正しく設定し、プ リントし直してください。
- 参照先 「第2章 プリンタ機能の使いかた/動作モードについて」(→P.30)
- 「原因5」N201 モードや ESC/P モードの「用紙位置」の設定が合っていない
- 「対 ̄策】N201 モードや ESC/P モードの「用紙位置」を正しく設定し、プリントし直 してください。
- 参照先 別冊のプリンタ機能ガイド 第5章、第6章「1ページレイアウトグループを 設定する」

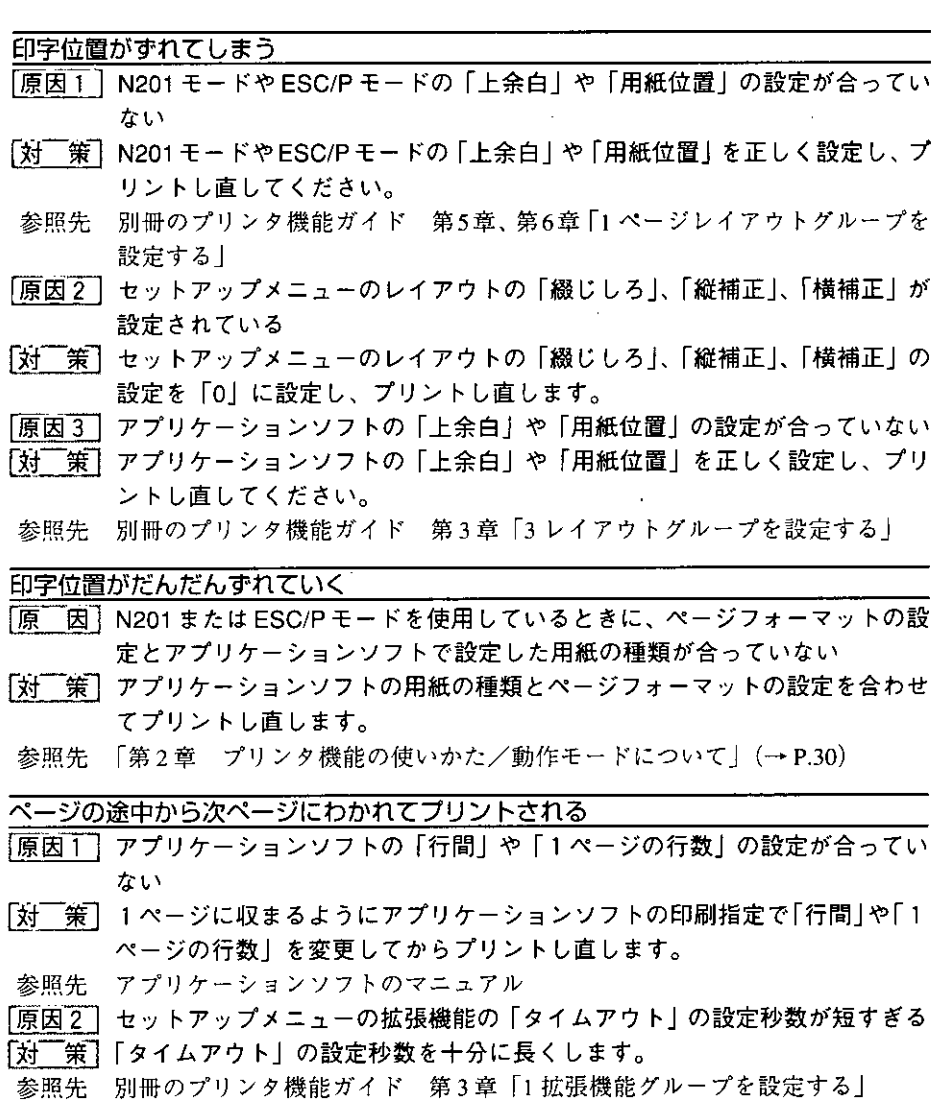

#### 縮小されてプリントされる

「原因1]縮小プリントの設定がされている

「対策1-」プリンタドライバやアプリケーションの縮小印刷設定を解除してください。

Stal double in Fi

- 参照先 別冊のインストールガイド 第2章「原稿を拡大・縮小して印刷する」およ びオンラインヘルプ
- 「対策2]LIPS セットアップメニューの「拡大/縮小」を「シナイ」にしてください。
- 参照先 別冊のプリンタ機能ガイド 第4章 「拡大/縮小してプリントする」
- 「原因27 N201モードで使用しているときに、ページフォーマットが 「2/3縦」 「2/3横」 に設定されている
- 「対 ̄策】「2/3 縦」「2/3 横」のページフォーマットでは縮小して印刷されます。N201 セットアップメニューの「ページフォーマット」を「実寸縦」または「実寸 横」にしてください。
- 参照先 「第2章 プリンタ機能の使いかた/動作モードについて」(→P.30) 別冊のプリンタ機能ガイド 第5章「1ページレイアウトグループを設定す る」
- 「原因 3 】ESC/P モードで使用しているときに、ページフォーマットが「B4 → A4 縦 | 「B4 → A4 横」に設定されている
- 「対 ̄策 ̄「B4 → A4 縦」「B4 → A4 横」のページフォーマットでは縮小して印刷されま す。ESC/P セットアップメニューの「ページフォーマット」を「実寸縦」ま たは「実寸横」にしてください。
- 参照先 「第2章 プリンタ機能の使いかた/動作モードについて」(→P.30) 別冊のプリンタ機能ガイド 第6章 「1 ページレイアウトグループを設定す  $5<sup>1</sup>$

## 字濃度を調節する

プリント結果の印字濃度が濃すぎたり、薄すぎたりするようなときは、次のような操作 でトナー濃度を調節します。トナー濃度は、工場出荷時に標準的な濃度 (4) に設定さ れています。トナー濃度は、プリンタユニット操作パネルとユーティリティソフトのい ずれからでも設定できます。ユーティリティソフトからの設定方法については、「イン ストールガイド」をご覧ください。

トナー濃度をプリンタユニット操作パネルから設定するときは、次の手順で操作しま す。

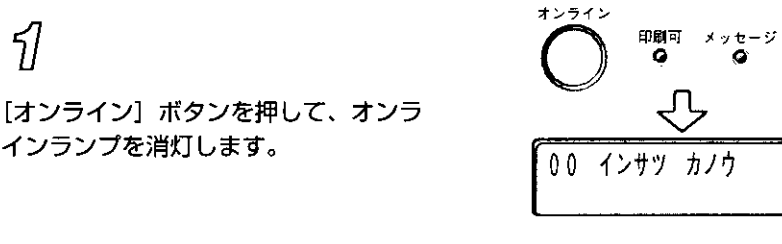

## $\overline{\mathscr{Z}}$

รใ

[セットアップ] ボタンを押します。

メニュー機能が使える状態になります。

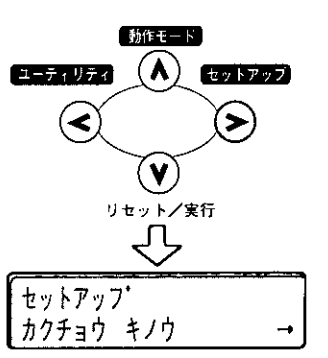

A 4

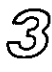

[<]、[>] ボタンで「カクチョウ キ ノウ」を表示し、[V] ボタンを押しま す。

拡張機能の設定項目が表示されます。

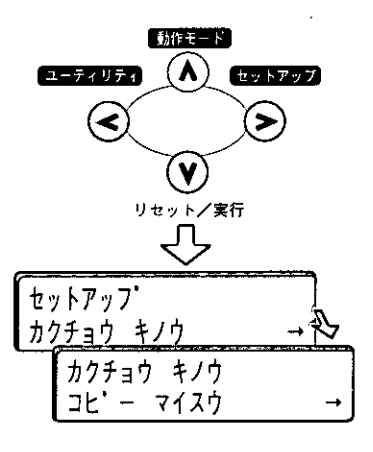

3

第3章

困ったときには

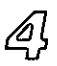

[<]、[>]ボタンで 「トナーノウド」を 表示し、[V] ボタンを押します。

トナー濃度の設定値が表示されます。

[<]、[>] ボタンで目的の数値を表示

● [<] ボタンを押すと数値が減り、印

● [>] ボタンを押すと数値が増え、印

し、[V] ボタンを押します。

字濃度は薄くなります。

字濃度は濃くなります。

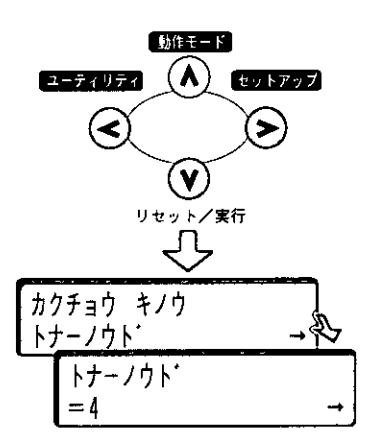

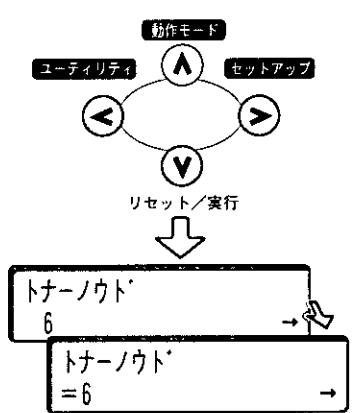

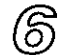

5

[オンライン] ボタンを押して、オンラ インランプを点灯します。

プリントできる状態になります。

印刷可 メッセージ ジョブ<br>- Qi - Qi 00 インサツ カノウ A4

3

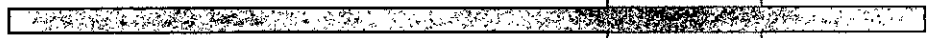

 $\sim$   $\sim$ 

 $\omega$  .  $\omega$ 

 $\sim$ 

 $\alpha$  and  $\alpha$  and  $\alpha$ 

 $\sim$   $\omega$ 

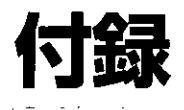

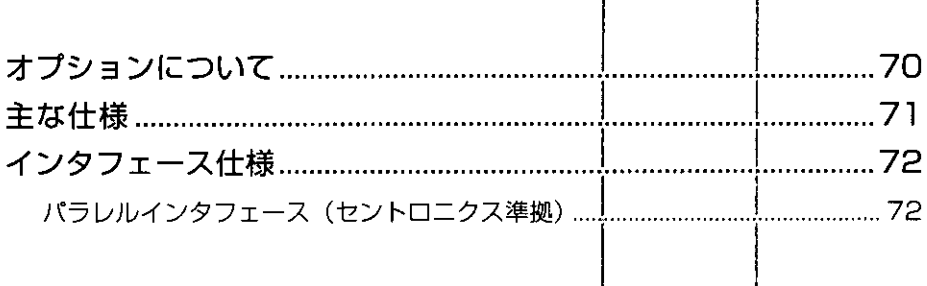

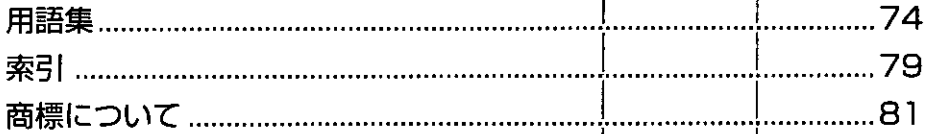
# ゚ションについて

本機の機能をフルに生かしてお使いいただくために、次のようなオプション品が用意さ れています。必要に応じてお買い求めください。

### LAN プリンタユニット

本機をLANに接続するためのプリンタ内蔵型ネットワークボードです。IPX/SPX、TCP/ IPに対応したものがあり、NetWare®、Windows、UNIX、イントラネットなど幅広いLAN システムに対応可能です。

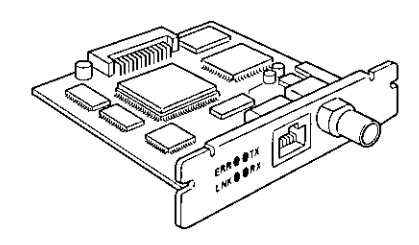

# 「プリンタ増設 RAM モジュール

メモリ容量を拡張するための増設メモリです。PCプリンタユニットは4MBのメモリを 標準装備しています。プリンタ増設 RAM モジュールは最大2個 (32MB) まで増設可 能で、PC プリンタユニットのメモリ総容量を 36MB まで拡張することができます。

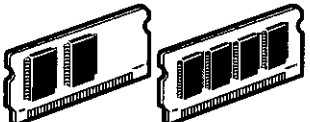

プリンタ増設 RAM モジュールには、8MB、16MB の2種類のボードがあり、以下の組 み合わせで取り付けることができます。

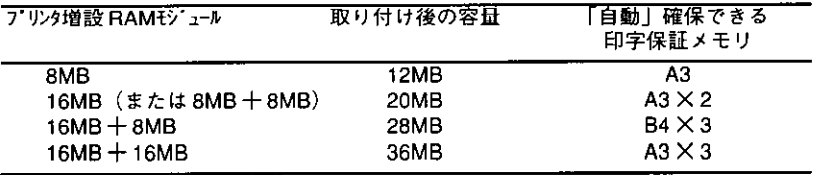

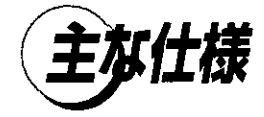

外観・仕様などは改良のため予告なしに変更することがあります。

# ■ハードウェアの仕様

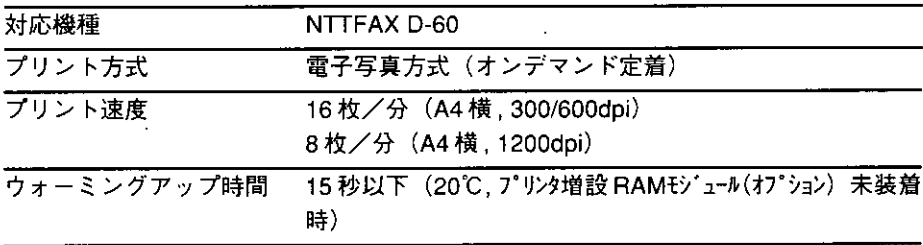

## ■コントローラの仕様

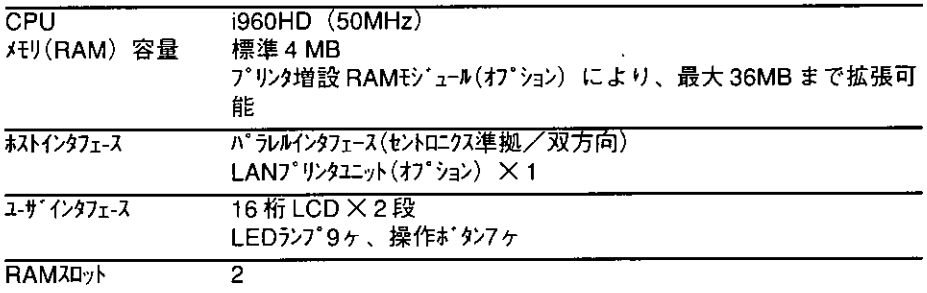

# ■ソフトウェアの仕様

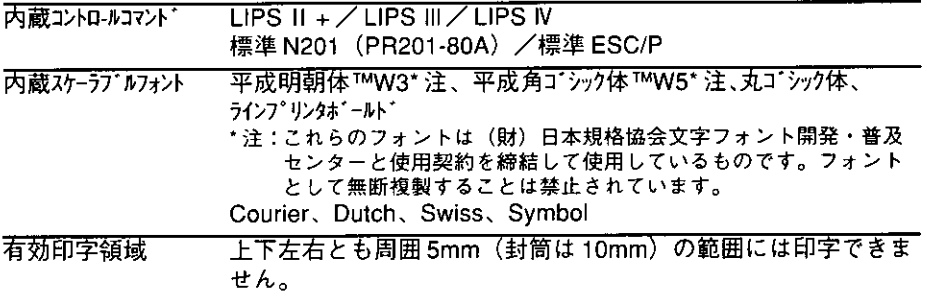

DE STATE DE LA PRODUCTION DE LA PRODUCTION DE LA PRODUCTION DE LA PRODUCTION DE LA PRODUCTION DE LA PRODUCTION

⁄タフェース仕様  $\boldsymbol{\tau}$  .

# パラレルインタフェース (セントロニクス準拠)

#### ●信号線とピン配置

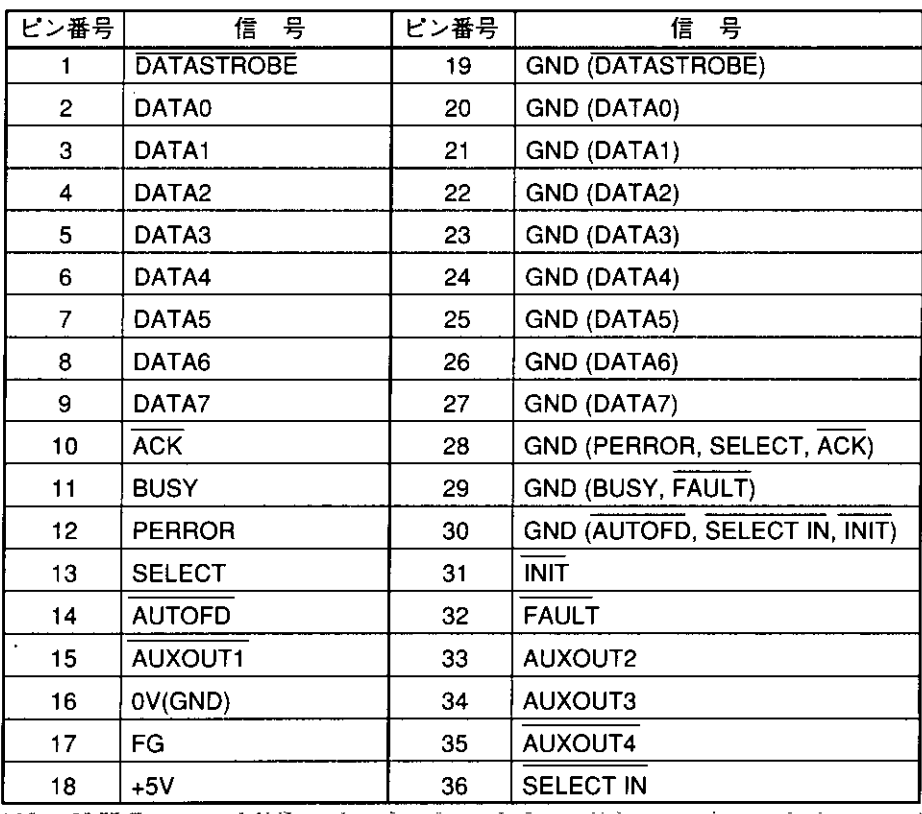

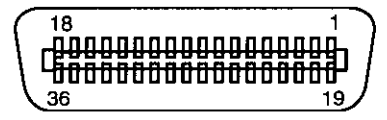

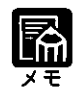

●「AUXOUT」は、拡張用の信号出力で、現在は未使用です。

付 緑

**1995年 2月 2000年 3月 10日** 

●コネクタおよびケーブル ⊗ ⊗

 $\mathbb{Z}$ 

48 T.F

سأتمر

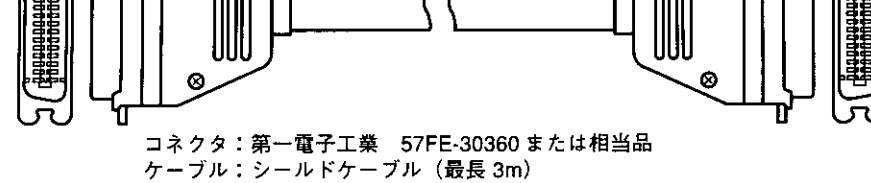

 $\lesssim 5$ 

 $\overline{a}$ 

 $\mathcal{L}^{\pm}$ 

<sup>●</sup>タイミングチャート

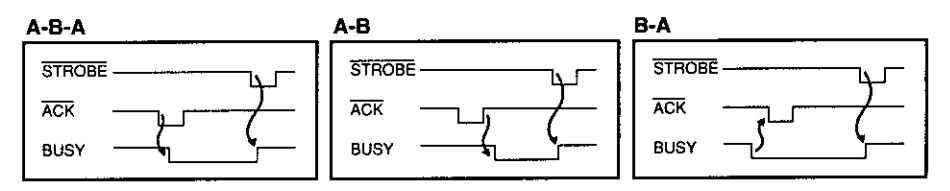

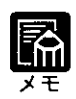

▶タイミングはメニュー機能の「拡張機能/インタフェースグループ」で変更 します。(→プリンタ機能ガイド)

●結線図

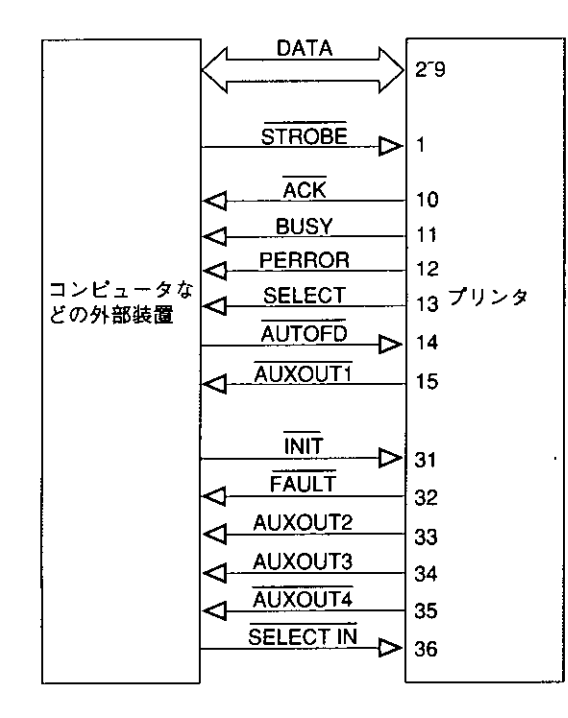

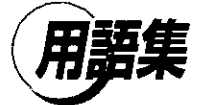

#### **LIPS**

LIPS とは、キヤノン(株)の日本語プリンタ用に開発されたコントロールコマンドで す。LIPS II 、LIPS II +、LIPS II 、LIPS IV 、LIPS IV c の 5 種類があり、LIPS IV 、LIPS NcはLIPS IIの機能を拡張したもので、フルカラープリントにも対応しています。そ れぞれのコマンドは上位互換を保っています。本機はLIPS II +とLIPS II 、LIPS IVに 対応しています。

#### NetSpot

NetSpotは、コンピュータ側から本機を設定したり、プリントを管理したりするための ユーティリティソフトです。Windows用とWindowsNT用があります。いずれも本機に 標準添付されており、必要に応じてコンピュータにインストールして使用します。 (→インストールガイド)

#### MaxiMem (マキシメム)

高精細プリントを最大限に引き出す、キヤノン(株)のメモリ効率化機能です。

#### **NVRAM**

NVRAM とは、Non-Volatile Random Access Memory の略で、電源を切っても内容が保 存される、読み書き可能なメモリのことです。本機ではメニュー機能の設定内容を保存 するために用いられており、常に最新の設定内容が保存できるようになっています。

#### **Print Buddyll**

Print BuddyIIは、コンピュータ側でプリンタ機能の状態をリアルタイムで表示するため のユーティリティソフトです。Windows用が本機に標準添付されており、必要に応じて コンピュータにインストールして使用します。 (→インストールガイド)

#### **RAM**

RAMとは「Random Access Memory」の略で、読み書き可能なメモリですが、電源を切 ると登録した内容が消えてしまいます。PCプリンタユニットでは、システムワークメ モリや受信バッファに使っています。また、PCプリンタユニットのメモリ容量を増加 するために、プリンタ増設 RAM モジュール(オプション)が用意されています。

#### **ROM**

ROMとは「Read Only Memory」の略で、読み出し専用メモリです。電源を切っても内 容が消えません。本機では、システムのプログラムを書き込んでいます。

#### 印字保証メモリ

スーパーファイン (1200dpi) やファインモード (600dpi) のプリント時に確保する描画 メモリ容量です。印字保証メモリを確保しておくことで、入力データに依存せずに 600dpiの処理が可能になります。また、スーパーファインやファインモードでプリント 可能な用紙サイズを決定します。確保できる印字保証メモリは、取り付けられているプ リンタ増設 RAM モジュール (オプション) やシステムワークメモリ/受信バッファ/ フォームキャッシュメモリの設定で変わります。

(→プリンタ機能ガイド)

(→プリンタ増設 RAM モジュール(オプション)、システムワークメモリ、受信バッ ファ、フォームキャッシュメモリ)

#### エミュレーションモード

各メーカーのコンピュータ専用のシリアルプリンタをエミュレーション(模倣)して動 作するモードです。本機は、N201 エミュレーションモード、ESC/P エミュレーション モードを内蔵しており、プリントデータに応じて自動的に切り替えてプリントします。 (→「第2章 プリンタ機能の使いかた/動作モードについて」P.30)

#### オフライン

コンピュータと本機間の回線が切断され、コンピュータからのデータを受信できない状 態をいいます。用紙の選択やメニュー機能を使うときは必ずオフラインの状態にしま す。オフライン状態では、プリンタユニット操作パネルのオンラインランプは消灯して います。

(→「第2章 プリンタ機能の使いかた/オンラインとオフライン」P.22)

オンライン

コンピュータと本機間の回線がつながって、コンピュータからのデータを受信できる状 熊をいいます。プリントは必ずオンラインの状態で行います。用紙の選択やメニュー機 能は設定できません。オンライン状態では、プリンタユニット操作パネルのオンライン ランプが点灯しています。

(→「第2章 プリンタ機能の使いかた/オンラインとオフライン」P.22)

オーバレイ

2ページ分のデータを重ね合わせて1ページの書類としてプリントすることをいいま す。本機には、オーバレイ用のメモリ領域が用意されています。このメモリにあらかじ め重ね合わせてプリントしたいデータを登録しておくことで、プリント時に重ね合わせ ることができます。各種の帳票を多量にプリントするときなど、まず帳票のフォーマッ トデータを登録しておけば、後から数値などのデータを送るだけでスピーディーにプリ ントすることができます。

(→インストールガイド、プリンタ機能ガイド)

コントロールコマンド

ページにプリントする文字や罫線、網かけ、図形、イメージなどのデータ、および印字 位置や印字方法など、どこに何をどのようにプリントするかをプリンタに指示するため の命令です。本機は、キヤノン(株)の LIPS Nの他、シリアルプリンタ用の N201 エ ミュレーションモード、ESC/Pエミュレーションモードのコントロールコマンドを内 蔵しています。

(→エミュレーションモード)

(→「第2章 プリンタ機能の使いかた/動作モードについて」P.30)

#### システムワークメモリ

主に多角形描画などの図形処理のときにシステムが使用するメモリです。工場出荷時の 状態では、搭載されているメモリ容量に応じて自動的に確保されます。メモリ容量が 4MB (標準) で200KB、プリンタ増設 RAM モジュール (オプション) を取り付けると 最大 1000KB まで確保できます。ただし、取り付けられているプリンタ増設 RAM モ ジュール(オプション)や印字保証メモリ/受信バッファ/フォームキャッシュメモリ の設定によって確保できる容量は変わります。

(→プリンタ増設 RAM モジュール(オプション) 、印字保証メモリ、受信バッファ、 フォームキャッシュメモリ)

#### 受信バッファ

コンピュータから送られたプリントデータを一時的に保存しておくためのメモリです。 受信バッファのサイズを大きくすると、一度にたくさんのプリントデータを保存してお くことができるようになり、コンピュータ側で印刷処理から解放される時間が早くなり ます。工場出荷時の状態では64KBに設定されており、オプションのプリンタ増設RAM モジュール(オプション)を取り付けると、最大 2048KB まで確保できます。ただし、 取り付けられているプリンタ増設RAMモジュール (オプション) や印字保証メモリ/ システムワークメモリ/フォームキャッシュメモリの設定によって確保できる容量は変 わります。

(→プリンタ増設RAMモジュール (オプション)、印字保証メモリ、システムワークメモ リ、フォームキャッシュメモリ)

#### ジョブ

コンピュータから送られるひとまとまりのプリントデータの処理のことをいいます。通 常、コンピュータから送られるプリントデータには、開始と終了を表す命令(コマン ド)がついており、この命令で他のジョブと区別します。

#### スーパースムージングテクノロジー

文字や図形の輪郭部のギザギザを自動的に検知してスムージング処理を行うイメージ処 理技術です。本機のレーザビームの走査線密度はクイックモードで300dpi、ファイン モードで 600dpi ですが、スーパースムージングテクノロジーで、クイックモード時 1200dpi 相当×600dpi、ファインモード時 2400dpi 相当×600dpi の高品位印字を実現し ています。

スーパーファインモード

画像データや写真イメージデータを高品位なデータ処理解像度1200dpiで出力するモー ドです。

スケーラブルフォント

文字を外郭の曲線や直線を数式で記録し、数値を変えることで文字を拡大・縮小したり 変形できるタイプのフォントです。輪郭線で文字を表すため、拡大しても曲線部分がギ ザギザになりません。本機では、明朝体と角ゴシック体、丸ゴシック体、ラインプリン タボールド、およびGarland、Courier、Dutch、Swiss、Symbol などの欧文書体のスケー ラブルフォントが使えます。

コンピュータと周辺機器を接続するパラレルインタフェースの代表的な規格です。コン ピュータで扱っている 16 ビットや 32 ビットのデータを、8 本の線を使い、8 ビットず つ同時に伝送します。シリアルインタフェースに比べて高速なデータ伝送が可能です が、ケーブル長の限界が3m程度に制限されます。現在では、ほとんどのパソコンでプ リンタケーブルの規格として採用されています。

本機では、接続しているコンピュータからプリンタの設定や状態の管理ができる、 IEEE1284 対応の双方向通信が可能な方式を採用しています。

(→パラレルインタフェース)

(→「第1章 お使いになる前に/パソコンと接続する」P.12)

#### 動作モード

本機 が動作している状態をいいます。本書では、どのコントロールコマンドに対応で きる状態になっているかで、LIPSモードやN201エミュレーションモード、ESC/Pエミュ レーションモードなどと呼びます。本機は、標準でLIPSモード、N201エミュレーショ ンモード、ESC/Pエミュレーションモードの3つの動作モードを自動切り替えで使用す ることができます。

(→「第2章 プリンタ機能の使いかた/動作モードについて」P.30) (→エミュレーションモード)

#### パラレルインタフェース

コンピュータと周辺機器との間のデータ伝送方式(インタフェース)のひとつです。 コンピュータで扱っている16ビットや32ビットのデータを、複数の線を使って数ビッ トずつまとめて (パラレルで) 伝送します。 データをまとめて送るため高速伝送が可能 ですが、ケーブルの線数を多く必要とし、線間の干渉などによる信号ロスも多いため、 ケーブルの長さに制限があります。パラレルインタフェースの代表的なもののひとつが 「セントロニクス」です。パラレルインタフェースに対して、 1 本の線でデータを 1 ビッ トずつ伝送するシリアルインタフェースがあります。 (→セントロニクス) (→「第1章 お使いになる前に/パソコンと接続する」P.12)

ビットマップフォント

1つの文字を点の集合で表したフォントのことです。ビットマップフォントは拡大率 (文字サイズ)に応じてパターンが必要で、拡大率に制限があります。グラフィックセッ ト、文字ピッチ、文字サイズ、文字スタイル、文字太さ、書体(これらを属性と呼ぶ) の組み合わせ方によっていろいろなフォントになります。

ファインモード

画像データや写真イメージデータを高品位なデータ処理解像度600dpiで出力するモー ドです。

フォームキャッシュメモリ

オーバレイに使用するフォーム画像を保持するためのメモリ領域です。プリンタ増設 RAM モジュール (オプション) を取り付けることにより、最大28MB まで確保できま す。ただし、取り付けられているプリンタ増設 RAM モジュール(オプション)や印字 保証メモリ/受信バッファ/システムワークメモリの設定によって確保できる容量は変 わります。

(→オーバレイ、プリンタ増設 RAM モジュール (オプション)、印字保証メモリ、受信 バッファ、システムワークメモリ)

付録

用語集

#### フォント

印字する文字や数字やシンボルの集合のことをフォントと呼びます。1つのフォントで は文字やシンボルは同じデザインとなっていますが、フォントごとに文字のデザインが 異なり、このデザインのことを書体と呼びます。和文フォントには明朝体やゴシック 体、欧文フォントにはDutch、Courier などの種類があります。また、文字を表すデータ の違いでビットマップフォントとスケーラブルフォントがあります。

本機は、明朝体と角ゴシック体、丸ゴシック体、ラインプリンタボールド、Garland、 Courier、Dutch、Swiss、Symbol のスケーラブルフォントを標準で内蔵しています。 (→ビットマップフォント、スケーラブルフォント)

#### プリンタ増設 RAM モジュール

PCプリンタユニットのメモリを増設するためのオプションです。最大32MB分まで増 設でき、標準で4MB のメモリを最大 36MB まで拡張できます。プリンタ増設 RAM モ ジュールを装着すると、システムワークメモリや受信バッファ、印字保証メモリ容量を 増し、ファインモードや可能な用紙サイズを拡大します。 (→「付録/オプションについて/プリンタ増設 RAM モジュール」P.70) (→システムワークメモリ、受信バッファ、印字保証メモリ)

#### プリンタドライバ

アプリケーションソフトで作成したデータをプリンタが受け付けるデータに変換するた めのソフトウェアです。通常、アプリケーションソフトにプリンタの種類毎にファイル で用意され、接続したプリンタに合わせてアプリケーションソフトに組込んで使用しま す。お使いのプリンタに対応したプリンタドライバがないと、アプリケーションソフト から正しくプリントできません。本機には、Windows用プリンタドライバ (LIPS N) が 付属しており、単にデータの変換だけでなく、プリンタの各種機能の設定ができます。 (→インストールガイド)

#### メニュー機能

本機の動作モードや各種機能を設定するための機能です。プリンタユニット操作パネル のボタンやユーティリティソフト「NetSpot」から設定できます。 (→インストールガイド、プリンタ機能ガイド)

#### 優先動作モード

動作モードの自動切り替え時に、受信したデータの解析ができなかったときに優先的に 選択される動作モードです。本機の工場出荷時の設定はN201エミュレーションモード になっています。LIPS、または ESC/P エミュレーションモードに変更できます。 (→動作モード)

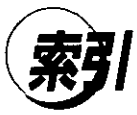

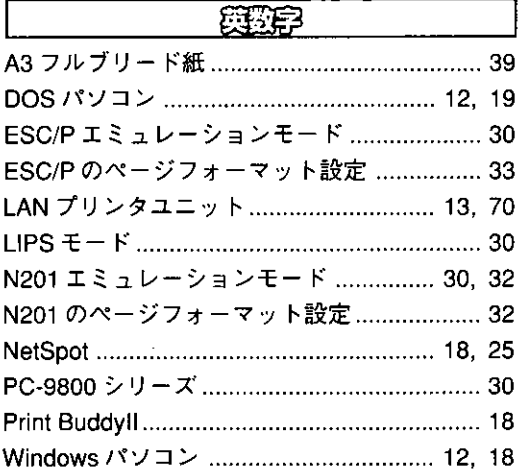

# $\overline{\mathscr{B}\mathbb{B}}$

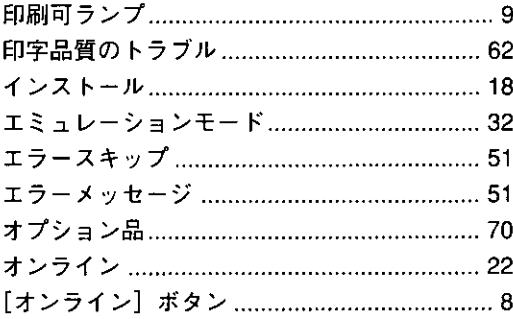

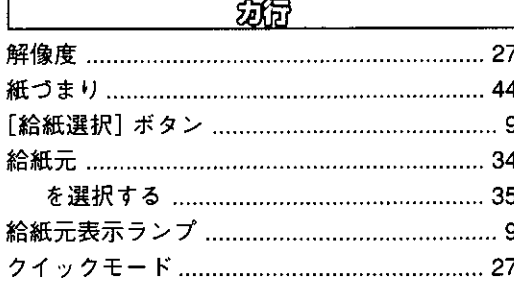

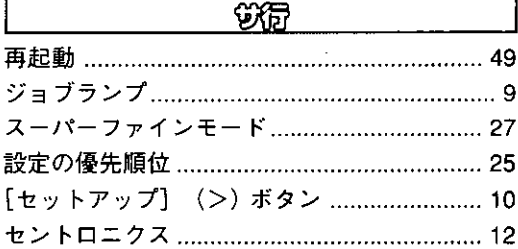

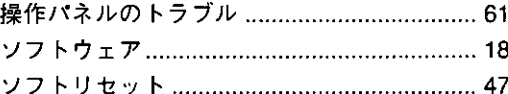

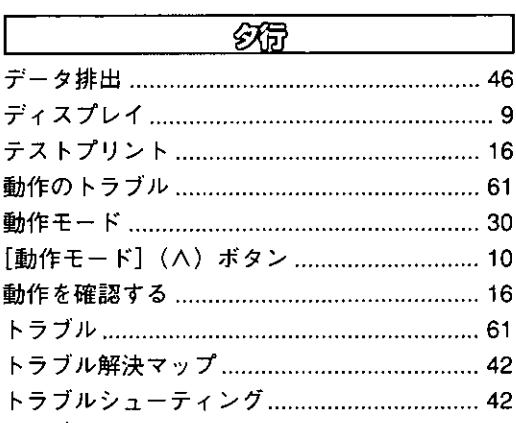

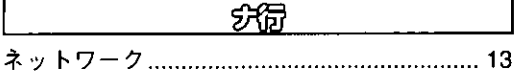

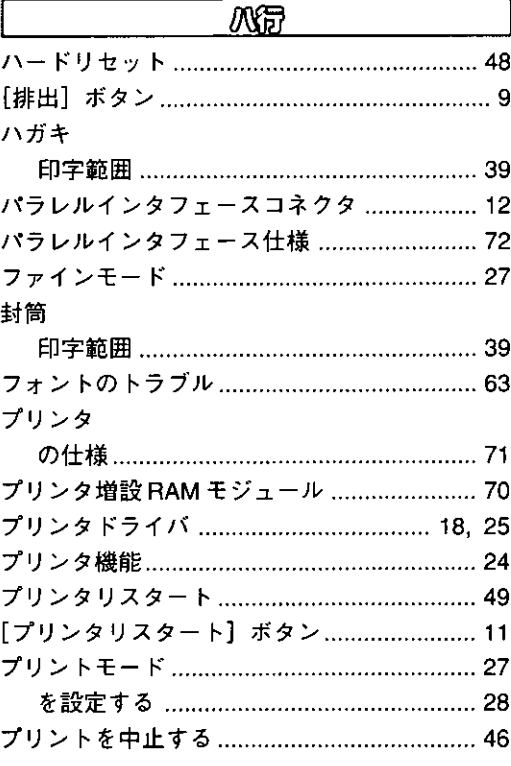

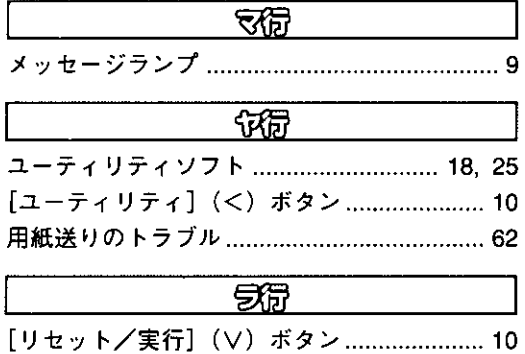

l,

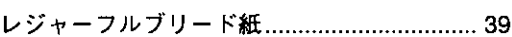

付録

索引

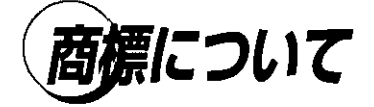

်ဆိုင်း ဦး

 $\mathbb{R}^{k+1}$  .  $\lambda$ 

> LASER SHOT はキヤノン(株)の登録商標です。 LIPS, Print Buddyll, MaxiMem, NetSpot はキヤノン(株)の商標です。 TrueType は米国アップルコンピュータ社の商標です。 Microsoft, MS-DOS, Windows, WindowsNT は米国マイクロソフト社の米国および他の国におけ る登録商標です。 PC-9800 シリーズ, N5200 シリーズ, PC-PR201/80A は日本電気(株)の商標です。 IBM は米国 IBM 社の商標です。 ESC/P, ESC/P-J84 はセイコーエプソン(株)の商標です。 Ethernet は富士ゼロックス(株)の商標です。 HP, HP-GL はヒューレットパッカード社の商標です。 NetWare は、米国ノベル社の登録商標です。

> 下記の書体は、キヤノン(株)が米国ビットストリーム社よりライセンスを受けています。 Swiss 721, Roman Swiss 721 Oblique, Swiss 721 Bold, Swiss 721 Bold Oblique, Dutch 801 Roman, Dutch 801 Italic, Dutch 801 Bold, Dutch 801 Bold Italic, Symbol Fixed Pitch 810 Courier 10 Pitch/Text, Fixed Pitch 810 Courier Oblique 10 Pitch/Text, Fixed Pitch 810 Courier Bold 10 Pitch/Text, Fixed Pitch 810 Courier Bold Oblique 10 Pitch/Text, Century 702, Century Schoolbook Roman, Century 702, Century Schoolbook Italic, Century 702, Century Schoolbook Bold, Century 702, Century Schoolbook Bold Italic, Swiss 721 Narrow, Swiss 721 Narrow Oblique, Swiss 721 Narrow Bold, Swiss 721 Narrow Bold Oblique

> Zapf Calligraphic 801, Zapf Calligraphic 801 Italic, Zapf Calligraphic 801 Bold, Zapf Calligraphic 801 Bold Italic,

> Geometric 711 ITC Avant Garde Gothic Book, Geometric 711 ITC Avant Garde Gothic Book Oblique, Geometric 711 ITC Avant Garde Gothic Demi, Geometric 711 ITC Avant Garde Gothic Demi Oblique, Revival 711 ITC Bookman Light, Revival 711 ITC Bookman Light Italic, Revival 711 ITC Bookman Demi, Revival 711 ITC Bookman Demi Italic Chancery 801 ITC Zapf Chancery Medium Italic, ITC Zapf Dingbats

下記の書体名は米国インタナショナル タイプフェイス社の商標です。 ITC Avant Garde Gothic, ITC Bookman, ITC Zapf Chancery, ITC Zapf Dingbats

その他、本書中の社名や商品名は、各社の登録商標または商標です。

#### 注意

本製品は、外国為替および外国簡易管理法が定める規制貨物に該当いたします。 本製品は、国内でのご利用を前提としたものでありますので、日本国外へ持ち出す 場合は、同法に基づく輸出許可等必要な手続きをお取りください。

#### **NOTICE**

This product, which is intended for use in Japan, is a controlled product regulated under the Japanese Foreign Exchange and Foreign Trade Control Law. When you plan to export or take this product out of Japan, please obtain a permission, as required by the Law and related regulations, from the Japanese Government.

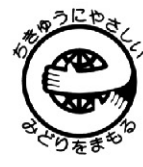

この取扱説明書は、 エコマーク認定の 再生紙を使用して います。

使い方等でご不明の点がございましたら、当社のサービス取扱所にご連絡ください。

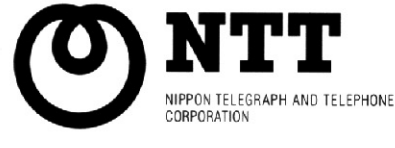

日本電信電話株式会社 〒163-8019 東京都新宿区西新宿3-19-2

本1864-1(98.9)